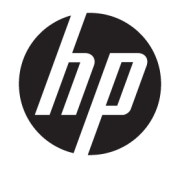

HP DeskJet 3630 All-in-One series

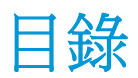

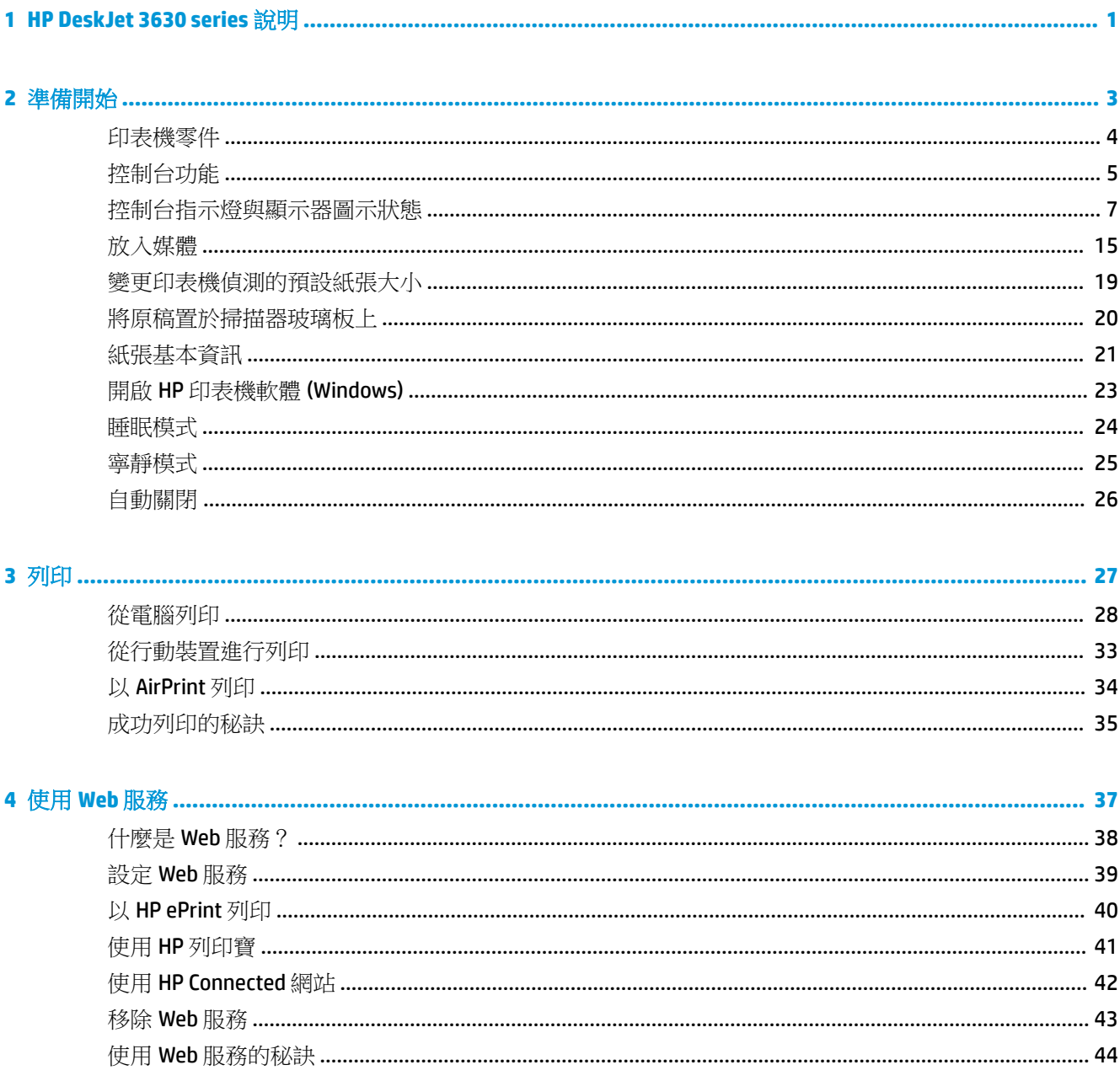

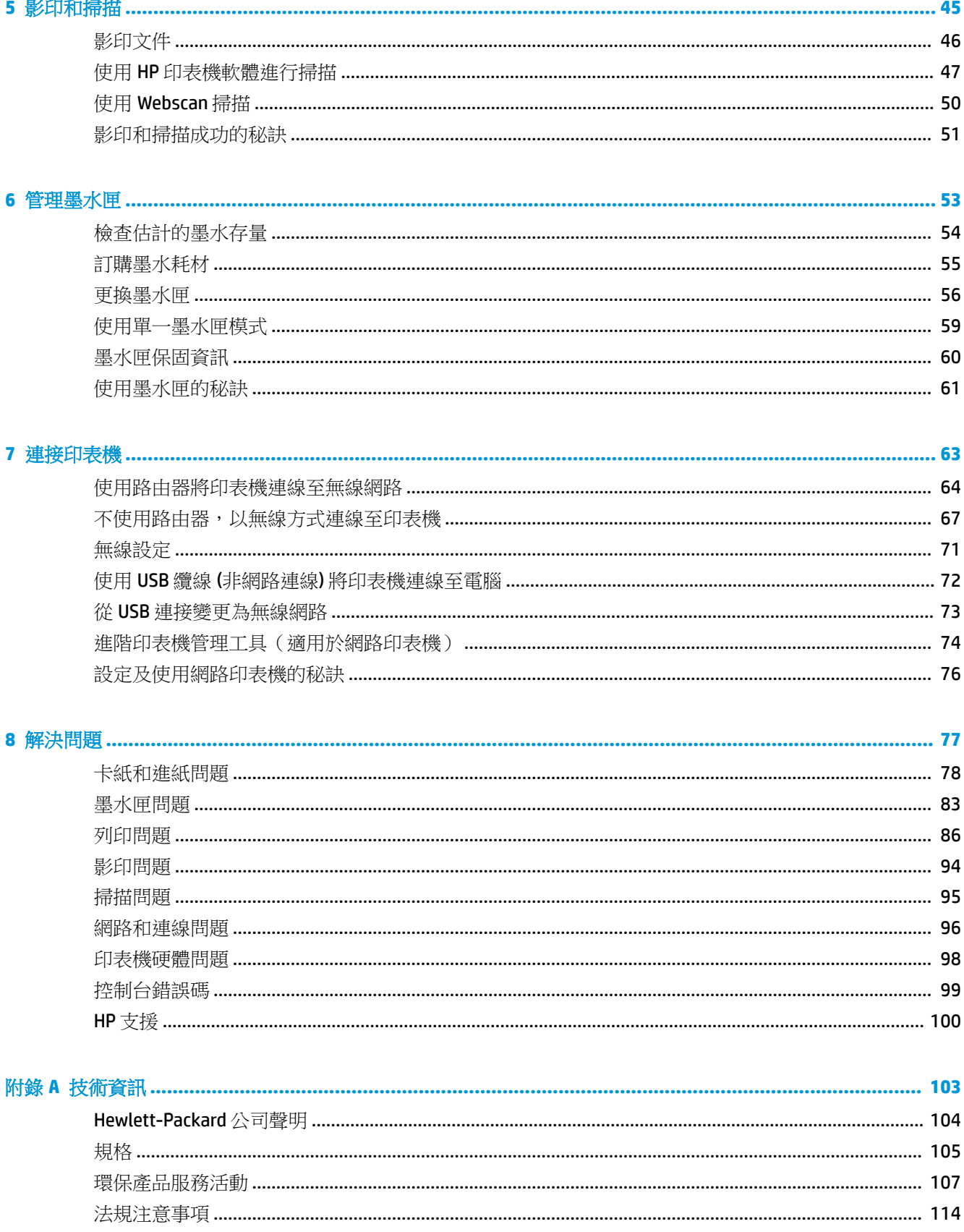

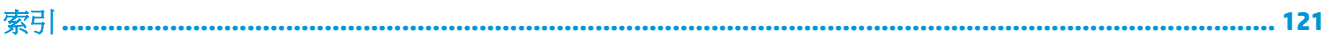

# <span id="page-6-0"></span>**1 HP DeskJet 3630 series** 說明

瞭解如何使用 HP DeskJet 3630 series。

- 位於第 3 [頁的準備開始](#page-8-0)
- 位於第 27 [頁的列印](#page-32-0)
- 位於第 37 [頁的使用](#page-42-0) Web 服務
- 位於第 45 [頁的影印和掃描](#page-50-0)
- 位於第53[頁的管理墨水匣](#page-58-0)
- 位於第 63 [頁的連接印表機](#page-68-0)
- 位於第 103 [頁的技術資訊](#page-108-0)
- 位於第 77 [頁的解決問題](#page-82-0)

# <span id="page-8-0"></span>**2** 準備開始

- [印表機零件](#page-9-0)
- [控制台功能](#page-10-0)
- [控制台指示燈與顯示器圖示狀態](#page-12-0)
- [放入媒體](#page-20-0)
- [變更印表機偵測的預設紙張大小](#page-24-0)
- [將原稿置於掃描器玻璃板上](#page-25-0)
- [紙張基本資訊](#page-26-0)
- 開啟 HP [印表機軟體](#page-28-0) (Windows)
- [睡眠模式](#page-29-0)
- [寧靜模式](#page-30-0)
- [自動關閉](#page-31-0)

<span id="page-9-0"></span>印表機零件

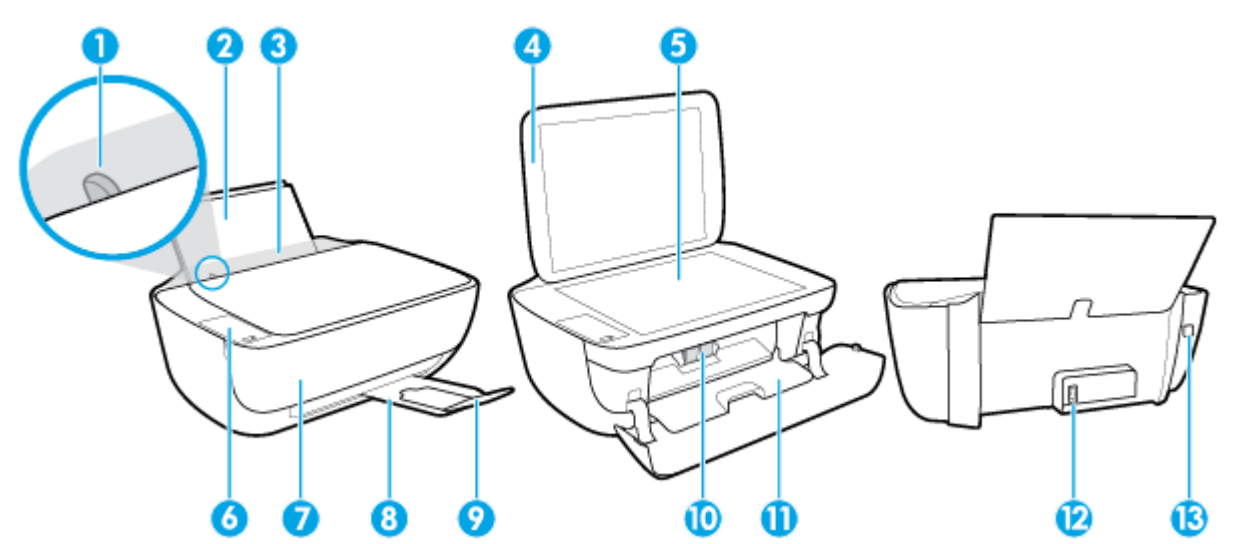

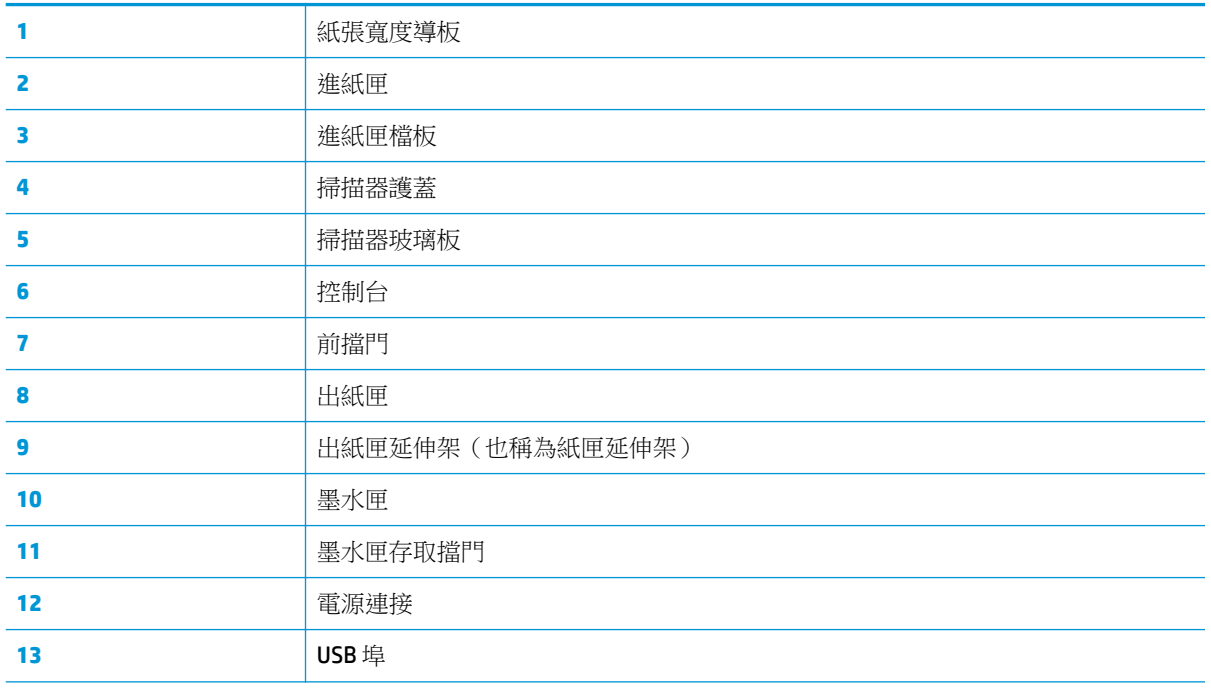

## <span id="page-10-0"></span>控制台功能

## 按鈕與指示燈的概觀

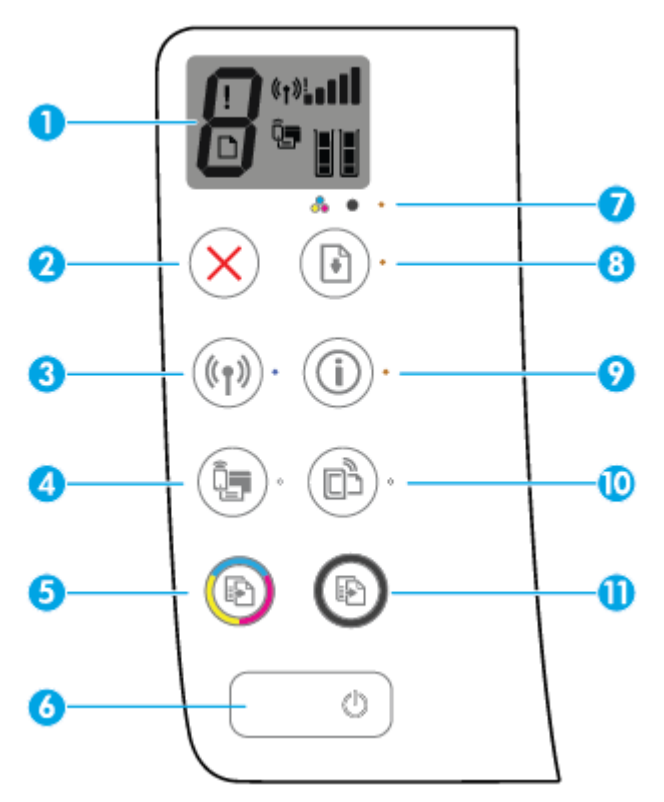

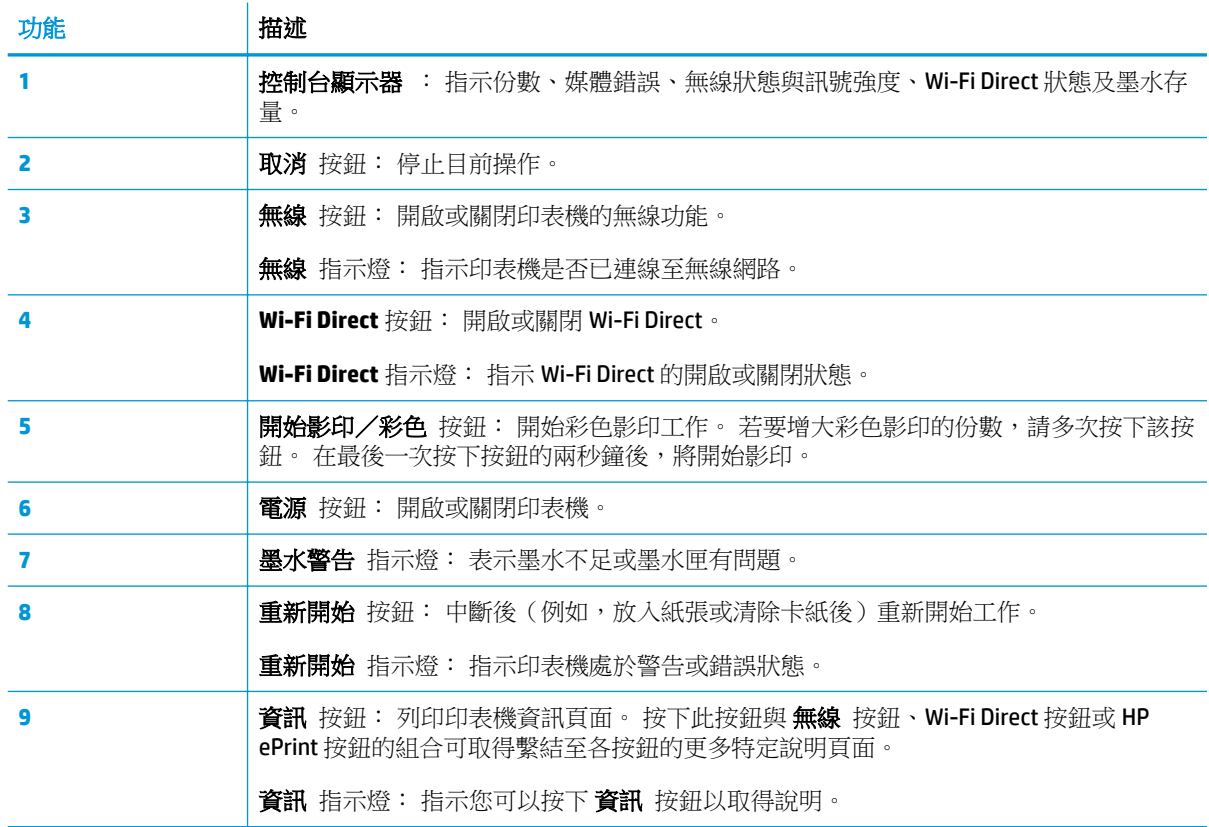

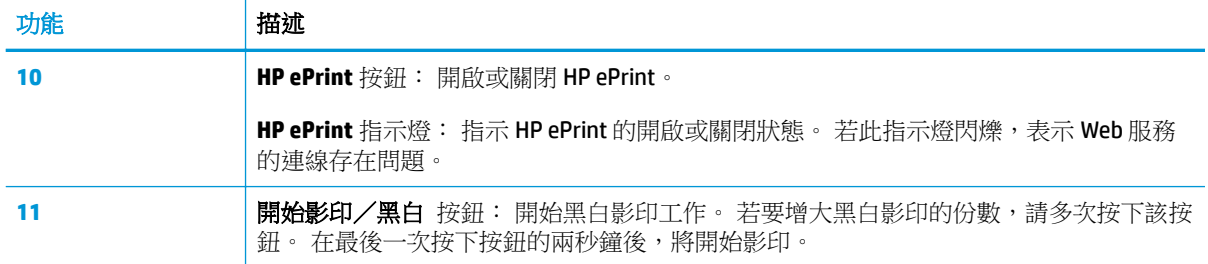

## 控制台顯示器圖示

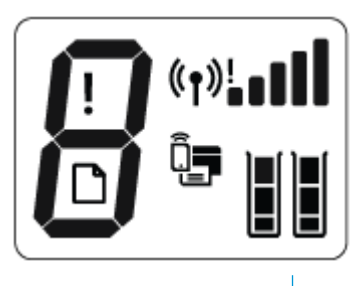

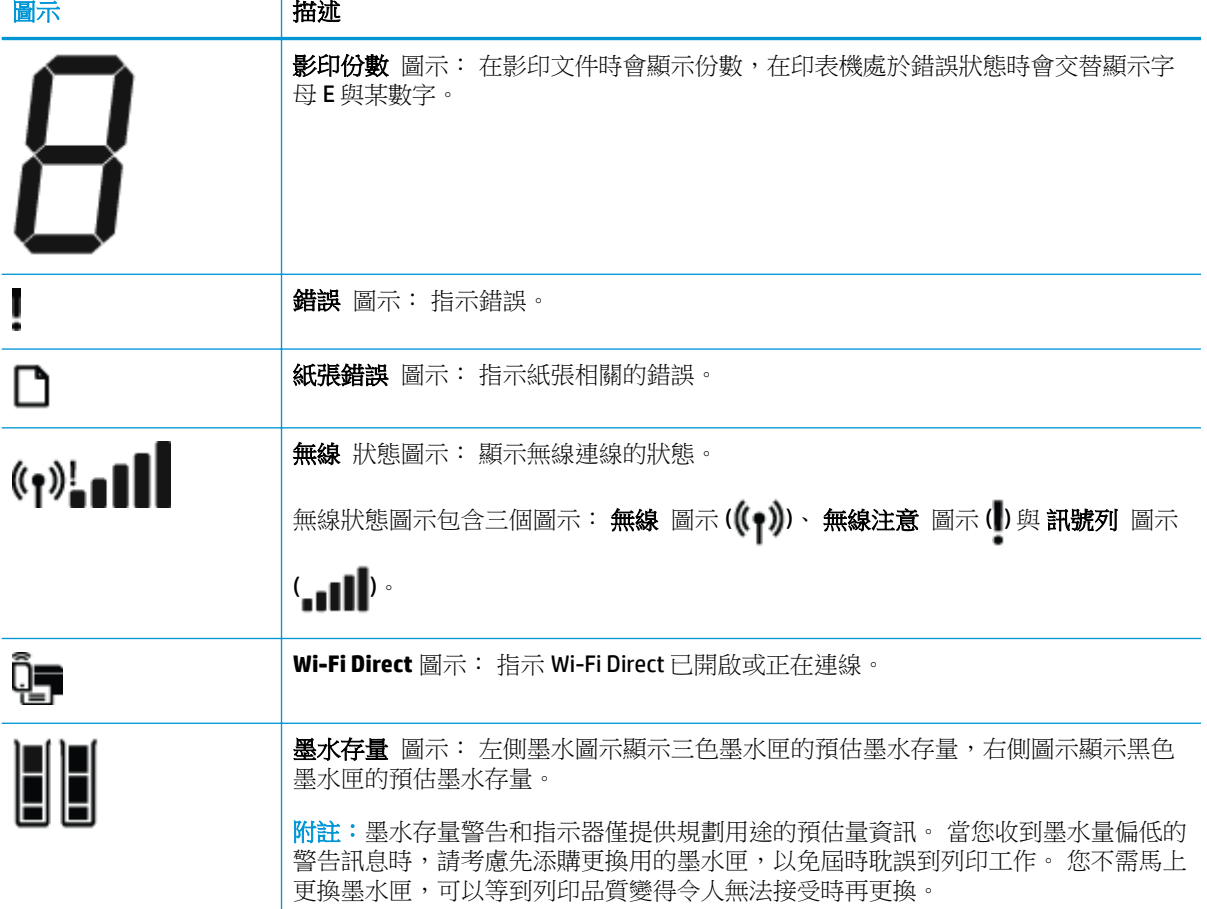

## <span id="page-12-0"></span>控制台指示燈與顯示器圖示狀態

## 電源 按鈕指示燈

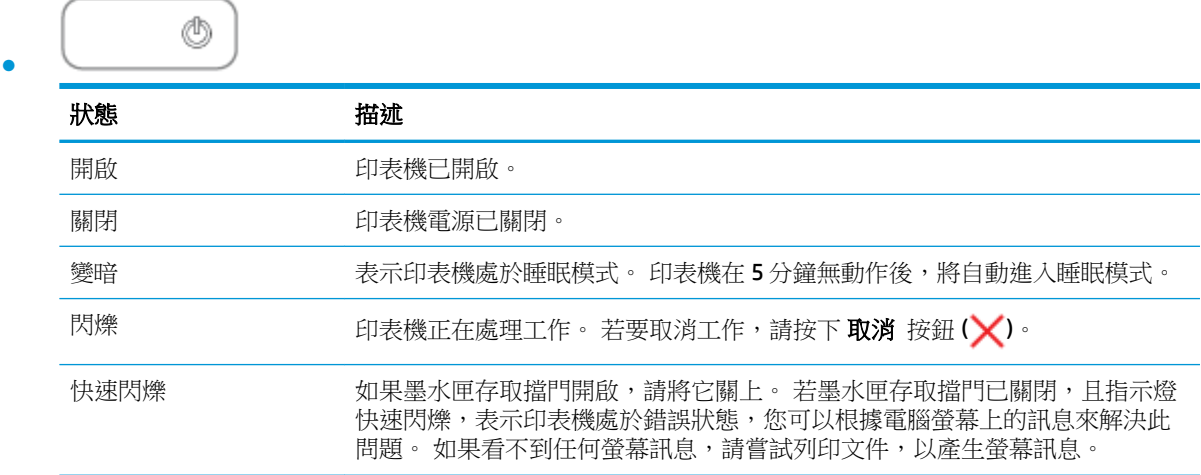

## 無線 指示燈與圖示

● 無線 按鈕旁的無線 指示燈((♥))與控制台顯示器上的無線狀態圖示會搭配運作以指示無線連線 的狀態。

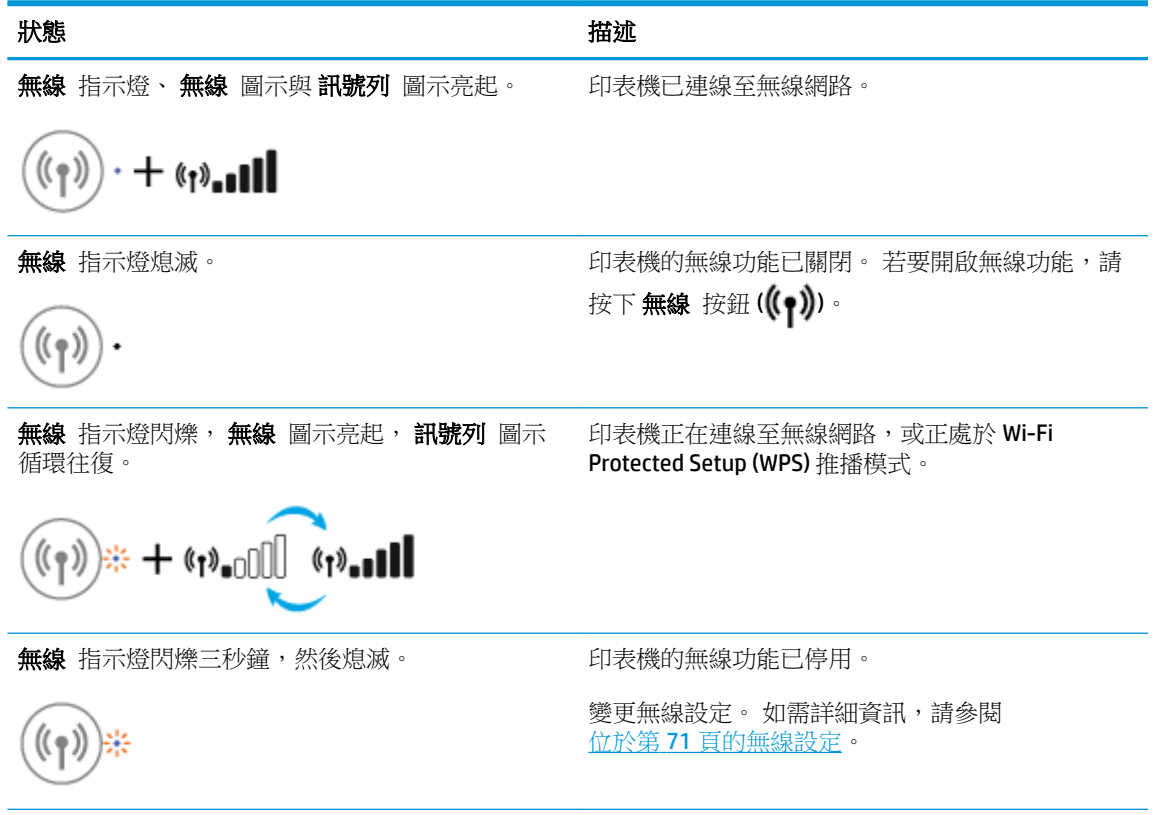

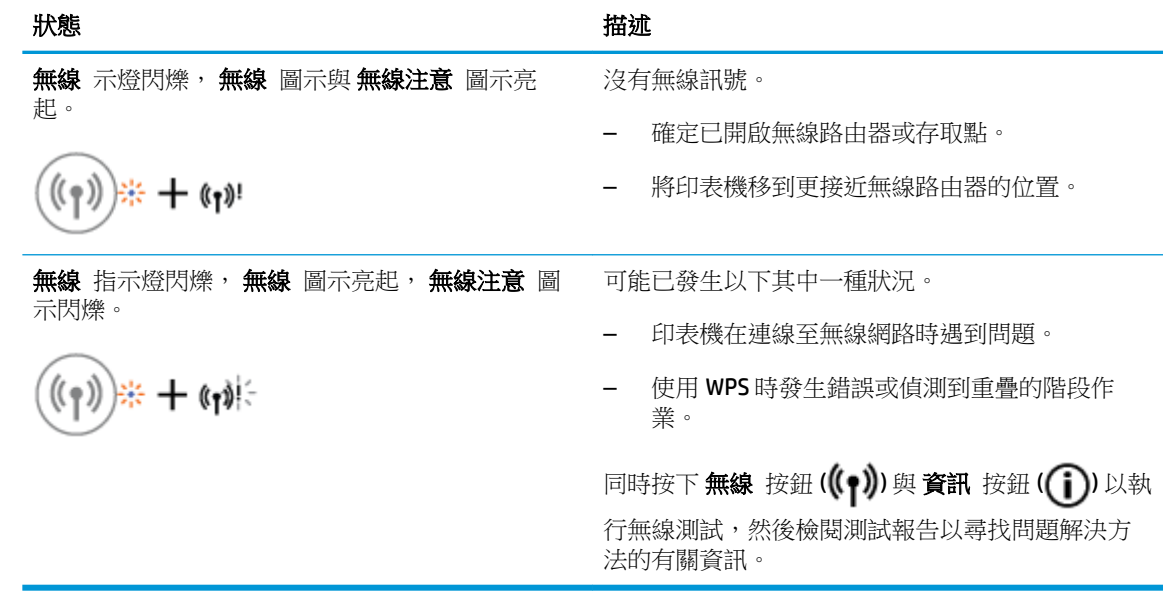

## **Wi-Fi Direct** 指示燈與圖示

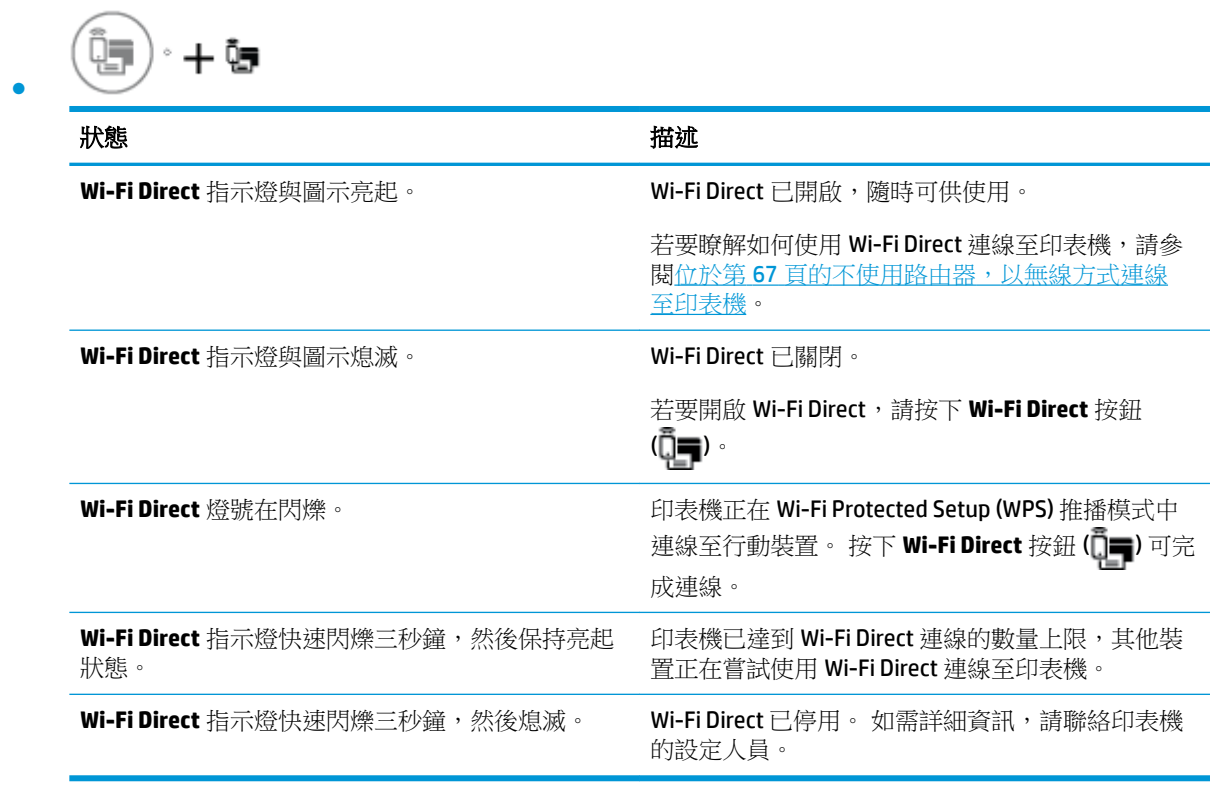

### **HP ePrint** 燈號

●

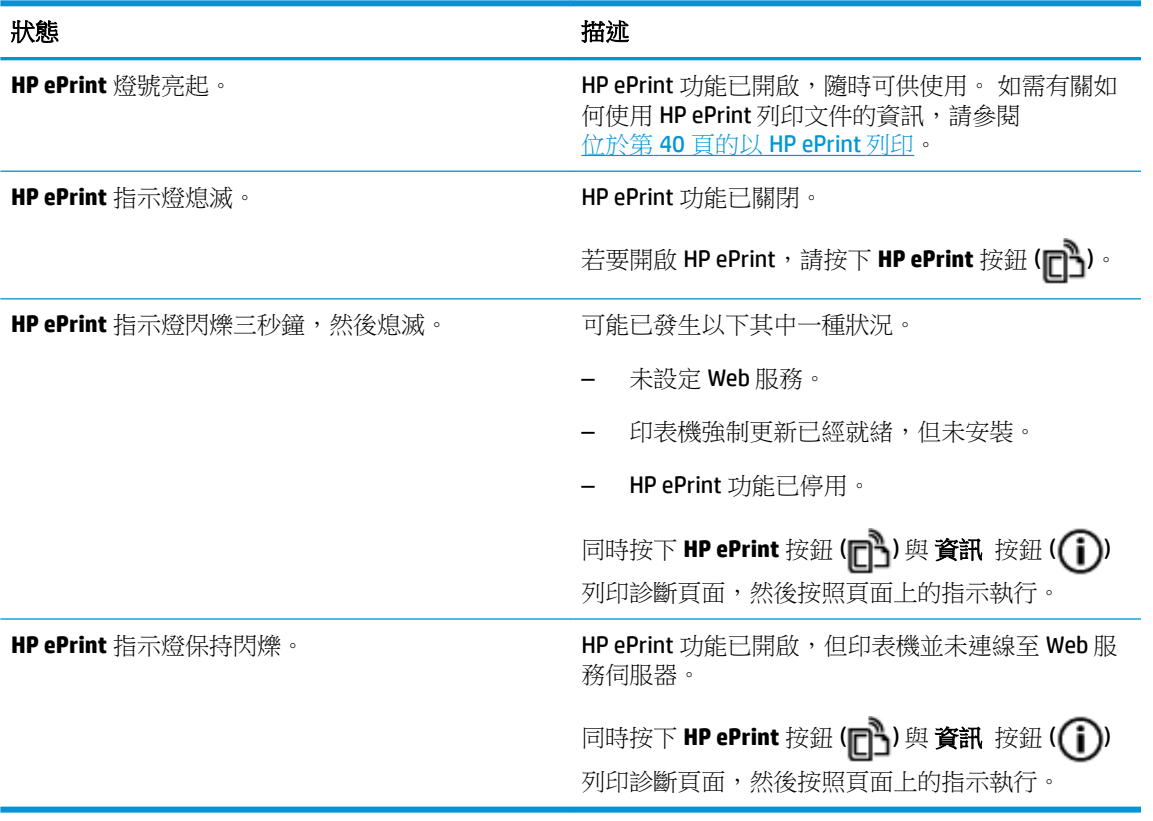

## 墨水存量 圖示與 墨水警告 指示燈

• 其中一個 墨水存量 圖示閃爍 (無分段), 墨水警告 指示燈亮起。

$$
\frac{1}{2} \int_{0}^{1} \left( \frac{1}{2} + \mathbf{a} \cdot \mathbf{v} \right)
$$

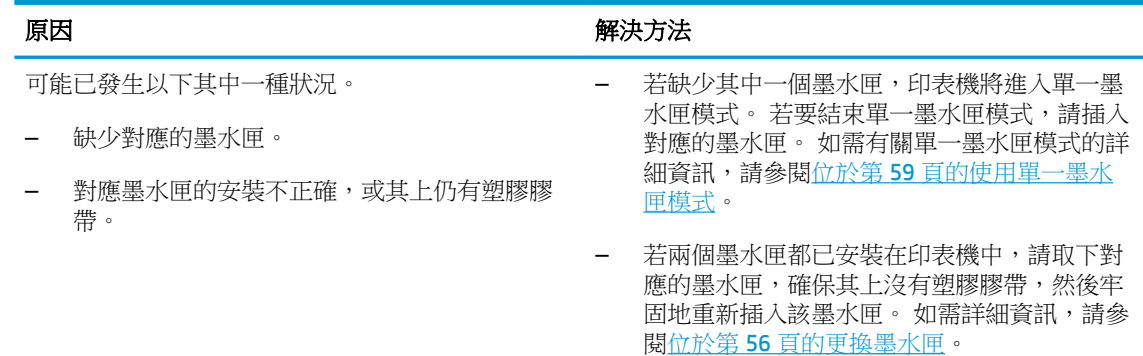

• 兩個 墨水存量 圖示閃爍 (無分段), 墨水警告 指示燈閃爍。

$$
\frac{1}{2} \left| \int_{0}^{\frac{1}{2}} \left( -\frac{1}{2} \right) \, \mathrm{d}x + \frac{1}{2} \, \mathrm{d}x + \frac{1}{2} \, \
$$

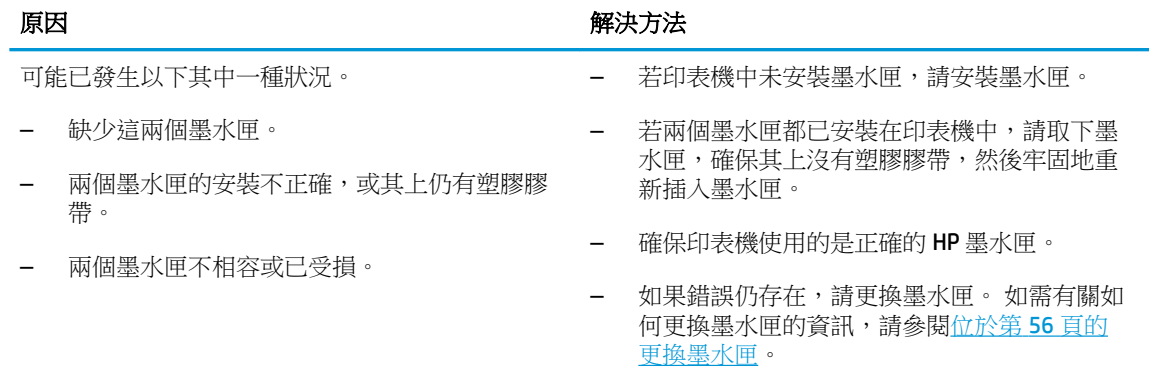

● 其中一個 墨水存量 圖示只有一個分段亮起。

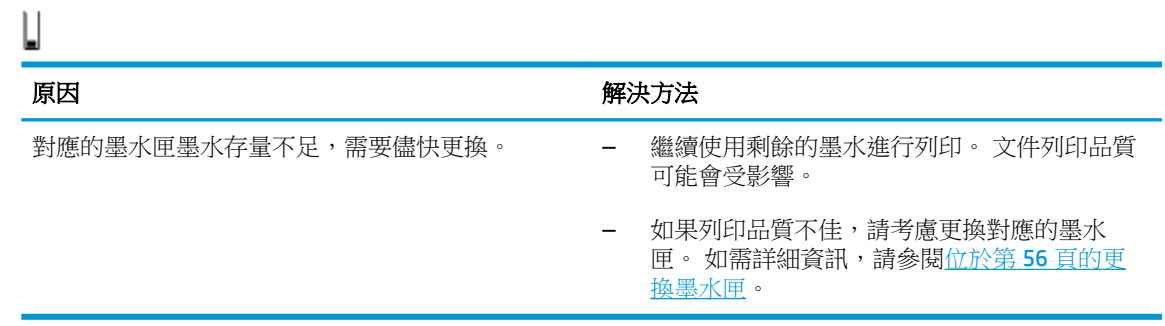

● 兩個 墨水存量 圖示只有一個分段亮起。

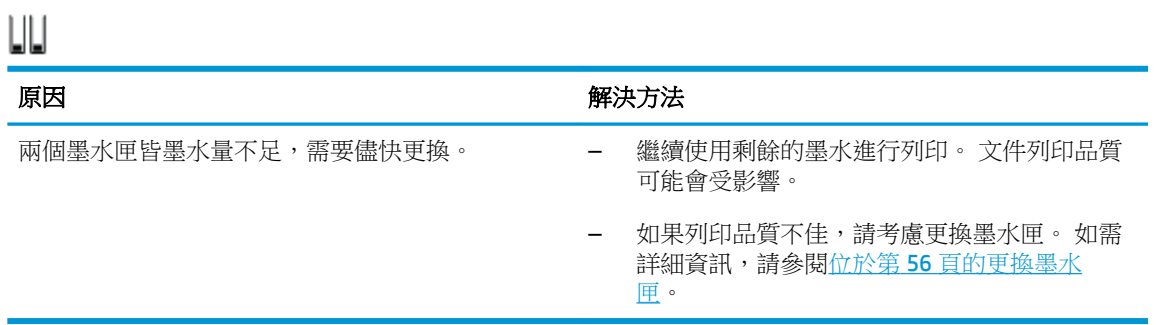

● 其中一個墨水存量 圖示閃爍 (無分段), 墨水警告 指示燈亮起, 重新開始 指示燈閃爍。

 $\frac{1}{2} \frac{1}{2} \left( \frac{1}{2} + \mathbf{a} \cdot \mathbf{a} + \left( \frac{1}{2} \right) \right) \mathbf{a}$ 

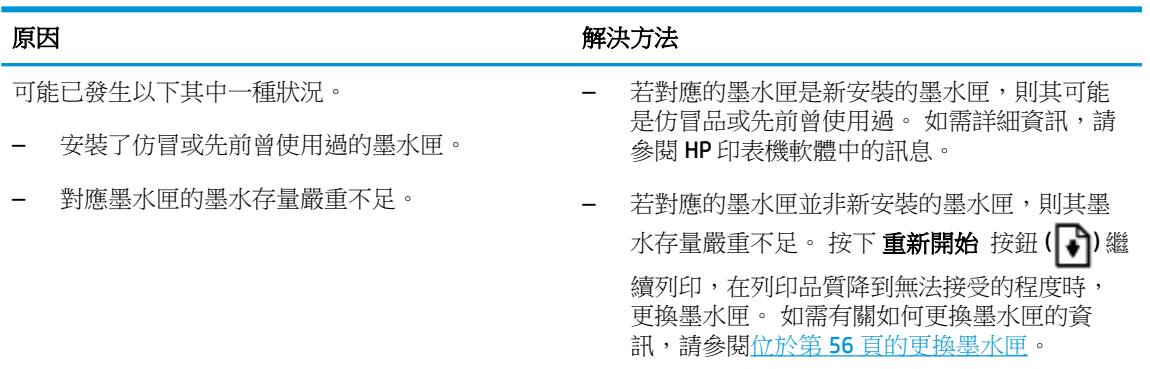

兩個 墨水存量 圖示閃爍 (無分段), 墨水警告 指示燈亮起, 重新開始 指示燈閃爍。

$$
\frac{1}{2} + \mathbf{A} \cdot \mathbf{A} + \mathbf{B} \cdot \mathbf{B}
$$

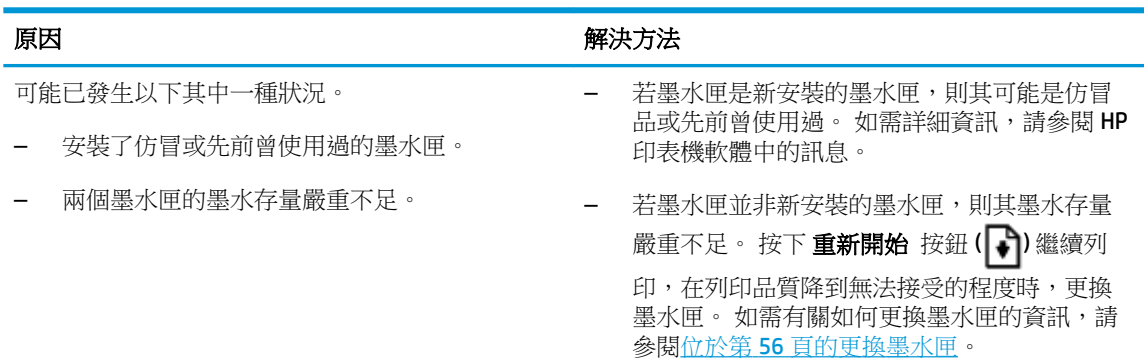

### 錯誤 圖示、 紙張錯誤 圖示與 重新開始 指示燈

● 錯誤 圖示、紙張錯誤 圖示與 重新開始 指示燈亮起。

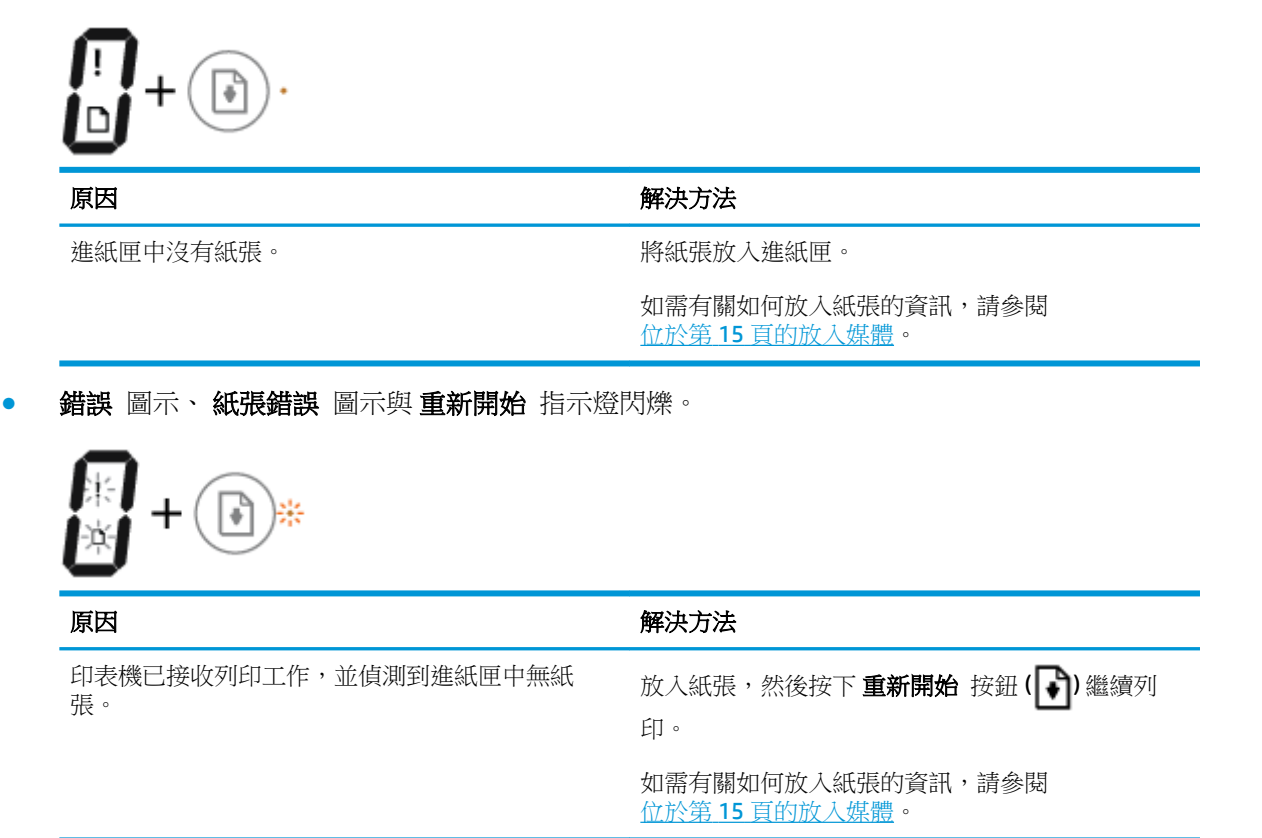

#### 影印份數 圖示

● 影印份數 圖示交替顯示字母 E 與數字 1。同時 錯誤 圖示、 紙張錯誤 圖示與 重新開始 指示燈閃 爍。

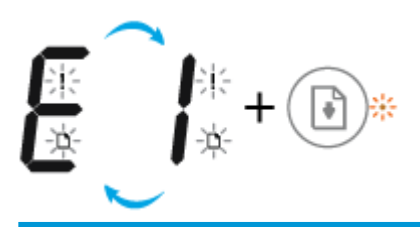

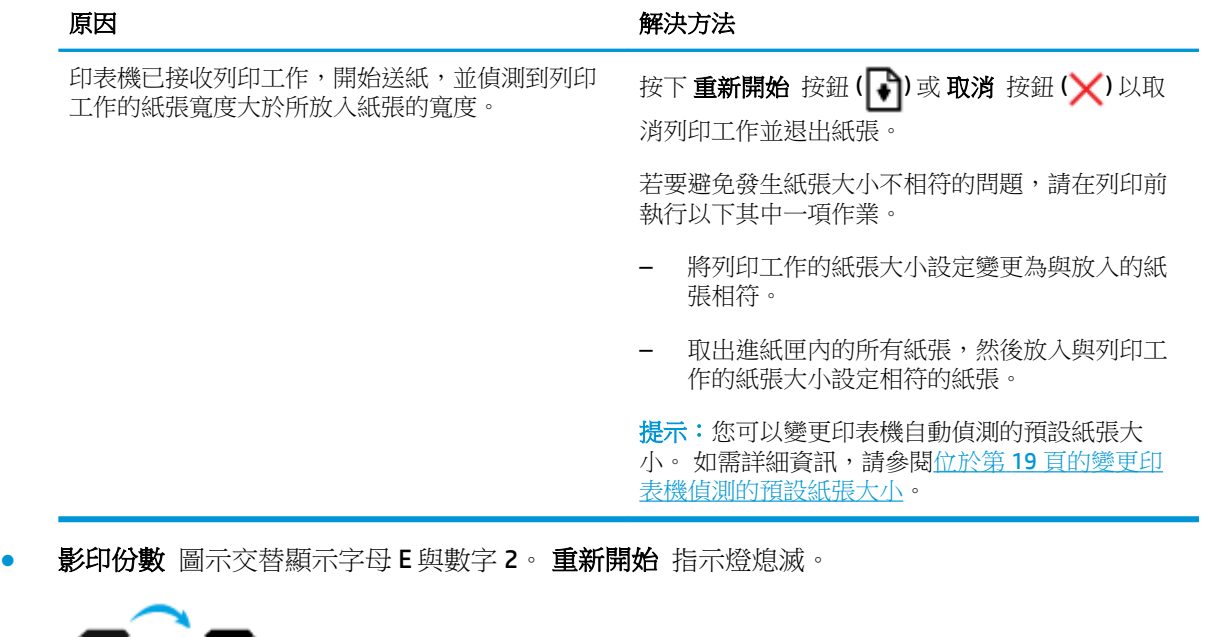

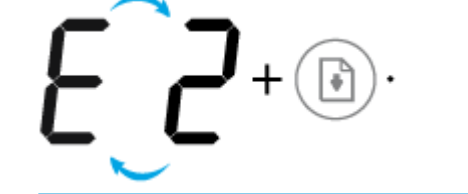

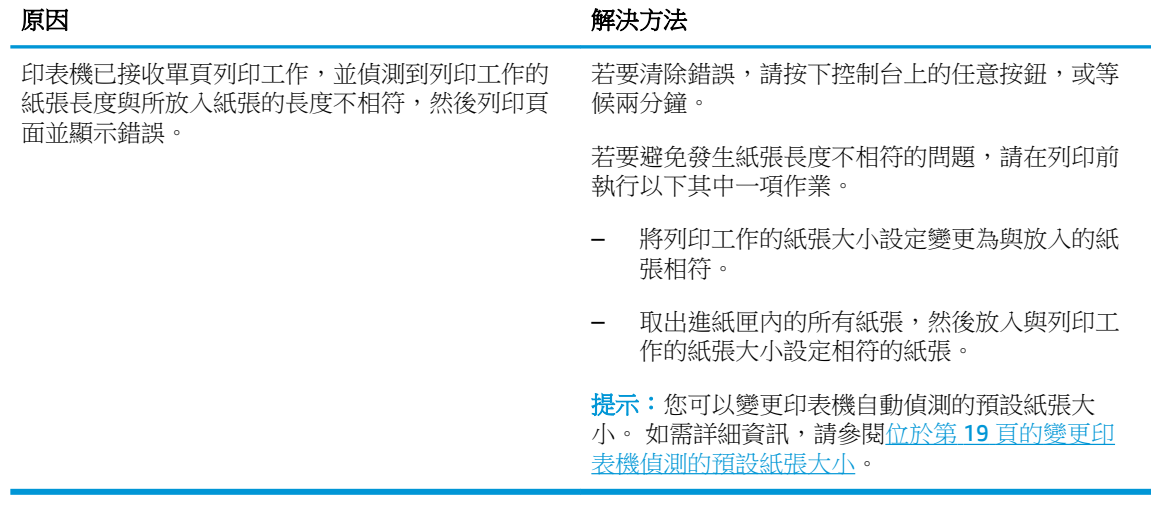

● 影印份數 圖示交替顯示字母 E 與數字 2。同時 錯誤 圖示、 紙張錯誤 圖示與 重新開始 指示燈閃 爍。

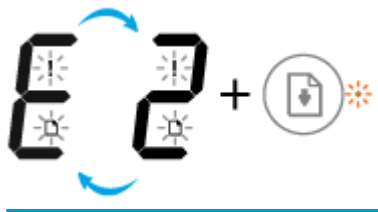

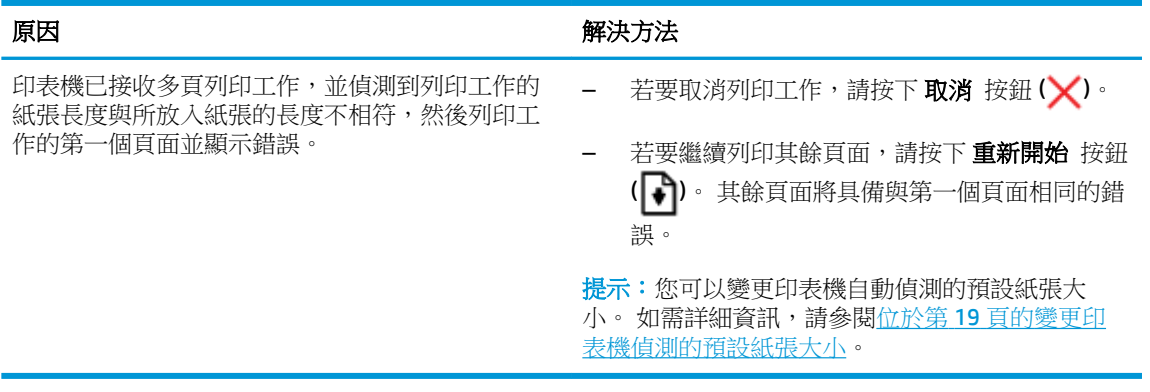

影印份數 圖示交替顯示字母 E 與數字 3。同時 重新開始 指示燈與 墨水警告 指示燈閃爍。

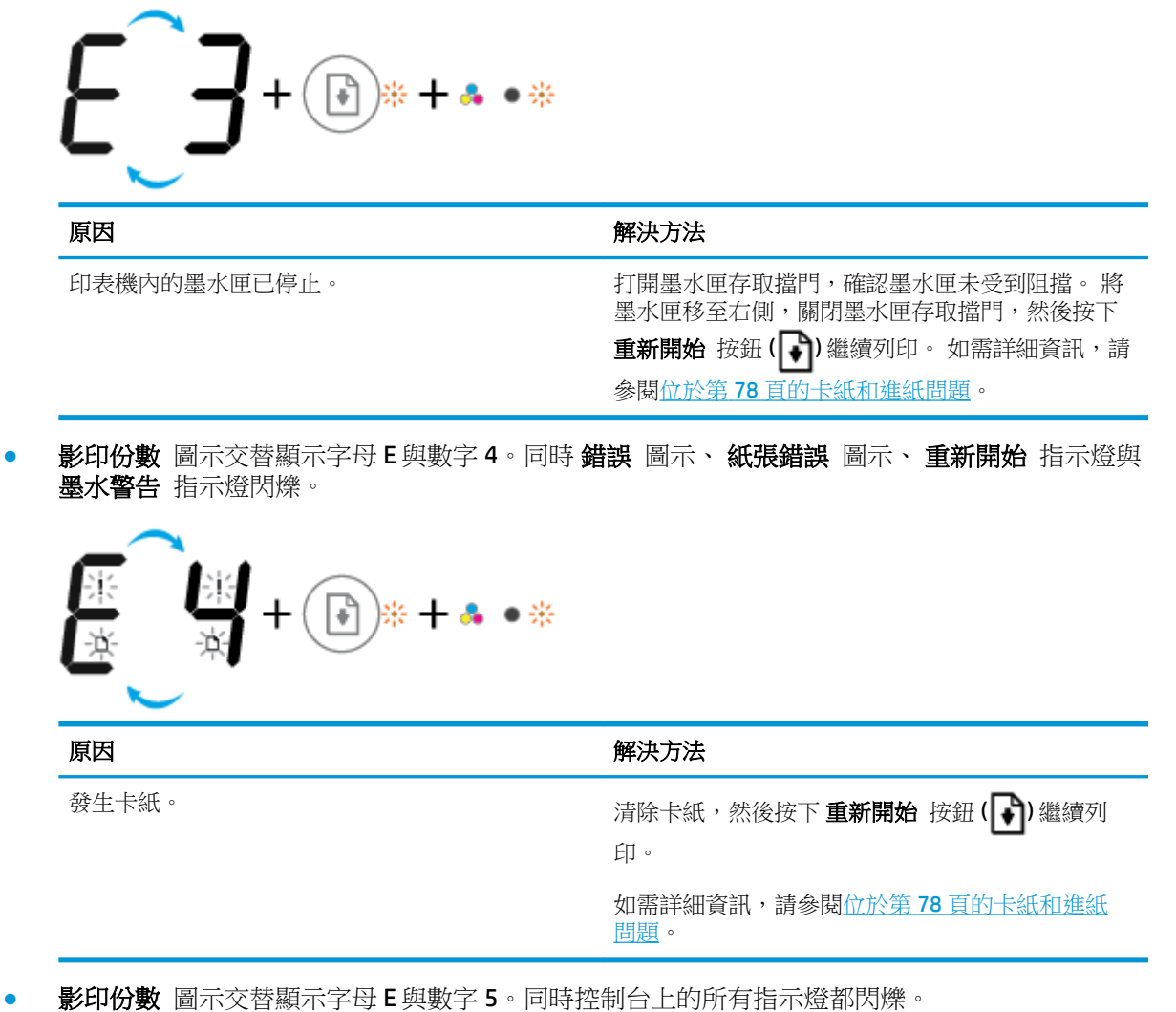

$$
E^2 + \bullet \bullet * + \circledast * + \circledast * + \circledast * + \circledast * + \circledast * + \circledast * + \circledast * +
$$

### 原因 またま アンチュート かんこう アクセス 解決方法

掃描器並未運作。 **New Seam Seam Seam Seam Seam Manager Seam Manager Seam Manager Seam Manager Seam Seam Seam Seam Seam S** 

如果問題仍然存在,請聯絡 HP。 即使掃描器未運 作,印表機仍會進行列印。

● 影印份數 圖示交替顯示字母 E 與數字 6。同時控制台上的所有指示燈都閃爍。

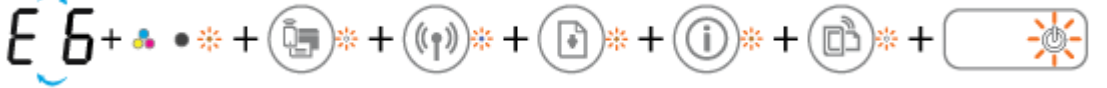

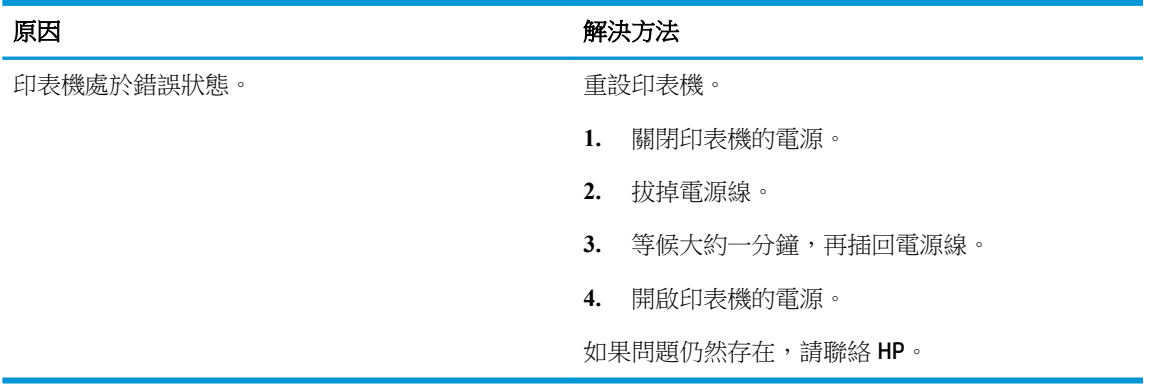

<span id="page-20-0"></span>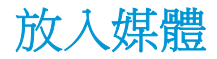

選取紙張大小,然後繼續。

### 放入整頁大小的紙張

**1.** 提起進紙匣。

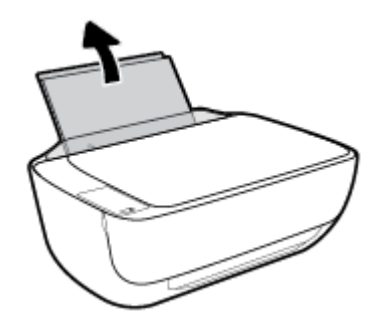

**2.** 將紙張寬度導板推到左側。

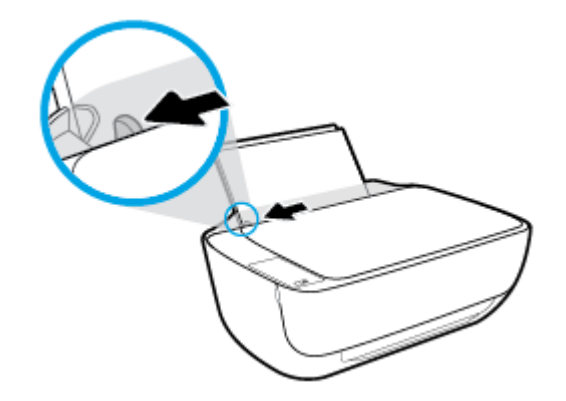

3. 將整疊紙較短的一側朝前插入進紙匣,列印面朝上,然後將整疊紙張向裡推,直到不能再推入為 止。

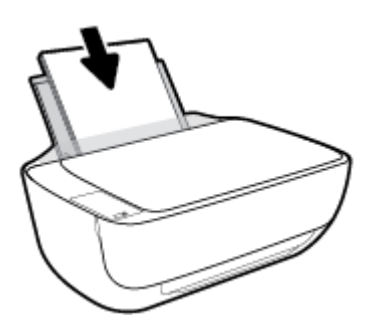

**.** 將紙張寬度導板向右推,直到緊貼紙張邊緣後停止。

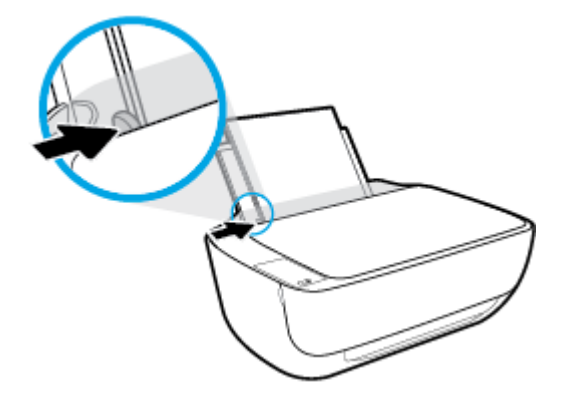

**.** 拉出出紙匣與出紙匣延伸架。

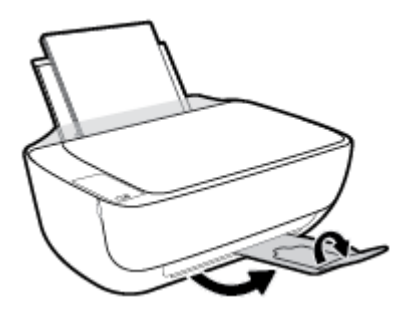

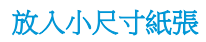

**.** 提起進紙匣。

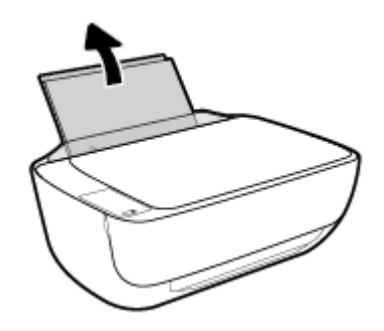

**.** 將紙張寬度導板推到左側。

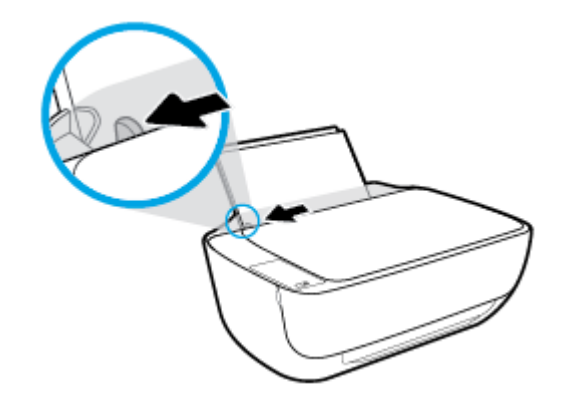

3. 將整疊相紙較短的一側朝下插入進紙匣最右側,列印面朝上。將整疊相紙向下推,直到不能再推 入為止。

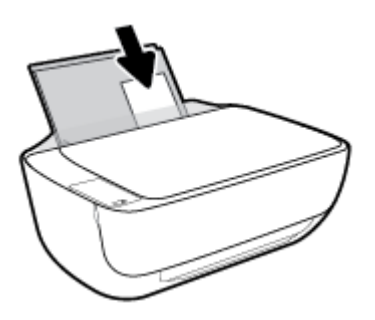

**4.** 將紙張寬度導板向右推,直到緊貼紙張邊緣後停止。

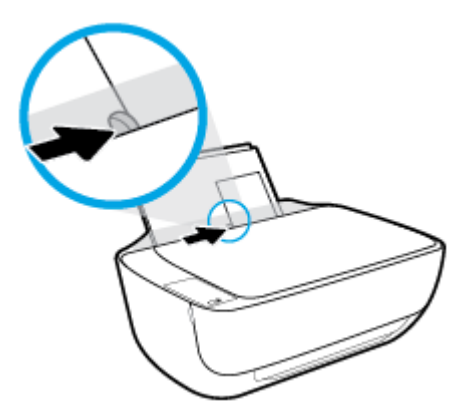

**5.** 拉出出紙匣與出紙匣延伸架。

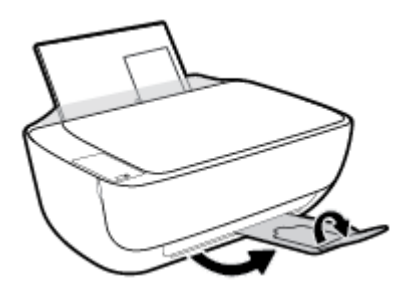

## 放入信封

**1.** 提起進紙匣。

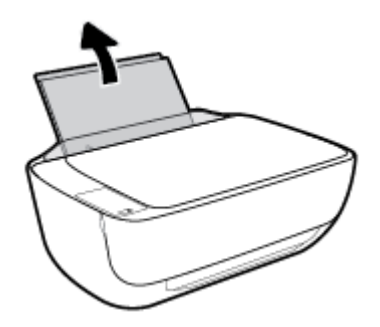

**.** 將紙張寬度導板推到左側。

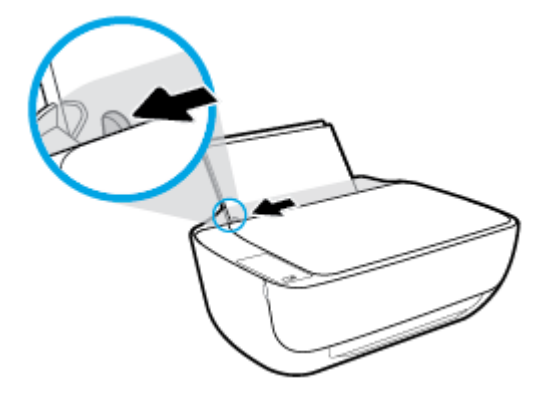

**.** 將一個或多個信封插入進紙匣最右側,並將整疊信封向下推,直到不能再推入為止。 列印面應該朝上。 口蓋應該在左側並向下。

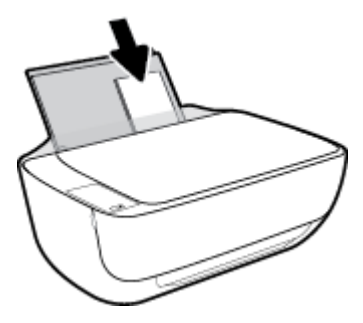

**.** 將紙張寬度導板向右推,直到緊貼信封邊緣後停止。

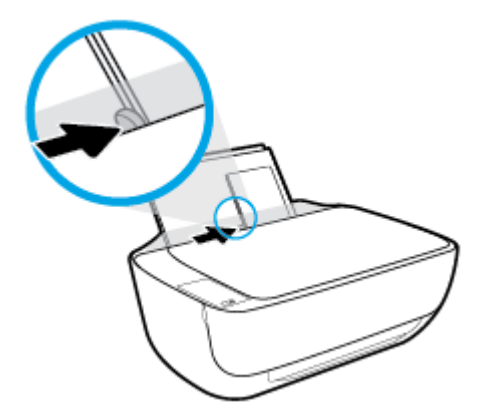

**.** 拉出出紙匣與出紙匣延伸架。

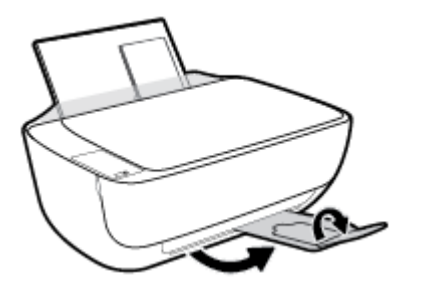

## <span id="page-24-0"></span>變更印表機偵測的預設紙張大小

印表機可以自動偵測進紙匣是否已裝入紙張,並偵測所裝入紙張是大型、小型還是中型寬度。 您可以 變更印表機所偵測的預設大型、中型或小型紙張大小。

### 變更印表機偵測的預設紙張大小

- 1. 開啟內嵌式 Web 伺服器 (EWS)。 如需詳細資訊,請參閱位於第 74 [頁的開啟內嵌式](#page-79-0) Web 伺服器。
- **2.** 按一下設定標籤。
- 3. 在偏好設定區段中,按一下紙匣與紙張管理,然後選取所需的選項。
- **4.** 按一下套用。

## <span id="page-25-0"></span>將原稿置於掃描器玻璃板上

## 在掃描器玻璃板上放入原稿

**.** 打開掃描器蓋板。

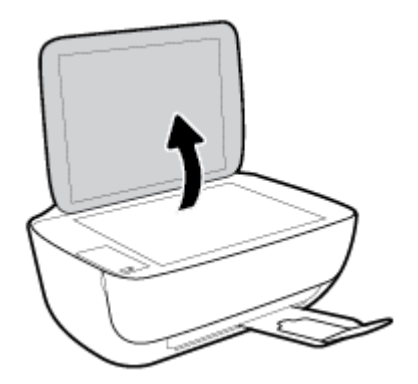

**.** 將原稿列印面朝下放置在掃描器玻璃板的右側角落。

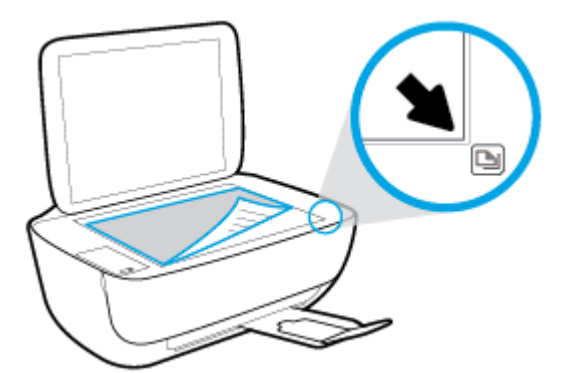

**.** 關閉掃描器蓋板。

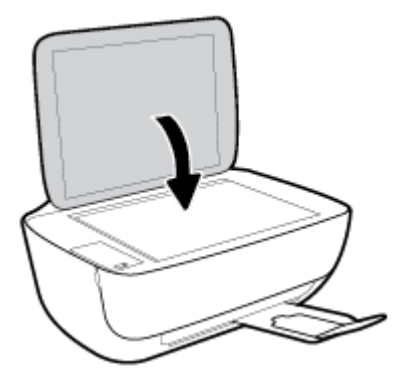

<span id="page-26-0"></span>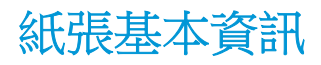

印表機可以使用大部分辦公用紙張類型。 在購買大量紙張時,最好是先測試不同類型的列印紙張。 若 要取得最理想的列印品質,請使用HP 紙張。 若要取得有關 HP 紙張的更多資訊,請造訪 HP 網站 [www.hp.com](http://www.hp.com) 。

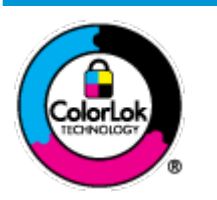

HP 建議使用含有 ColorLok 標誌的普通紙列印日常文件。具有 ColorLok 標誌 的各種紙張均經獨立測試,符合可靠度和列印品質的高標準,並能產生比普 通白紙更清晰、色彩更艷麗、黑白更分明、且乾的更快的文件。您可以向主 要的紙張製造商洽詢含 ColorLok 標誌紙張的各種重量及尺寸。

本節主題如下:

- 建議的列印紙張
- 訂購 HP [紙張耗材](#page-27-0)

## 建議的列印紙張

若要得到最佳列印品質,HP 建議使用特別針對列印專案類型設計的 HP 紙張。

依您所在的國家/地區而異,您可能無法使用某些紙張。

#### 相片列印

#### ● **HP** 特級相片紙

HP 超級相紙是 HP 最高品質的相紙,能完美呈現您最美的相片。 有了 HP 超級相紙,您就能列印 乾燥速度極快的精美相片,讓您完成列印便能立即分享相片。 這種紙張有多種尺寸,包括 A4、 8.5 x 11 英吋、4 x 6 英吋 (10 x 15 公分)、5 x 7 英吋 (13 x 18 公分),每種尺寸都提供光面或軟光面 (半光面) 兩種塗面。 最適合將您的最佳照片與特殊相片專案拿來裱框、展示或送禮。 HP 超級相紙 以專業品質與耐久性呈現絕佳的相片效果。

#### ● **HP** 優質相片紙

此光面相紙具備速乾塗面,可以輕鬆處理而不會弄髒。 這種相紙可以防水、抗污,並且不沾指紋 還能防潮。 列印品的外觀和觸感,可與沖印店處理過的相片媲美。 這種相紙有數種大小,包括 A4、8.5 x 11 英吋、10 x 15 公分 (4 x 6 英吋)、13 x 18 公分 (5 x 7 英吋)。 為使文件保存時間較久, 它是無酸的。

#### ● **HP** 普通相紙

使用針對非正式相片列印設計的紙張,以低廉的成本列印生動的日常生活快照。 這種經濟實惠的 相紙乾燥速度快,易於處理。 搭配任何噴墨印表機使用這種紙張時,可以取得清晰、鮮活的影 像。 這種光面塗面相紙有數種大小,包括 A4、8.5 x 11 英吋、5 x 7 英吋以及 4 x 6 英吋 (10 x 15 公 分)。 為使文件保存時間較久,它是無酸的。

#### ● **HP** 相片超值列印套件

HP 相紙加值包將 HP 原廠墨水匣與 HP 進階相紙成套包裝,不但可以節省您寶貴的時間,也省得您 摸索推敲如何搭配運用 HP 印表機以列印雖平價卻具備沖印店品質的相片。 HP 原廠墨匣和 HP 進 階相紙經過特別設計,在不斷列印後,還能使您的相片的色彩歷久彌新。 列印整個假期的每一張 相片,或加印多張相片與好友分享精彩的瞬間。

<span id="page-27-0"></span>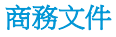

#### ● **HP 高級簡報紙 120g 霧面或 HP 專業相紙 120 霧面**

此類紙張是比較重的雙面霧面紙,非常適合簡報、計畫、報告和新聞簡訊。 這是重磅紙材,能夠 提供令人印象深刻的外觀。

#### ● **HP** 型錄紙 180g 光面或 **HP** 專業相紙 **180** 光面

這些紙張雙面均經過光面塗層處理,可用於雙面列印。 它們是用來作類似相片副本和商業圖形的 絕佳選擇,例如報表封面、特殊簡報、型錄、郵寄廣告單及日曆。

#### ● **HP** 型錄紙 **180g** 霧面或 **HP** 專業相紙 **180** 霧面

這些紙張雙面均經過霧面塗層處理,可用於雙面列印。 它們是用來作類似相片副本和商業圖形的 絕佳選擇,例如報表封面、特殊簡報、型錄、郵寄廣告單及日曆。

#### 每日列印

所有列出的、可用於日常列印的紙張均採用 ColorLok 技術,能夠減少髒污、加深黑色並取得更鮮豔的 色彩。

#### ● **HP** 超白紙

HP 超白噴墨紙能產生高對比度的色彩和清晰的文字。 它的不透明性足以應付雙面彩色用途,不會 穿透,很適合作為簡訊、報告和廣告傳單。

#### ● **HP** 列印紙

HP 列印紙是高品質的多功能紙。 它所產生的文件,不論在外觀和觸覺上都比列印在標準多用途紙 或影印紙上的文件更加真實。 為使文件保存時間較久,它是無酸的。

#### ● **HP** 辦公室專用紙

HP 辦公室專用紙是高品質的多功能紙。 這種紙張適合副本、草稿、備忘稿以及其他普通文件。 為使文件保存時間較久,它是無酸的。

#### ● **HP** 辦公室再生紙

HP 辦公室再生紙是高品質的多功能紙,採用 30% 的回收纖維材質製造。

## 訂購 **HP** 紙張耗材

印表機的設計可以使用大部分辦公用紙張類型。 若要取得最理想的列印品質,請使用 HP 紙張。

若要訂購 HP 紙張及其他耗材,請前往 [www.hp.com](http://www.hp.com) 。 目前 HP 網站的某些部分僅提供英文內容。

HP 建議使用具有 ColorLok 標誌的一般紙張來列印和影印普通文件。 所有內含 ColorLok 標誌的紙張皆已 進行獨立測試,符合可靠度及列印品質的高標準,可以製作出清爽、色彩生動、純正黑色的文件,並 且乾燥時間比普通紙張更短。 從主要紙張製造商尋找各種重量與尺寸,而且具有 ColorLok 標誌的紙 張。

## <span id="page-28-0"></span>開啟 **HP** 印表機軟體 **(Windows)**

安裝 HP 印表機軟體後,按兩下桌面上的印表機圖示或執行以下其中一項作業,以開啟印表機軟體:

- **Windows 8.1**: 按一下「開始」畫面左下角的向下箭頭,然後選取印表機名稱。
- **Windows 8**: 在「開始」畫面的空白區域按一下滑鼠右鍵,按一下應用程式列上的所有應用程 式,然後選取印表機名稱。
- Windows 7、Windows Vista 和 Windows XP: 在電腦桌面上按一下**開始**,選取<mark>所有程式</mark>,依序按一 下 HP 和印表機的資料夾,然後選取具有您印表機名稱的圖示。

<span id="page-29-0"></span>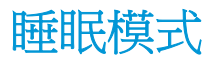

- 處於睡眠模式時會減少電源使用量。
- 起始設定印表機之後,印表機在 5 分鐘無動作後將會自動進入睡眠模式。
- 在睡眠模式下, 電源 按鈕指示燈會變暗, 印表機控制台顯示器會關閉。

變更睡眠模式的時間

- 1. 開啟內嵌式 Web 伺服器 (EWS)。 如需詳細資訊,請參閱位於第 74 [頁的開啟內嵌式](#page-79-0) Web 伺服器。
- **2.** 按一下設定標籤。
- **3.** 在電源管理區段,按一下省電模式,並選取想要的選項。
- **4.** 按一下套用。

<span id="page-30-0"></span>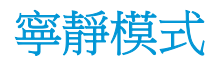

寧靜模式會降低列印速度以減少整體噪音,而不會影響列印品質。 寧靜模式僅適用於在普通紙張上執 行的一般列印品質的列印工作。 若要減少列印噪音,請開啟寧靜模式。 若要以一般速度進行列印,請 關閉寧靜模式。 依預設,會關閉寧靜模式。

 $\overline{\mathbb{B}}$  附註:在寧靜模式中,若在普通紙張上以**草稿**或**最佳**列印品質進行列印,或者列印相片或信封,則印 表機的工作方式與關閉寧靜模式時的方式相同。

#### 從印表機軟體開啟或關閉寧靜模式 **(Windows)**

- **1.** 開啟 HP 印表機軟體。 如需詳細資訊,請參閱位於第 23 頁的開啟 HP [印表機軟體](#page-28-0) (Windows)。
- **2.** 按一下寧靜模式標籤。
- **3.** 按一下開啟或關閉。
- **4.** 按一下儲存設定。

#### 從內嵌式 **Web** 伺服器 **(EWS)** 開啟或關閉安靜模式

- 1. 開啟 EWS。 如需詳細資訊,請參閱位於第 74 [頁的開啟內嵌式](#page-79-0) Web 伺服器。
- **2.** 按一下設定標籤。
- 3. 在偏好設定區段中,選取安靜模式,然後選取開啟或關閉。
- **4.** 按一下套用。

## <span id="page-31-0"></span>自動關閉

這項功能會在印表機閒置 2 個小時之後自動將印表機關閉以節省電源。 自動關閉會完全關閉印表機, 因此必須使用電源按鈕,才能重新開啟印表機。如果印表機支援這項省電功能,則會根據印表機功能 和連線選項自動啟用或停用自動關閉。 即使已停用自動關閉,印表機仍然會在 5 分鐘無動作後進入睡 眠模式,以節省電源。

- 當印表機開啟時,如果印表機沒有網路或傳真功能或並未使用這些功能,則自動關閉會啟用。
- 當印表機的無線或 Wi-Fi Direct 功能開啟時,或當具備傳真、USB 或 Ethernet 網路功能的印表機建 立傳真、USB 或 Ethernet 網路連線時,自動關閉會停用。

# <span id="page-32-0"></span>**3** 列印

- [從電腦列印](#page-33-0)
- [從行動裝置進行列印](#page-38-0)
- <u>以 [AirPrint](#page-39-0) 列印</u>
- [成功列印的秘訣](#page-40-0)

<span id="page-33-0"></span>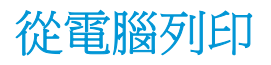

- 列印文件
- [列印相片](#page-34-0)
- [列印信封](#page-36-0)
- [使用最大](#page-36-0) dpi 列印

## 列印文件

列印文件之前,請確保已將紙張放入進紙匣,且出紙匣已開啟。 如需放入紙張的詳細資訊,請參閱 位於第 15 [頁的放入媒體。](#page-20-0)

#### 列印文件 **(Windows)**

- **1.** 從軟體中,選取列印。
- **2.** 確定已選取您的印表機。
- **3.** 按一下按鈕,開啟內容對話方塊。

依軟體應用程式的不同,這個按鈕可能是**屬性、選項、印表機設定、印表機屬性、印表機或偏好** 設定。

- **4.** 選取適當的選項。
	- 在版面配置標籤上,選取縱向或橫向列印方向。
	- 在紙張/品質標籤上,從紙匣選取區域中的媒體下拉式清單中選取適當的紙張類型,從品質設 定區域選取適當的列印品質,然後從**色彩**區域選取適當的色彩。
	- 按一下**進階**,再從紙張大小下拉式清單中選取適當的紙張大小。
- **5.** 按一下確定關閉內容對話方塊。
- **6.** 按一下列印或 **OK** 開始列印。

#### 列印文件 **(OS X)**

- **1.** 從軟體應用程式的檔案選單中,選擇列印。
- **2.** 請確定已選取您的印表機。
- **3.** 指定頁面屬性:

如果「列印」對話方塊中未出現選項,請按一下願示詳細資訊。

 $\overline{\mathbb{B}}$  附註:USB 連線的印表機有下列可用的選項。 選項位置可能會因應用程式不同而有差異。

● 選擇紙張大小。

<span id="page-34-0"></span>**『 附註:**若您變更**紙張大小**,請確保您已放入正確的紙張。

- 選取方向。
- 輸入縮放比例。
- **4.** 按一下列印。

#### **雙面列印 (Windows)**

- **1.** 從軟體中,選取列印。
- **2.** 請確定已選取您的印表機。
- **3.** 按一下開啟內容 對話方塊的按鈕。

依軟體應用程式的不同,這個按鈕可能是**內容、選項、印表機設定、印表機內容、印表機或偏好** 設定。

- **4.** 選取適當的選項。
	- 在版面配置標籤上,選取縱向或橫向列印方向。
	- 在紙張/品質標籤上,從紙匣選取區域中的媒體下拉式清單中選取適當的紙張類型,從品質設 定區域選取適當的列印品質,然後從色彩區域選取適當的色彩。
	- 按一下**進階**,再從紙張尺寸下拉式清單中選取適當的**紙張大小**。
- 5. 在版面配置標籤上,從手動雙面列印下拉式清單中選取適當選項。
- **6.** 列印完第一面后,請您依照畫面上的指示,將紙空白面朝上重新放入,頂端朝下,然後按一下繼 續。
- **7.** 按一下確定以進行列印。

#### 雙面列印 **(OS X)**

- **1.** 從軟體應用程式的檔案選單中,選擇列印。
- **2.** 在「列印」對話方塊中,從快顯選單選擇紙張處理,然後將頁面順序設定設為一般。
- **3.** 將要列印的頁面設為僅奇數頁。
- **4.** 按一下列印。
- **5.** 在列印完所有奇數頁之後,請從出紙匣中取出文件。
- **6.** 重新放入文件,使得從印表機首先出來的一端現在先進入印表機,文件的空白面朝向印表機正 面。
- **7.** 在「列印」對話方塊中,返回紙張處理快顯選單,然後將頁面順序設為一般,要列印的頁面設為 僅偶數頁。
- **8.** 按一下列印。

## 列印相片

列印相片之前,請確保已將相紙放入進紙匣,且出紙匣已開啟。 如需放入紙張的詳細資訊,請參閱 位於第 15 [頁的放入媒體。](#page-20-0)

#### 在相紙上列印相片 **(Windows)**

- **1.** 從軟體中,選取列印。
- **2.** 確定已選取您的印表機。
- **3.** 按一下按鈕,開啟內容對話方塊。

依軟體應用程式的不同,這個按鈕可能是**屬性、選項、印表機設定、印表機屬性、印表機或偏好** 設定。

- **4.** 選取適當的選項。
	- 在版面配置標籤上,選取縱向或橫向列印方向。
	- 在紙張**/**品質標籤上,從紙匣選取區域中的媒體下拉式清單中選取適當的紙張類型,從品質設 定區域選取適當的列印品質,然後從色彩區域選取適當的色彩。
	- 按一下**進階**從**紙張大小**下拉式清單中選取適當的相片大小。
- **5.** 按一下 確定 回到 內容 對話方塊。
- **6.** 按一下確定,然後在列印對話方塊中按一下列印或確定。

附註: 列印完成後,請從進紙匣取出未使用的相紙。 妥善保存相紙,以免紙張捲曲,造成輸出品質降 低。

#### 從電腦列印相片 **(OS X)**

- **1.** 從軟體應用程式的檔案選單中,選擇列印。
- **2.** 請確定已選取您的印表機。
- **3.** 設定列印選項。

如果「列印」對話方塊中未出現選項,請按一下願示詳細資訊。

 $\overline{\mathbb{B}}$  附註:USB 連線的印表機有下列可用的選項。 選項位置可能會因應用程式不同而有差異。

**a.** 從紙張大小快顯功能選項中,選取適當的紙張大小。

 $\Box$ "附註:若您變更紙張大小,請確保您已放入正確的紙張。

- **b.** 選取方向。
- **c.** 從快顯功能表中,選擇紙張類型**/**品質,然後選擇下列設定:
	- 紙張類型: 滴當的相紙類型
	- 品質: 最佳或最大 **dpi**
	- 按一下 色彩選項 收合三角形,然後選擇適當的相片修正選項。
		- 關閉: 不套用任何調整至影像。
		- 基本: 會自動聚焦影像; 適度地調整影像的清晰度。
- **4.** 選取您要的任何其他列印設定,然後按一下列印。
### 列印信封

列印信封之前,請確保已將信封放入進紙匣,且出紙匣已開啟。 您可將一或多個信封放入進紙匣。 請 不要使用光亮或有浮雕的信封,或是有扣環或有孔的信封。 如需放入信封的詳細資訊,請參閱 位於第 15 [頁的放入媒體。](#page-20-0)

 $\Box$  附註:如需有關如何設定文字的格式以便列印到信封上的詳細資料,請查閱您文書處理軟體中的說明 檔案。

#### 列印信封 **(Windows)**

- **1.** 從軟體中,選取列印。
- **2.** 確定已選取您的印表機。
- **3.** 按一下按鈕,開啟內容對話方塊。

依軟體應用程式的不同,這個按鈕可能是**屬性、選項、印表機設定、印表機屬性、印表機或偏好** 設定。

- **4.** 選取適當的選項。
	- 在版面配置標籤上,選取縱向或橫向列印方向。
	- 在紙張/品質標籤上,從紙匣選取區域中的媒體下拉式清單中選取適當的紙張類型,從**品質設** 定區域選取適當的列印品質,然後從色彩區域選取適當的色彩。
	- 按一下**進階**從紙張大小下拉式清單中選取適當的信封大小。
- 5. 按一下確定,然後在列印對話方塊中按一下列印或確定。

#### 列印信封 **(OS X)**

- **1.** 從軟體應用程式的檔案選單中,選擇列印。
- **2.** 請確定已選取您的印表機。
- **3.** 設定列印選項。

如果「列印」對話方塊中未出現選項,請按一下顯示詳細資訊。

- $\overline{\mathbb{B}}$  附註:USB 連線的印表機有下列可用的選項。 選項位置可能會因應用程式不同而有差異。
	- **a.** 在紙張大小快顯功能選項中,選取適當的信封大小。

 $\overline{\mathbb{\vec{B}}}$  附註:若您變更紙張大小,請確保您已放入正確的紙張。

- **b.** 從快顯功能選項中,選取紙張類型**/**品質,然後確認紙張類型設定已設成一般紙張。
- **4.** 按一下列印。

### 使用最大 **dpi** 列印

使用最大每英吋點數 (dpi) 在相紙上列印高品質、清晰的影像。

以最大 dpi 列印會比以其他設定列印花費較長的時間,而且需要大量的磁碟空間。

如需所支援列印解決方案的清單,請造訪 HP DeskJet 3630 series support website at www.hp.com/ support。

#### 以最大 **dpi** 模式列印 **(Windows)**

- **1.** 從軟體中,選取列印。
- **2.** 確定已選取您的印表機。
- **3.** 按一下按鈕,開啟內容對話方塊。

依軟體應用程式的不同,這個按鈕可能是屬性、選項、印表機設定、印表機屬性、印表機或偏好 設定。

- **4.** 按一下紙張**/**品質標籤。
- **5.** 在印材下拉式清單中,選取適當的紙張類型。
- **6.** 按一下進階按鈕。
- **7.** 在 印表機功能 區域中,從以最大 **DPI** 列印下拉功能表中選取是。
- **8.** 從紙張尺寸下拉功能表中選取相應的紙張尺寸。
- **9.** 按一下確定以關閉進階選項。
- **10.** 在版面配置標籤上確認方向,然後再按一下確定開始列印。

#### 以最大 **dpi** 列印 **(OS X)**

- **1.** 從軟體應用程式的檔案選單中,選擇列印。
- **2.** 請確定已選取您的印表機。
- **3.** 設定列印選項。

如果「列印」對話方塊中未出現選項,請按一下**顯示詳細資訊**。

- $\overline{\mathbb{B}}$  附註:USB 連線的印表機有下列可用的選項。 選項位置可能會因應用程式不同而有差異。
	- **a.** 從紙張大小快顯功能選項中,選取適當的紙張大小。

 $\overline{\mathbb{\vec{B}}}$  附註:若您變更紙張大小,請確保您已放入正確的紙張。

- **b.** 從快顯功能表中,選擇紙張類型**/**品質,然後選擇下列設定:
	- 紙張類型: 適當的紙張類型
	- 品質: 最大 **dpi**
- **4.** 選取您需要調整的任何其他列印設定,然後按一下列印。

# 從行動裝置進行列印

運用 HP 行動列印技術,您可以透過智慧型手機或平板電腦使用印表機輕鬆列印。 在家或辦公室使用智慧型手機或平板電腦上已具備的列印功能進行列印:

- **1.** 確保行動裝置與印表機位於同一網路上。
- **2.** 選取希望列印的相片或文件,然後選擇印表機。
- **3.** 確認列印設定,然後執行列印。

若您希望不存取網路而執行列印,請參閱位於第 67 [頁的不使用路由器,以無線方式連線至印表機以](#page-72-0) 取得詳細資訊。

若您在外出的路上,可以使用 HP ePrint 應用程式傳送電子郵件至啟用 HP ePrint 的印表機,以列印文 件。如需詳細資訊,請參閱位於第40頁的以 [HP ePrint](#page-45-0) 列印。

如需詳細資訊,請造訪 HP 行動列印網站 ( [www.hp.com/go/mobileprinting](http://www.hp.com/go/mobileprinting) )。

# 以 **AirPrint** 列印

iPad (iOS 4.2)、iPhone (3GS 或更新版本)、iPod touch (第三代或更新版本) 及 Mac (OS X 10.7 或更新版本) 支援使用 Apple 的 AirPrint 進行列印。

若要使用 AirPrint, 請注意下列事項:

- 印表機和 Apple 裝置必須連線至與啟用了 AirPrint 的裝置相同的網路。 如需有關使用 AirPrint 的詳 細資訊,以及與 AirPrint 相容之 HP 產品的詳細資訊,請前往 [www.hp.com/go/mobileprinting](http://www.hp.com/go/mobileprinting) 。
- 放入符合印表機紙張設定的紙張。
- ※ 提示:您可以變更印表機自動偵測的預設紙張大小。 如需詳細資訊,請參閱位於第 19 [頁的變更](#page-24-0) [印表機偵測的預設紙張大小](#page-24-0)。

# 成功列印的秘訣

若要成功列印,HP 墨水匣應能正常運作並具有充足的墨水,應正確放入紙張,且印表機應有適當的設 定。

列印設定不會套用於影印或掃描。

### 墨水提示

- 使用原廠 HP 墨水匣。
- 正確安裝黑色及三色墨水匣。 如需詳細資訊,請參閱位於第56[頁的更換墨水匣。](#page-61-0)
- 檢查墨水匣中預估的墨水量以確定有足夠的墨水。 如需詳細資訊,請參閱位於第54[頁的檢查估計的墨水存量。](#page-59-0)
- 如果列印品質已低到無法接受的程度時,請參閱位於第 86 [頁的列印問題,](#page-91-0)瞭解詳細資訊。

### 放入紙張的秘訣

- 放入一疊紙,不要只放入一張。 整疊的所有紙張應具有相同的大小與類型,以避免卡紙。
- 放入紙張,要列印的那面朝上。
- 確定放入進紙匣的紙張平整且邊緣無彎折或破損。
- 調整紙張寬度導板,使其貼緊進紙匣的所有紙張邊緣。 確保紙張寬度導板不會使進紙匣中的紙張 捲曲。

如需詳細資訊,請參閱位於第15[頁的放入媒體。](#page-20-0)

#### 印表機設定提示 **(Windows)**

- 若要變更預設列印設定,請開啟 HP 印表機軟體,按一下 列印與掃描 ,然後按一下設定偏好設 定。 如需有關如何開啟印表機軟體的資訊,請參閱位於第 23 頁的開啟 HP [印表機軟體](#page-28-0) [\(Windows\)](#page-28-0)。
- 若要選擇每張紙列印的頁數,請於**版面配置**標籤,從每**頁張數**下拉式清單中選取適合的選項。
- 如要檢視更多列印設定,在**版面配置或紙張/品質**標籤中,按一下**進階**按鈕,以開啟**進階選項**對話 方塊。
	- 灰階列印: 可以僅使用黑色墨水列印黑白文件。 選取僅使用黑色墨水,然後按一下 確定 。 您也可以藉此列印高品質黑白影像。 選取**高品質灰階**,然後按一下 確定 。
	- 每頁張數版面配置:如果您在一張紙上列印多於二頁的文件,此選項可以協助指定各頁的順 序。

87 附註:版面配置標籤上的預覽無法反映您在每頁張數版面配置下拉式清單中的選擇。

- **HP Real Life** 技術: 此技術可讓影像和圖形更平滑、更清晰,列印品質更高。
- 手冊: 可以將多頁文件印成手冊。 手冊列印工作會在一張紙的兩面各列印兩頁,使其能夠折 疊成大小為紙張尺寸一半的手冊。 從下拉式清單中選取一種結合方法,然後按一下**確定**。
- 手冊左側裝訂: 裝訂一側在疊入手冊後出現在左側。 如果您的閱讀習慣是從左至右, 請選取該選項。
- 手冊右側裝訂: 裝訂一側在疊入手冊後出現在右側。 如果您的閱讀習慣是從右至左, 請選取該選項。

 $\Box$  附註:版面配置標籤上的預覽無法反映您在手冊下拉式清單中的選擇。

- 要列印的頁面: 可以讓您僅列印奇數頁面、僅列印偶數頁面或列印全部頁面。
- **無邊框列印**: 選取此功能可以列印沒有邊框的相片。 並非所有紙張類型都支援此功能。 如 果在**媒體**下拉式清單中選取的紙張類型不支援,您會在選項旁邊看到警示圖示。
- **頁面邊框**: 如果您列印每張紙上含至少兩頁的文件,可藉此選項新增邊框至頁面。

**[37] 附註:版面配置**標籤上的預覽無法反映您在**頁面邊框**下拉式清單中的選擇。

您可以使用列印捷徑節省設定列印偏好設定的時間。 列印捷徑會儲存適合特定工作的設定值,如 此您只需按一下就能完成所有選項的設定。 若要使用,請前往**列印捷徑**標籤,選取一個列印捷 徑,然後按一下確定。

若要新增列印捷徑,請於版面配置或紙張**/**品質標籤進行設定後,按一下列印捷徑標籤,再按一下 **另存新檔**並輸入名稱,然後按一下**確定**。

若要刪除列印捷徑,請選取該捷徑,並按一下**刪除**。

37 附註:您無法刪除預設列印捷徑。

#### 印表機設定提示 **(OS X)**

- 在「列印 對話方塊上,使用**紙張大小**快顯功能表選取放入印表機中的紙張大小。
- 在「列印」對話方塊上,選擇**紙張類型/品質**快顯功能表並選取適當的紙張類型與品質。
- 若您要僅使用黑色墨水列印黑白文件,請從快顯功能表選擇**紙張類型/品質**,然後從「色彩」快顯 功能表中選擇灰階。

### 附註

- 原廠 HP 墨匣專為 HP 印表機設計,並在 HP 印表機和紙張上經過測試,可在多次使用後仍能輕鬆 地產生精美的列印效果。
- $\overline{\mathbb{B}}$  附註:HP 無法保證非 HP 耗材的品質或可靠度。 保固不包含因使用非 HP 耗材而產生的產品服務 或維修需求。

如果您確定購買的是原廠 HP 墨水匣,請至:

[www.hp.com/go/anticounterfeit](http://www.hp.com/go/anticounterfeit)

- 墨水存量警告和指示器僅提供規劃用途的預估量資訊。
- $\mathbb{F}$  附註:當您收到墨水量偏低的警告訊息時,請考量先添購更換用的墨水匣,以免屆時耽誤到列印 工作。 您不需馬上更換墨水匣,可以等到列印品質變得今人無法接受時再更換。
- 您可以在紙張的雙面手動列印文件。

# **4** 使用 **Web** 服務

- [什麼是](#page-43-0) Web 服務?
- [設定](#page-44-0) Web 服務
- 以 [HP ePrint](#page-45-0) 列印
- 使用 HP [列印寶](#page-46-0)
- 使用 [HP Connected](#page-47-0) 網站
- [移除](#page-48-0) Web 服務
- 使用 Web [服務的秘訣](#page-49-0)

# <span id="page-43-0"></span>什麼是 **Web** 服務?

### **HP ePrint**

● HP ePrint 是 HP 提供的一項免費服務,您可藉此服務隨時隨地在啟用 HP ePrint 的印表機上執行列 印。 如果您已啟用印表機的 Web 服務,則列印操作極為簡單,只需傳送電子郵件至為印表機指定 的電子郵件地址即可。 不需要任何特殊的驅動程式或軟體。 如果您可以傳送電子郵件,就可以在 任何地方使用 HP ePrint 進行列印。

一旦您在 HP Connected ( [www.hpconnected.com](http://h20180.www2.hp.com/apps/Nav?h_pagetype=s-924&h_client=s-h-e004-01&h_keyword=lp70014-all&h_lang=zh-hant&h_cc=tw) ) 上註冊帳戶之後,就可以登入並檢視您的 HP ePrint 工作狀態、管理您的 HP ePrint 印表機佇列、控制可以使用您印表機的 HP ePrint 電子郵件地 址進行列印的人員,以及取得 HP ePrint 的說明。

### **HP** 列印寶

● HP 列印寶可讓您直接從印表機輕鬆找到並列印預先格式化的 Web 內容。 您還可以在 Web 上以數 位方式掃描並儲存您的文件。

HP 列印寶提供的內容廣泛,從商店優惠券到家庭活動、新聞、旅行、運動、烹飪、相片,以及更 多其他內容。 您甚至可以從熱門的相片網站上檢視並列印您的線上影像。

部分 HP 列印寶還能讓您排定將應用程式內容傳遞至印表機的時程。

專為您的印表機設計的預先格式化的內容,意味著無需裁剪文字和圖片,而且不存在僅有一行文 字的額外頁。 在某些印表機上,您還可以在列印預覽書面上選擇紙張和列印品質設定。

## <span id="page-44-0"></span>設定 **Web** 服務

設定 Web 服務之前,請確保您已使用無線連線將印表機連線至網際網路。

### 設定 **Web** 服務

- 1. 開啟內嵌式 Web 伺服器 (EWS)。 如需詳細資訊,請參閱位於第 74 [頁的開啟內嵌式](#page-79-0) Web 伺服器。
- **2.** 按一下 **Web** 服務 標籤。
- 3. 在 Web 服務設定區段,依次按一下設定與繼續,然後依照畫面上的指示接受使用條款。
- **4.** 如有提示,請選擇允許印表機檢查並安裝印表機更新。
- $\overline{\mathbb{B}}$  附註:如果有可用的印表機更新,印表機會下載並安裝更新,然後重新啟動。 重複步驟 1 的指示 設定 Web 服務。
- $\ddot{\mathbb{B}}$  附註: 如果提示進行 Proxy 設定, 且您的網路使用 Proxy 設定, 請依照螢幕上的指示設定 Proxy 伺 服器。如果仍找不到 Proxy 詳細資料,請聯絡網路管理員或網路設定人員。
- **5.** 印表機連接至伺服器後,即會列印資訊頁。 按照該資訊頁的指示完成設定。

### <span id="page-45-0"></span>以 **HP ePrint** 列印

藉由 HP HP ePrint,您可以隨時隨地在啟用 HP ePrint 的印表機上執行列印。

請先確保將印表機連線至提供網際網路存取權的使用中網路,然後才能使用 HP ePrint。

#### 使用 **HP ePrint** 列印文件

**1.** 確保已設定 Web 服務。

如需詳細資訊,請參閱位於第39[頁的設定](#page-44-0) Web 服務。

- 2. 同時按下 HP ePrint 按鈕 (n) 與 資訊 按鈕 (o) 列印資訊頁面,然後從頁面中尋找印表機的電 子郵件地址。
- **3.** 透過電子郵件將文件傳送至印表機。
	- **a.** 在電腦或行動裝置上,開啟電子郵件應用程式。
		- 附註:如需有關在電腦或行動裝置上使用電子郵件應用程式的資訊,請參閱應用程式隨附的 文件。
	- **b.** 建立新電子郵件並附加要列印的文件。
	- **c.** 將該電子郵件傳送至印表機電子郵件地址。

印表機即會列印附加的文件。

- 附註:請在「收件人」欄位中僅輸入 HP ePrint 電子郵件地址。 不要在其他欄位中輸入任何其他電 子郵件地址。 若「收件人」欄位中含有多個地址,或「抄送」欄位中存在地址,則 HP ePrint 伺服 器不會接受電子郵件列印工作。
- 学 附註:一收到您的電子郵件即會列印。 如同任何電子郵件一樣,無法保證何時會收到郵件,也無 法保證是否會收到。 您可以在 HP Connected ([www.hpconnected.com\)](http://h20180.www2.hp.com/apps/Nav?h_pagetype=s-924&h_client=s-h-e004-01&h_keyword=lp70014-all&h_lang=zh-hant&h_cc=tw) 上檢查列印狀態。

附註:使用 HP ePrint 列印的文件可能與原稿有所不同。 樣式、格式及文字流向可能與原文件有所 不同。 對於需要使用較高品質列印的文件(如法律文件),建議從電腦的軟體應用程式列印,這 樣可以更好地控制列印輸出的外觀。

#### 關閉 **HP ePrint**

▲ 在印表機控制台中,按下 HP ePrint 按鈕 (FIL)。

 $\overline{\mathbb{B}}$  附註:若要移除所有 Web 服務,請參閱位於第 43 [頁的移除](#page-48-0) Web 服務。

[按一下這裡可線上取得更多資訊](http://h20180.www2.hp.com/apps/Nav?h_pagetype=s-924&h_client=s-h-e004-01&h_keyword=lp70014-all&h_lang=zh-hant&h_cc=tw)。

# <span id="page-46-0"></span>使用 **HP** 列印寶

設定 HP 列印寶 這項 HP 的免費服務,不必使用電腦就可以從網路列印網頁。 您可以列印彩色網頁、行 事曆、謎題、食譜、地圖等,視您所在國家/地區提供的應用程式而定。

請造訪 HP Connected 網站,以瞭解詳細資訊和特定條款與條件: [www.hpconnected.com](http://h20180.www2.hp.com/apps/Nav?h_pagetype=s-924&h_client=s-h-e004-01&h_keyword=lp70014-all&h_lang=zh-hant&h_cc=tw) 。

# <span id="page-47-0"></span>使用 **HP Connected** 網站

使用 HP 的免費 HP Connected 網站為 HP ePrint 設定強化的安全性,並且指定可用來將電子郵件傳送到 印表機的電子郵件地址。 您還可以取得產品更新、更多應用程式,以及其他免費服務。

請造訪 HP Connected 網站,以瞭解詳細資訊和特定條款與條件: [www.hpconnected.com](http://h20180.www2.hp.com/apps/Nav?h_pagetype=s-924&h_client=s-h-e004-01&h_keyword=lp70014-all&h_lang=zh-hant&h_cc=tw) 。

## <span id="page-48-0"></span>移除 **Web** 服務

若要移除 Web 服務,請完成下列步驟:

- 1. 開啟內嵌式 Web 伺服器 (EWS)。 如需詳細資訊,請參閱<u>位於第 74 [頁的開啟內嵌式](#page-79-0) Web 伺服器</u>。
- **2.** 按一下 **Web** 服務標籤,然後按一下 **Web** 服務設定區段中的移除 **Web** 服務。
- **3.** 按一下移除 **Web** 服務。
- **4.** 按一下是 將 Web 服務自您的印表機移除。

# <span id="page-49-0"></span>使用 **Web** 服務的秘訣

- 瞭解如何線上分享您的相片和訂購列印。 [按一下這裡可線上取得更多資訊。](http://h20180.www2.hp.com/apps/Nav?h_pagetype=s-924&h_client=s-h-e004-01&h_keyword=lp70013-all&h_lang=zh-hant&h_cc=tw)
- 瞭解應用程式中有關輕鬆簡單從網路列印食譜、優待券及其他內容的資訊。 [按一下這裡可線上取得更多資訊](http://h20180.www2.hp.com/apps/Nav?h_pagetype=s-924&h_client=s-h-e004-01&h_keyword=lp70013-all&h_lang=zh-hant&h_cc=tw)。

# **5** 影印和掃描

- [影印文件](#page-51-0)
- 使用 HP [印表機軟體進行掃描](#page-52-0)
- 使用 [Webscan](#page-55-0) 掃描
- [影印和掃描成功的秘訣](#page-56-0)

# <span id="page-51-0"></span>影印文件

2 附註:以一般品質列印模式影印所有文件。 影印時,無法變更列印模式品質。

### 影印文件

- **1.** 將紙張放入進紙匣。 如需有關如何放入紙張的資訊,請參閱位於第15[頁的放入媒體。](#page-20-0)
- **2.** 將原稿列印面朝下放置在玻璃板的右前方角落。 如需詳細資訊,請參閱位於第20[頁的將原稿置於掃描器玻璃板上。](#page-25-0)
- 3. 按下開始影印/黑白 按鈕 ( )或開始影印/彩色 按鈕 ( )進行影印。

在最後一次按下按鈕的兩秒鐘後,將開始影印。

爷 提示:您可以多次按下按鈕以增加份數。

# <span id="page-52-0"></span>使用 **HP** 印表機軟體進行掃描

- 掃描到電腦
- [建立新掃描捷徑](#page-53-0) (Windows)
- **[變更掃描設定](#page-53-0) (Windows)**

### 掃描到電腦

在掃描至電腦前,請確保您已安裝 HP 推薦的印表機軟體。 印表機和電腦必須連接,並且開機。

### 將文件或相片掃描至檔案 **(Windows)**

- **1.** 將原稿列印面朝下放置在玻璃板的右前方角落。
- **2.** 按兩下桌面上的印表機圖示或執行以下其中一項作業,以開啟印表機軟體:
	- Windows 8.1: 按一下「開始」畫面左下角的向下箭頭,然後選取印表機名稱。
	- **Windows 8**: 在「開始」畫面的空白區域按一下滑鼠右鍵,按一下應用程式列上的所有應用 程式,然後選取印表機名稱。
	- Windows 7、Windows Vista 和 Windows XP: 在電腦桌面上按一下**開始**,選取所有程式,依 序按一下 **HP** 和印表機的資料夾,然後選取具有您印表機名稱的圖示。
- 3. 在印表機軟體中,按一下掃描文件或相片 。
- **4.** 選取希望執行的掃描類型,然後按一下 掃描 。
	- 選擇 儲存為 PDF 將文件 (或相片) 儲存為 PDF 檔案。
	- 選擇 儲存為 **JPEG** 將相片 (或文件) 儲存為影像檔案。

3788年:按一下「掃描」對話方塊右上角的 更多 連結以檢閱及修改任意掃描的設定。

如需詳細資訊,請參閱位於第 48 [頁的變更掃描設定](#page-53-0) (Windows)。

若已選取 掃描後顯示檢視器 , 則可在預覽畫面中調整掃描的影像。

#### 將文件或相片掃描至電子郵件 **(Windows)**

- **1.** 將原稿列印面朝下放置在玻璃板的右前方角落。
- **2.** 按兩下桌面上的印表機圖示或執行以下其中一項作業,以開啟印表機軟體:
	- Windows 8.1: 按一下「開始」畫面左下角的向下箭頭,然後選取印表機名稱。
	- **Windows 8**: 在「開始」畫面的空白區域按一下滑鼠右鍵,按一下應用程式列上的所有應用 程式,然後選取印表機名稱。
	- **Windows 7、Windows Vista** 和 Windows XP: 在電腦桌面上按一下**開始**,選取**所有程式**,依 序按一下 **HP** 和印表機的資料夾,然後選取具有您印表機名稱的圖示。
- <span id="page-53-0"></span>3. 在印表機軟體中,按一下掃描文件或相片 。
- **4.** 選取希望執行的掃描類型,然後按一下 掃描 。

選擇 以 **PDF** 格式傳送電子郵件 或 以 **JPEG** 格式傳送電子郵件 開啟以掃描的檔案作為附件的電子 郵件軟體。

37 附註: 按一下「掃描」對話方塊右上角的 更多 連結以檢閱及修改任意掃描的設定。

如需詳細資訊,請參閱位於第48頁的變更掃描設定(Windows)。

若已選取 **掃描後顯示檢視器** ,則可在預覽畫面中調整掃描的影像。

#### 從 **HP** 印表機軟體掃描原稿 **(OS X)**

**1.** 開啟 HP Scan。

HP Scan 位於硬碟最上層應用程式資料夾中的 **Hewlett-Packard** 資料夾。

- **2.** 按一下 掃描 。
- **3.** 選擇您想要的掃描設定檔並依照畫面上的指示進行。

### 建立新掃描捷徑 **(Windows)**

您可以建立自己的掃描捷徑,以便更輕鬆地進行掃描。 例如,您可能希望定期進行掃描,並將相片儲 存為 PNG 格式 (而非 JPEG)。

- **1.** 將原稿列印面朝下放置在玻璃板的右前方角落。
- **2.** 按兩下桌面上的印表機圖示或執行以下其中一項作業,以開啟印表機軟體:
	- **Windows 8.1**: 按一下「開始」畫面左下角的向下箭頭,然後選取印表機名稱。
	- **Windows 8**: 在「開始」畫面的空白區域按一下滑鼠右鍵,按一下應用程式列上的所有應用 **程式**,然後選取印表機名稱。
	- **Windows 7**、**Windows Vista** 和 **Windows XP**: 在電腦桌面上按一下開始,選取所有程式,依 序按一下 HP 和印表機的資料夾,然後選取具有您印表機名稱的圖示。
- **3.** 在印表機軟體中,按一下 掃描文件或相片 。
- **4.** 按一下 建立新掃描捷徑 。
- 5. 輸入描述性名稱,選擇作為新捷徑基礎的既有捷徑,然後按一下<br>

例如,若您要建立相片的新捷徑,請選擇 儲存為 **JPEG** 或 以 **JPEG** 格式傳送電子郵件 。 如此可在 掃描時將選項與圖形搭配使用。

**6.** 變更新捷徑的設定以因應您的需求,然後按一下捷徑右側的儲存圖示。

 $\overline{\mathbb{B}'}$  附註:按一下「掃描」對話方塊右上角的 更多 連結以檢閱及修改任意掃描的設定。 如需詳細資訊,請參閱位於第48頁的變更掃描設定(Windows)。

### 變更掃描設定 **(Windows)**

您可以修改任意掃描設定,以進行單次使用或儲存變更以永久使用。 這些設定包括諸如頁面大小與方 向、掃描解析度、對比度以及所儲存掃描的資料夾位置等選項。

- **1.** 將原稿列印面朝下放置在玻璃板的右前方角落。
- **2.** 按兩下桌面上的印表機圖示或執行以下其中一項作業,以開啟印表機軟體:
	- Windows 8.1: 按一下「開始」畫面左下角的向下箭頭,然後選取印表機名稱。
	- **Windows 8**: 在「開始」畫面的空白區域按一下滑鼠右鍵,按一下應用程式列上的所有應用 程式,然後選取印表機名稱。
	- **Windows 7、Windows Vista** 和 Windows XP: 在電腦桌面上按一下**開始**,選取**所有程式**,依 序按一下 **HP** 和印表機的資料夾,然後選取具有您印表機名稱的圖示。
- 3. 在印表機軟體中,按一下掃描文件或相片 。
- **4.** 按一下 HP Scan 對話方塊右上角的 更多 連結。

此時右側會顯示詳細設定窗格。 左欄彙總了每個區段的目前設定。 透過右欄,您可以變更亮顯區 段中的設定。

**5.** 按一下詳細設定窗格左側的每個區段,以檢閱該區段的設定。

您可以使用下拉式功能表檢閱及變更多數設定。

某些設定可以透過顯示新窗格而提供更大的彈性。 這些設定由其右側的 + (加號) 指示。 您必須接 受或取消對此窗格的所有變更,才能返回至詳細設定窗格。

- **6.** 完成變更設定後,執行以下其中一項作業。
	- 按一下掃描 。 在掃描完成後,系統會提示您儲存或拒絕對此捷徑的變更。
	- 按一下捷徑右側的儲存圖示,然後按一下 **掃描** 。

線上瞭解使用 HP Scan 軟體的詳情。 瞭解操作說明:

- 自訂掃描設定,例如影像檔案類型、掃描解析度及對比等級。
- 掃描到網路資料夾和雲端磁碟機。
- 先預覽和調整影像,然後再掃描。

# <span id="page-55-0"></span>使用 **Webscan** 掃描

Webscan 是内嵌式 Web 伺服器的一項功能,可讓您使用 Web 瀏覽器,將相片和文件從印表機掃描至電 腦。

即使您的電腦上沒有安裝印表機軟體,您仍然可以使用此功能。

 $\stackrel{\mathbb{R}^q}{\to}$  附註:根據預設,Webscan 呈關閉狀態。 您可以從 EWS 啟用此功能。

如果無法從 EWS 開啟 Webscan,可能是您的網路管理員已將其關閉。如需詳細資訊,請洽網路管理員 或網路的設定人員。

### 啟用 **Webscan**

- 1. 開啟內嵌式 Web 伺服器。如需詳細資訊,請參閱位於第74 [頁的開啟內嵌式](#page-79-0) Web 伺服器。
- **2.** 按一下 設定 標籤。
- **3.** 在安全性區段中,按一下管理員設定。
- **4.** 選取 **Webscan** 以啟用 Webscan。
- **5.** 按一下套用。

#### 使用網頁掃描進行掃描

使用 Webscan 掃描會提供基本掃描選項。 如需其他掃描選項或功能,請從 HP 印表機軟體掃描。

- **1.** 將原稿列印面朝下放置在玻璃板的右前方角落。 如需詳細資訊,請參閱位於第20[頁的將原稿置於掃描器玻璃板上。](#page-25-0)
- **2.** 開啟內嵌式 Web 伺服器。如需詳細資訊,請參閱位於第 74 [頁的開啟內嵌式](#page-79-0) Web 伺服器。
- **3.** 按一下 掃描 標籤。
- **4.** 按一下左邊窗格的 **Webscan**,變更任何設定,然後按一下 開始掃描 。

# <span id="page-56-0"></span>影印和掃描成功的秘訣

使用下列秘訣可成功影印和掃描:

- 保證玻璃板與蓋板背面的清潔。 掃描器會將玻璃板上的任何東西,轉譯為影像的一部分。
- 將原稿列印面朝下放置在玻璃板上的右前方角落。
- 若要對非常小的原稿製作大尺寸副本,請先將原稿掃描至電腦,在掃描軟體中調整大小,然後再 用放大的影像列印副本。
- 為了避免掃描的文字不正確或遺失,請確保在軟體中設定了適當的亮度。

# **6** 管理墨水匣

本節包含下列主題:

- [檢查估計的墨水存量](#page-59-0)
- [訂購墨水耗材](#page-60-0)
- [更換墨水匣](#page-61-0)
- [使用單一墨水匣模式](#page-64-0)
- [墨水匣保固資訊](#page-65-0)
- [使用墨水匣的秘訣](#page-66-0)

### <span id="page-59-0"></span>檢查估計的墨水存量

您可輕鬆地檢查墨水存量以決定何時需要更換墨水匣。 墨水存量可顯示墨水匣中估計的剩餘墨水量。

### 從印表機控制台檢查墨水存量

● 印表機顯示器上的 墨水存量 圖示會顯示墨水匣中墨水的預估存量。

如需有關 墨水存量 圖示的詳細資訊,請參閱位於第7[頁的控制台指示燈與顯示器圖示狀態。](#page-12-0)

#### 從 **HP** 印表機軟體檢查墨水存量 **(Windows)**

- 1. 開啟 HP [印表機軟體](#page-28-0)。 如需詳細資訊,請參閱位於第 23 頁的開啟 HP 印表機軟體 (Windows)。
- **2.** 在印表機軟體中,按一下估計的墨水存量標籤。

### 從 **HP** 印表機軟體檢查墨水存量 **(OS X)**

**1.** 開啟 HP 公用程式。

HP 公用程式圖示位於硬碟最上層 **Applications** 資料夾中的 **Hewlett-Packard** 資料夾。

- **2.** 從視窗左側的裝置清單中選取 HP DeskJet 3630 series。
- **3.** 按一下耗材狀態。

即會顯示預估的墨水存量。

- **4.** 按一下所有設定返回資訊 與 支援窗格。
- $\Box$  附註:如果您安裝的是重新填充或重新製造的墨水匣,或是其他印表機使用過的墨水匣,墨水存量指 示器可能會不準確或者不可用。
- 附註:墨水存量警告和指示器僅提供規劃用途的預估量資訊。 當您收到墨水量偏低的警告訊息時,請 考量先添購更換用的墨水匣,以免屆時耽誤到列印工作。 在列印品質低到無法接受的程度時,才需更 換墨水匣。
- 附註:在列印過程中,墨水匣中的墨水有幾種不同的使用場合,包括初始化程序 (準備印表機與墨水匣 以便進行列印),和列印頭維修程序(保持墨水噴嘴的清潔與墨水流動的順暢)。 此外,使用過後有些墨 水還會殘留在墨水匣中。 如需詳細資訊,請參閱 [www.hp.com/go/inkusage](http://www.hp.com/go/inkusage)。

### <span id="page-60-0"></span>訂購墨水耗材

在訂購墨匣之前,請先找到正確的墨匣編號。

### 找到印表機上的墨水匣編號

● 墨水匣編號位於前擋門內。

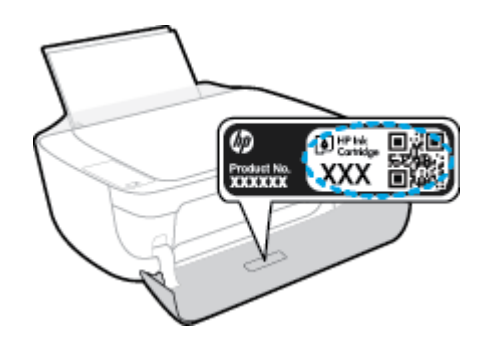

### 從印表機軟體中尋找墨水匣編號 **(Windows)**

- 1. 開啟 HP [印表機軟體](#page-28-0)。 如需詳細資訊,請參閱<u>位於第 23 頁的開啟 HP 印表機軟體 (Windows)</u>。
- 2. 在印表機軟體中,依序按一下**購物和線上購買耗材**,然後依照螢幕上的指示操作。

#### 尋找列印墨匣重新訂購編號 **(OS X)**

**1.** 開啟 HP 公用程式。

附註:HP 公用程式 圖示位於硬碟最上層 **Applications** 資料夾中的 **Hewlett-Packard** 資料夾。

**2.** 按一下耗材資訊。

即會顯示列印墨匣訂購編號。

**3.** 按一下所有設定返回資訊 與 支援窗格。

若要訂購 HP DeskJet 3630 series 的原廠 HP 耗材,請至 [www.hp.com/buy/supplies](http://www.hp.com/buy/supplies) 。 如果顯示提示,請 選擇您的國家/地區,然後依照提示尋找適用於印表機的合適墨水匣。

 $\overline{\mathbb{B}}$  附註:並非所有國家/地區都支援線上訂購墨匣。 如果您的國家/地區無法使用此功能,您仍可檢視耗 材資訊並列印清單,做為向當地 HP 轉售商採購的參考。

<span id="page-61-0"></span>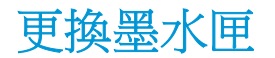

### 更換墨水匣

- **1.** 確認電源已開啟。
- **2.** 關閉出紙匣延伸架,然後順時針旋轉出紙匣以將其裝載至印表機中。

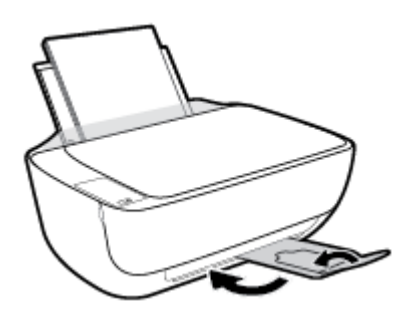

- **3.** 取出墨水匣。
	- **a.** 開啟印表機的前擋門。

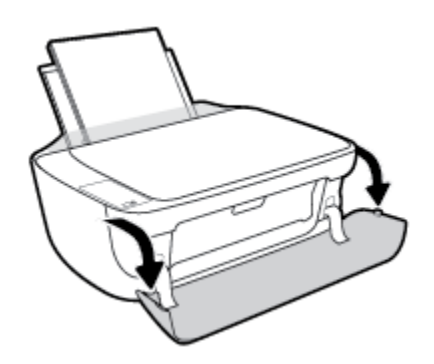

**b.** 打開墨水匣存取擋門,等待列印滑動架移動至印表機的中央。

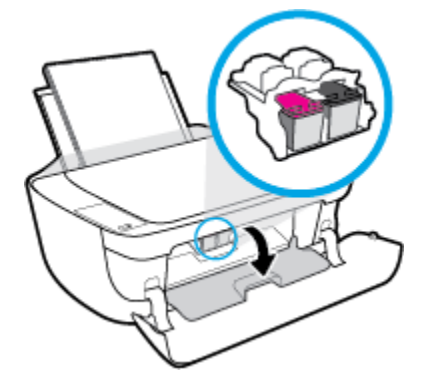

**c.** 往下按以鬆開墨水匣,接著從插槽中將它取出。

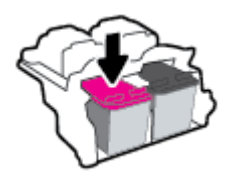

- **4.** 插入新的墨水匣。
	- **a.** 從包裝中取出墨水匣。

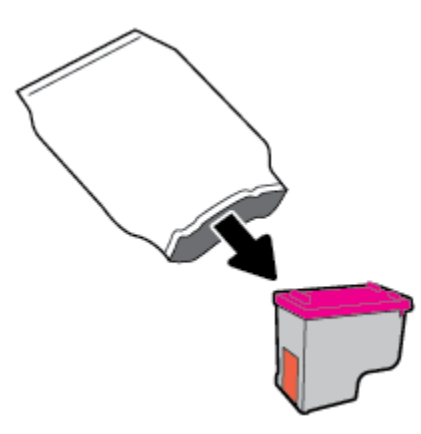

**b.** 使用拉帶移除塑膠膠帶。

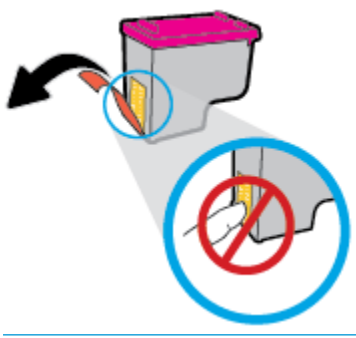

- 37 附註:請勿觸摸墨水匣上的電子接點。
- **c.** 將墨水匣推入插槽,直至它卡入定位。

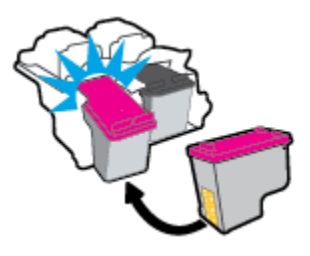

**d.** 關上墨水匣存取擋門。

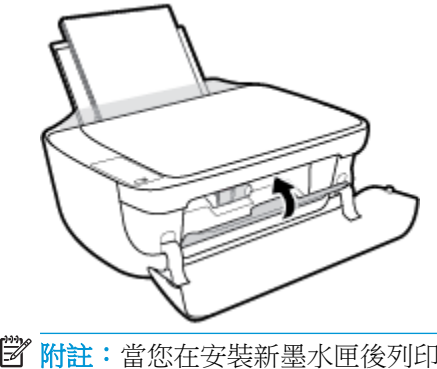

 $\overleftrightarrow{\mathbf{B}}$ 附註:當您在安裝新墨水匣後列印文件時,HP 印表機軟體會提示您校正墨水匣。

**e.** 關閉印表機的前擋門。

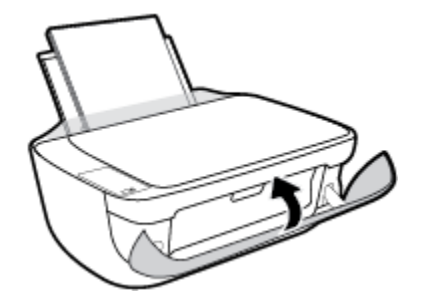

**.** 拉出出紙匣與出紙匣延伸架。

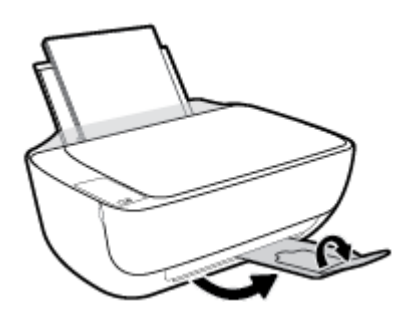

# <span id="page-64-0"></span>使用單一墨水匣模式

使用單一墨水匣模式操作只含一個墨水匣的印表機。 在從墨水匣滑動架取出某墨水匣時,單一墨水匣 模式即會啟動。

### 結束單一墨水匣模式

● 在印表機中安裝黑色及三色墨水匣。

 $\overline{\mathbb{B}}$  附註:印表機以單一墨水匣模式運作時,電腦螢幕上會顯示訊息。 如果顯示該訊息但印表機中卻安裝 兩個墨水匣,請檢查是否已取下每個墨水匣的塑膠保護膠帶。 當膠帶掩蓋墨水匣的接點時,印表機將 無法偵測所安裝的墨水匣。 若墨水匣上沒有塑膠膠帶,請嘗試清潔墨水匣接點。 如需有關清潔墨水匣 接點的資訊,請參閱位於第83[頁的墨水匣問題。](#page-88-0)

## <span id="page-65-0"></span>墨水匣保固資訊

在指定的 HP 列印裝置使用墨水匣時,才適用 HP 墨水匣保固。 此項保固不涵蓋重新填裝、重新製造、 重新換新、不當使用或經過改裝的 HP 墨水匣。

在保固期間,只要 HP 墨水尚未耗盡且尚未超過保固結束日期,墨水匣都在保固範圍內。 YYYY/MM/DD 格式的保固有效期可見於墨水匣,如下圖所示:

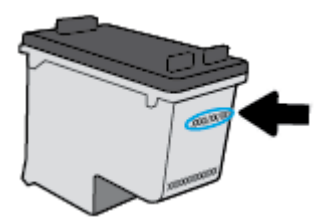

如需「HP 有限保固聲明」的副本,請參閱印表機隨附的列印文件。

<span id="page-66-0"></span>使用墨水匣的秘訣

利用下列秘訣來使用墨水匣:

- 為了防止墨水匣風乾,請確實使用電源 按鈕關閉印表機,並等到電源 按鈕燈號熄滅後才走開。
- 在準備好安裝墨水匣之前,請勿剝開或取下墨水匣膠帶。 讓膠帶留在墨水匣上可以減少墨水蒸 發。
- 將墨水匣插入正確的插槽中。 使每個墨水匣的顏色和圖示與每個插槽的顏色和圖示相匹配。 確認 墨水匣都已確實卡入定位。
- 校正印表機以達最佳列印品質。 如需詳細資訊,請參閱位於第 86 [頁的列印問題](#page-91-0)。
- 【估計的墨水存量】畫面顯示一或兩個墨水匣的墨水量不足時,請考慮先備妥更換用的墨水匣,以 免屆時耽誤到列印工作。 直到列印品質讓人無法接受,您才需要更換墨水匣。 如需詳細資訊,請 參閱位於第 56 [頁的更換墨水匣。](#page-61-0)
- 如果您由於任何原因從印表機取出墨水匣,請盡速裝回墨水匣。 墨水匣在印表機外面若無任何保 護,將會開始風乾。

# **7** 連接印表機

- [使用路由器將印表機連線至無線網路](#page-69-0)
- [不使用路由器,以無線方式連線至印表機](#page-72-0)
- [無線設定](#page-76-0)
- 使用 USB 纜線 (非網路連線) [將印表機連線至電腦](#page-77-0)
- 從 USB [連接變更為無線網路](#page-78-0)
- [進階印表機管理工具\(適用於網路印表機\)](#page-79-0)
- [設定及使用網路印表機的秘訣](#page-81-0)

# <span id="page-69-0"></span>使用路由器將印表機連線至無線網路

- $\sqrt[k]{\frac{1}{\sqrt[k]{\mathbb{R}}}}$ :若要列印無線快速入門指南,請按下 資訊 按鈕 (1) 達三秒鐘。
	- 使用 Wi-Fi Protected Setup (WPS) 將印表機連線至無線網路
	- 使用 HP [印表機軟體將印表機連線至無線網路](#page-70-0)

### 使用 **Wi-Fi Protected Setup (WPS)** 將印表機連線至無線網路

請先確保您已備妥以下項目,然後才能使用 WPS 將印表機連線至無線網路:

包含啟用 WPS 之無線路由器或存取點的無線 802.11b/g/n 網路。

 $\ddot{\mathbb{B}}$  附註:印表機僅支援使用 2.4GHz 的連線。

已將電腦連線至印表機將連線的無線網路。 確保您已在電腦上安裝 HP 印表機軟體。

若您的 WPS 路由器帶有 WPS 按鈕,請依照**按鈕方法**執行。 若您不確定路由器是否帶有按鈕,請遵循 **PIN** 方法執行。

### 使用按鈕設定 **(PBC)** 方法

- 1. 按住印表機上的 **無線** 按鈕 ((♥)) 超過三秒鐘以啟動 WPS 推播模式。 **無線** 指示燈開始閃爍。
- **2.** 按下路由器上的 WPS 按鈕。

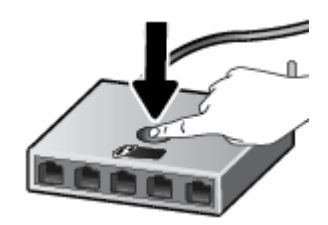

 $\overleftrightarrow{\mathbf{B}}$  附註:本產品大約需要兩分鐘的時間來啟動計時器,在此期間將會建立無線連線。

### 使用 **PIN** 方法

1. 同時按下無線按鈕 ((♥))與資訊 按鈕 ((D)以列印網路組態頁面,然後找出 WPS PIN。

WPS PIN 會印在所列印資訊頁面的頂端。

- 2. 按住印表機控制台上的 **無線** 按鈕 ((♥))超過三秒鐘。 無線指示燈開始閃爍。
- 3. 開啟無線路由器或無線存取點適用的設定公用程式或軟體,然後輸入 WPS PIN。

 $\dddot{\Xi}$  附註:如需有關使用設定公用程式的更多資訊,請參閱路由器或無線存取點隨附的文件。

等候大約兩分鐘。 如果印表機連線成功, **無線** 指示燈會停止閃爍,但保持亮起。

### <span id="page-70-0"></span>使用 **HP** 印表機軟體將印表機連線至無線網路

若要將印表機連線至整合性無線 WLAN 802.11 網路, 您需要具備以下項目:

● 包含無線路由器或存取點的無線 802.11b/g/n 網路。

 $\overrightarrow{B}$  附註:印表機僅支援使用 2.4GHz 的連線。

- 已將電腦連線至印表機將連線的無線網路。
- 網路名稱 (SSID)。
- WEP 金鑰或 WPA 通關密語(有需要時)。

#### 使用 **HP** 印表機軟體連線印表機 **(Windows)**

1. 視您是否已安裝 HP 印表機軟體而定,執行以下其中一項作業:

#### 若您未將 **HP** 印表機軟體安裝在電腦上

- **a.** 請造訪 [123.hp.com](http://123.hp.com) 下載並安裝 印表機軟體。
- $\overline{\mathbb{B}}$  附註:在軟體安裝期間,可能需要 USB 纜線暫時連接印表機與電腦。 在印表機軟體提示連接 USB 纜線之前,請勿執行此作業。
- **b.** 顯示提示時,請選取無線,然後依照螢幕上的指示執行。

#### 若您已將 **HP** 印表機軟體安裝在電腦上

- **a.** 開啟印表機軟體。 如需詳細資訊,請參閱位於第 23 頁的開啟 HP [印表機軟體](#page-28-0) (Windows)。
- **b.** 在印表機軟體中,按一下公用程式。
- **c.** 按一下印表機安裝與軟體。
- **d.** 依序按一下連接新印表機、無線,然後依照螢幕上的指示執行。
- 2. 印表機成功連線後,藍色的無線指示燈將停止閃爍,但仍保持亮起。

#### 使用 **HP** 印表機軟體連線印表機 **(OS X)**

1. 視您是否已安裝 HP 印表機軟體而定,執行以下其中一項作業:

#### 若您未將 **HP** 印表機軟體安裝在電腦上

- **a.** 將 印表機軟體 CD 插入電腦。
- **b.** 按兩下軟體 CD 上的「HP 安裝程式」圖示,然後依照畫面上的指示進行。

#### 若您已將 **HP** 印表機軟體安裝在電腦上

- **a.** 按兩下位於硬碟最上層 **Hewlett-Packard** 資料夾(位於應用程式資料夾)中的「HP 公用程 式」圖示。
- **b.** 在螢幕頂部的功能表列上,從「裝置」功能表中選擇設定新裝置,然後依照螢幕上的指示執 行。
- 2. 印表機成功連線後,藍色的無線指示燈將停止閃爍,但仍保持亮起。

### 連接新印表機 **(Windows)**

- 1. 開啟[印表機軟體](#page-28-0)。如需詳細資訊,請參閱位於第 23 頁的開啟 HP 印表機軟體 (Windows)。
- **2.** 在印表機軟體中,按一下公用程式。
- **3.** 選取印表機安裝與軟體。
- **4.** 選取連線新印表機。 按照畫面上的指示操作。

### 連接新印表機 **(OS X)**

- **1.** 開啟 系統喜好設定 。
- 2. 依據您的作業系統,接一下硬體區段的列印與傳真、列印與掃描 或 印表機和掃描器 。
- **3.** 按一下左側印表機清單下的 + 號。
- **4.** 從清單中選取新印表機。
# 不使用路由器,以無線方式連線至印表機

藉由 Wi-Fi Direct,您可經由電腦、智慧型手機、平板電腦或其他無線裝置,無需連接已有的無線網路 即可進行無線列印。

## **Wi-Fi Direct** 使用指南

- 確定您的電腦或行動裝置擁有必要的軟體。
	- 如果您使用的是電腦,請確定您已安裝了 HP 印表機軟體。
		- 如果您尚未在電腦上安裝 HP 印表機軟體,請先連線到 Wi-Fi Direct,然後再安裝印表機軟 體。 當印表機軟體提示設定連線類型時,請選取**無線**。
	- 如果您使用的是行動裝置,請確定您已安裝相容的列印應用程式。 如需有關行動列印的詳細 資訊,請造訪 www.hp.com/qlobal/us/en/eprint/mobile\_printing\_apps.html。
- 確保印表機的 Wi-Fi Direct 已經開啟。
- 同一個 Wi-Fi Direct 連線,最多可以連接五部電腦和行動裝置。
- 當印表機也使用 USB 纜線連接到電腦或透過無線連線連接到網路時,仍可以使用 Wi-Fi Direct。
- Wi-Fi Direct 無法用來將電腦、行動裝置或印表機連接到網際網路。

## **Wi-Fi Direct** 使用指南

- 確定您的電腦或行動裝置擁有必要的軟體。
	- 如果您使用的是電腦,請確定您已安裝了 HP 印表機軟體。
		- 如果您尚未在電腦上安裝 HP 印表機軟體,請先連線到 Wi-Fi Direct,然後再安裝印表機軟 體。 當印表機軟體提示設定連線類型時,請選取**無線**。
	- 如果您使用的是行動裝置,請確定您已安裝相容的列印應用程式。 如需有關行動列印的詳細 資訊,請造訪 www.hp.com/qlobal/us/en/eprint/mobile\_printing\_apps.html。
- 確保印表機的 Wi-Fi Direct 已經開啟。
- 同一個 Wi-Fi Direct 連線,最多可以連接五部電腦和行動裝置。
- 當印表機也使用 USB 纜線連接到電腦或透過無線連線連接到網路時,仍可以使用 Wi-Fi Direct。
- Wi-Fi Direct 無法用來將電腦、行動裝置或印表機連接到網際網路。

## 開啟或關閉 **Wi-Fi Direct**

在印表機控制台上,按下 Wi-Fi Direct 按鈕 (Q=)。

- 開啟 Wi-Fi Direct 時, **Wi-Fi Direct** 指示燈會穩定亮起。 若要尋找 Wi-Fi Direct 名稱與密碼,請按下 資訊 按鈕 (1) 列印印表機資訊頁面。
- $\widetilde{\mathbb{F}}$  附註:首次開啟 Wi-Fi Direct 時,印表機會自動列印 Wi-Fi Direct 指南。 此指南會提供有關如何使用 Wi-Fi Direct 的指示。 此後,您可以同時按下 Wi-Fi Direct 按鈕 (Qm) 與 資訊 按鈕 (Om) 列印 Wi-Fi Direct 指南。 可能並不提供此指南的某些語言版本。
- 關閉 Wi-Fi Direct 時, **Wi-Fi Direct** 指示燈將熄滅。
- 如需有關 Wi-Fi Direct 指示燈狀態的詳細資訊,請參閱位於第7[頁的控制台指示燈與顯示器圖示狀](#page-12-0) [態](#page-12-0)。

## 從支援 **Wi-Fi Direct** 且具有無線功能的行動裝置進行列印

確保您的行動裝置上已安裝最新版本的 HP Print Service Plugin。 您可以從 Google Play 應用程式商店下 載此外掛工具。

- **1.** 確定您已開啟印表機上的 Wi-Fi Direct。
- **2.** 開啟行動裝置上的 Wi-Fi Direct。 如需詳細資訊,請參閱該行動裝置隨附的說明文件。
- **3.** 在行動裝置上,從列印啟用應用程式中選取文件,然後選取選項以列印文件。

此時會顯示可用印表機的清單。

- **4.** 從可用印表機的清單中選擇顯示的 Wi-Fi Direct 名稱,例如 DIRECT-\*\*-HP DeskJet 3630 series (其中 \*\* 是識別印表機的唯一字元)。
	- 若印表機的 Wi-Fi Direct 連線安全性設定為自動 (預設設定), 行動裝置會自動連線至印表機並 傳送列印工作。
	- 若將印表機的 Wi-Fi Direct 連線安全性設為手動,請執行以下其中一項作業以連線至印表機並 進行列印。
		- 若印表機控制台上的 Wi-Fi Direct 指示燈保持閃爍,請按下 **Wi-Fi Direct** 按鈕 ( )。 指 示燈會停止閃爍,然後保持亮起。
		- 若印表機列印具有 PIN 碼的頁面,請遵循頁面上的指示。
	- $\hat{X}$  提示:您可以從內嵌式 Web 伺服器 (EWS) 變更印表機的 Wi-Fi Direct 連線安全性設定。 如需詳細資 訊,請參閱位於第74[頁的開啟內嵌式](#page-79-0) Web 伺服器。

### 從不支援 **Wi-Fi Direct** 且具有無線功能的行動裝置進行列印

確定您的行動裝置上已安裝相容的列印應用程式。 如需詳細資訊,請造訪 [www.hp.com/global/us/en/](http://www.hp.com/global/us/en/eprint/mobile_printing_apps.html) [eprint/mobile\\_printing\\_apps.html](http://www.hp.com/global/us/en/eprint/mobile_printing_apps.html)。

- **1.** 確定您已開啟印表機上的 Wi-Fi Direct。
- **2.** 開啟行動裝置的 WiFi 連線。 如需詳細資訊,請參閱該行動裝置隨附的說明文件。

 $\mathbb{F}$  附註:如果您的行動裝置不支援 WiFi,您便無法使用 Wi-Fi Direct。

**3.** 從行動裝置連線至新網路。 使用您一般常用的程序連線到新的無線網路或熱點。 從顯示為 DIRECT-\*\*-HP DeskJet 3630 series 的無線網路清單中選取 Wi-Fi Direct 名稱(其中 \*\* 代表印表機的唯 一識別字元)。

顯示提示時,輸入 Wi-Fi Direct 密碼。

**4.** 列印您的文件。

#### 從具有無線功能的電腦列印 **(Windows)**

- **1.** 確定您已開啟印表機上的 Wi-Fi Direct。
- 2. 開啟電腦的 WiFi 連線。 如需詳細資訊,請參閱電腦隨附的說明文件。

 $\mathbb{\widetilde{B}}^n$  附註:如果您的電腦不支援 WiFi,您便無法使用 Wi-Fi Direct。

**3.** 在電腦上,連線到新網路。 使用您一般常用的程序連線到新的無線網路或熱點。 從顯示的無線網 路清單中選擇一個 Wi-Fi Direct 名稱,例如 DIRECT-\*\*-HP DeskJet 3630 series ( 其中,\*\* 是識別印表 機的唯一字元,而 XXXX 則是位於印表機上的印表機機型)。

顯示提示時,輸入 Wi-Fi Direct 密碼。

- **4.** 如果印表機已安裝且透過無線網路連線到電腦,請繼續進行步驟 5。 如果印表機已安裝且使用 USB 纜線連線到電腦,請依下列步驟透過 HP Wi-Fi Direct 連線來安裝 印表機軟體。
	- **a.** 根據您的作業系統,執行下列其中一項:
		- Windows 8.1: 按一下「開始<sub>」</sub>畫面左下角的向下箭頭,選取印表機名稱,然後按一下 公用程式。
		- **Windows 8**: 在「開始」畫面的空白區域按一下滑鼠右鍵,按一下應用程式列中的所有 應用程式,選取印表機名稱,然後按一下公用程式。
		- **Windows 7**、**Windows Vista** 和 **Windows xp**: 在電腦桌面上按一下開始,選取所有程 式,然後按一下 **HP** 和您的印表機資料夾。
	- b. 按一下印表機安裝和軟體,然後選取連接新印表機。
	- **c.** 顯示連線選項軟體畫面時,選取無線。

從偵測到的印表機清單中選取您的 HP 印表機軟體。

- **d.** 按照畫面上的指示操作。
- **5.** 列印您的文件。

### 從具有無線功能的電腦列印 **(OS X)**

- **1.** 確定您已開啟印表機上的 Wi-Fi Direct。
- **2.** 開啟電腦上的 Wi-Fi。

如需詳細資訊,請參閱 Apple 隨附的說明文件。

**3.** 按一下 Wi-Fi 圖示,然後選擇 Wi-Fi Direct 名稱,例如 DIRECT-\*\*-HP DeskJet 3630 series ( 其中,\*\* 是識別印表機的唯一字元,而 XXXX 則是位於印表機上的印表機機型) 。

如果已經開啟 Wi-Fi Direct 安全性,請在系統提示後輸入密碼。

**4.** 新增印表機。

- **a.** 開啟 系統喜好設定 。
- b. 依據您的作業系統,接一下硬體區段的列印與傳真、列印與掃描 或 印表機和掃描器 。
- **c.** 按一下左側印表機清單下的 + 號。
- **d.** 從偵測到的印表機清單中選取印表機 (「Bonjour」一字會列在印表機名稱的右側欄位中),然 後按一下新增。

# 無線設定

您可以設定與管理印表機無線連線,並執行各種不同的網路管理工作。 這包括列印有關網路設定的資 訊、開啟或關閉無線功能及變更無線設定。

## 開啟或關閉印表機的無線功能

按下無線 按鈕 ((1) 可開啟或關閉印表機無線功能。

- 若印表機具有使用中的無線網路連線,則 無線 指示燈會穩定地亮起為藍色,且印表機顯示器會顯 示 無線 圖示與 訊號列 圖示。
- 如果無線功能已關閉, **無線** 指示燈會熄滅。
- 如需有關無線狀態的詳細資訊,請參閱位於第7[頁的控制台指示燈與顯示器圖示狀態](#page-12-0)。

## 列印無線網路測試報告與網路組態頁面

同時按下無線按鈕((1) 與資訊按鈕(1)

- 無線網路測試報停止熱網路狀態、無線訊號強度、偵測到的網路等項目的診斷結果。
- 網路組態頁面會顯示網路狀態、主機名稱、網路名稱等。

## 變更無線設定 **(Windows)**

如果您已經安裝 印表機軟體,則可使用此方法。

 $\dddot{\mathbb{B}}$  附註: 此方法需要 USB 纜線。 在提示您連接 USB 纜線之前請不要這樣做。

- **1.** 開啟 HP 印表機軟體。 如需詳細資訊,請參閱位於第 23 頁的開啟 HP [印表機軟體](#page-28-0) (Windows)。
- **2.** 在印表機軟體中,按一下公用程式。
- **3.** 按一下印表機安裝與軟體。
- **4.** 選取重新設定無線設定。 按照畫面上的指示操作。

## 將網路設定還原為預設設定

同時按下印表機控制台上的 無線 按鈕 ((♥))與 取消 按鈕 (╳),然後按住三秒鐘。

# 使用 **USB** 纜線 **(**非網路連線**)** 將印表機連線至電腦

印表機支援使用後端 USB 2.0 高速連接埠連線至電腦。

## 若要以 **USB** 纜線連接印表機

**1.** 請造訪 [123.hp.com](http://123.hp.com) 下載並安裝 印表機軟體。

 $\ddot{\mathbb{B}}$  附註:請務必等到看到提示,才將 USB 纜線連接至印表機。

- 2. 按照畫面上的指示操作。 當您看到提示時,請在**連線選項**畫面中選取 USB,以將印表機連線到電 腦。
- **3.** 按照畫面上的指示操作。

若已安裝印表機軟體,則印表機將會以隨插即用裝置的形式執行作業。

# <span id="page-78-0"></span>從 **USB** 連接變更為無線網路

如果您已先以 USB 纜線設定印表機並安裝軟體,則可以輕鬆變更為無線網路連線。 需要包含無線路由 器或存取點的無線 802.11b/g/n 網路。

 $\ddot{\mathbb{B}}$  附註:印表機僅支援使用 2.4GHz 的連線。

在從 USB 連線變更為無線網路之前,請確保:

- 已使用 USB 纜線將印表機連接到電腦,直到提示您拔除該纜線。
- 已將電腦連線至要在其中安裝印表機的無線網路。

### 從 **USB** 連接變更為無線網路**(Windows)**

- 1. 開啟 HP [印表機軟體](#page-28-0)。如需詳細資訊,請參閱位於第 23 頁的開啟 HP 印表機軟體 (Windows)。
- **2.** 在印表機軟體中,按一下公用程式。
- **3.** 按一下印表機安裝與軟體。
- **4.** 選取將 **USB** 連線的印表機轉換為無線。 按照畫面上的指示操作。

#### 從 **USB** 連線變更為無線網路 **(OS X)**

- **1.** 將印表機連接到無線網路。
- **2.** 使用 **HP** 安裝幫手 (位於應用程式**/Hewlett-Packard/**裝置公用程式中) 以將此印表機從軟體連線變更 為無線連線。

# <span id="page-79-0"></span>進階印表機管理工具(適用於網路印表機)

印表機連線至網路時,您可用內建 Web 伺服器 (EWS) 在電腦上檢視狀態資訊、變更設定及管理印表 機。

- $\stackrel{\mathbb{R}}{2}$  附註:您不需要有網際網路連線就能開啟並使用 EWS。 但某些功能將無法使用。
- **L Mander Start** 的现象更来些設定,則可能需要密碼。
	- 開啟內嵌式 Web 伺服器
	- 關於 cookies

## 開啟內嵌式 **Web** 伺服器

您可以使用以下其中一種方式開啟內建 Web 伺服器。

#### 透過網路開啟內嵌式 **Web** 伺服器

- 1. 在印表機控制台上,同時按下無線 按鈕 ((1) 與 資訊 按鈕 ((1) 以列印網路組態頁面。
- **2.** 請在網路設定頁上取得印表機的 IP 位址或主機名稱。
- 3. 在電腦支援的 Web 瀏覽器內,輸入指派給印表機的 IP 位址或主機名稱。

例如,如果 IP 位址為 192.168.0.12,則在 Web 瀏覽器中輸入下列位址: http://192.168.0.12。

### 從 **HP** 印表機軟體開啟內嵌式 **Web** 伺服器 **(Windows)**

- **1.** 開啟印表機軟體。 如需詳細資訊,請參閱位於第 23 頁的開啟 HP [印表機軟體](#page-28-0) (Windows)。
- 2. 按一下列印與掃描 , 然後按一下印表機首頁 (EWS)。

## 透過 **Wi-Fi Direct** 開啟內嵌式 **Web** 伺服器

- 1. 如果 Wi-Fi Direct 指示燈熄滅,請按下 Wi-Fi Direct 按鈕 (Qm)讓其亮起。 若要尋找 Wi-Fi Direct 名 稱與密碼,請按下資訊 按鈕 (( ) 列印印表機資訊頁面。
- **2.** 從無線電腦開啟無線,搜尋並連線至 Wi-Fi Direct 名稱,例如: DIRECT-\*\*-HP DeskJet 3630 series。 顯示提示時,輸入 Wi-Fi Direct 密碼。
- **3.** 在電腦支援的 Web 瀏覽器內輸入下列網址: http://192.168.223.1。

## 關於 **cookies**

瀏覽時,內嵌式 Web 伺服器 (EWS) 會在您的硬碟上保留一個很小的文字檔 (cookies)。 這些檔案可讓 EWS 在下一次您造訪時識別您的電腦。 例如,如果您配置了 EWS 語言,cookie 會協助記住您所選的語 言,下次存取 EWS 時,就會以該語言顯示頁面。 在您執行手動清除前,某些 cookie (例如儲存了客戶 特定的偏好設定)會儲存於電腦之上。

您可配置瀏覽器接受任何 cookies,或在有 cookies 要存入時發出提示,以便決定是否接受或拒絕某個 cookie。 您也可以使用瀏覽器移除不想要的 cookie。

 $\dddot{\Xi}$ " 附註: 根據您的印表機而定,如果您停用 Cookies, 則也會停用下列一或多項功能:

- 從您離開應用程式的位置啟動(使用設定精靈時特別有用)
- 記住 EWS 瀏覽器語言設定
- 將 EWS 首頁 頁面個人化

如需如何變更您的隱私權和 cookie 設定以及如何檢視或刪除 cookie 的資訊,請參閱隨附於您 Web 瀏覽 器的說明文件。

# 設定及使用網路印表機的秘訣

使用下列秘訣來設定和使用網路印表機:

- 設定無線網路印表機時,請確保無線路由器或存取點的電源已開啟。 印表機會搜尋無線路由器, 然後在電腦上列出偵測到的網路名稱。
- 如果電腦連接到虛擬私人網路 (VPN),您需要中斷 VPN 連線,才能存取網路上其他任何的裝置,包 括印表機。
- 瞭解有關設定網路和印表機進行無線列印的更多資訊。 [按一下這裡可線上取得更多資訊。](http://h20180.www2.hp.com/apps/Nav?h_pagetype=s-924&h_client=s-h-e004-01&h_keyword=lp70041-all-DJ3630&h_lang=zh-hant&h_cc=tw)
- 瞭解如何找到網路安全設定。 [按一下這裡可線上取得更多資訊。](http://h20180.www2.hp.com/apps/Nav?h_pagetype=s-924&h_client=s-h-e004-01&h_keyword=lp70018-all-DJ3630&h_lang=zh-hant&h_cc=tw)
- 瞭解 HP 列印與掃描衛士。 [按一下這裡可線上取得更多資訊。](http://h20180.www2.hp.com/apps/Nav?h_pagetype=s-924&h_client=s-h-e004-01&h_keyword=lp70044-win&h_lang=zh-hant&h_cc=tw)

 $\mathbb{B}'$  附註: 此公用程式僅供 Windows 作業系統使用。

- 瞭解如何從 USB 連接變更為無線連接。 [按一下這裡可線上取得更多資訊。](http://h20180.www2.hp.com/apps/Nav?h_pagetype=s-924&h_client=s-h-e004-01&h_keyword=lp70015-win-DJ3630&h_lang=zh-hant&h_cc=tw)
- 瞭解如何在印表機設定期間使用防火牆和防毒程式。 [按一下這裡可線上取得更多資訊。](http://h20180.www2.hp.com/apps/Nav?h_pagetype=s-924&h_client=s-h-e004-01&h_keyword=lp70017-win-DJ3630&h_lang=zh-hant&h_cc=tw)

# **8** 解決問題

本節包含下列主題:

- [卡紙和進紙問題](#page-83-0)
- [墨水匣問題](#page-88-0)
- [列印問題](#page-91-0)
- [影印問題](#page-99-0)
- [掃描問題](#page-100-0)
- [網路和連線問題](#page-101-0)
- [印表機硬體問題](#page-103-0)
- [控制台錯誤碼](#page-104-0)
- HP [支援](#page-105-0)

# <span id="page-83-0"></span>卡紙和進紙問題

您要執行什麼操作?

## 清除卡紙

[解決卡紙問題。](http://h20180.www2.hp.com/apps/Nav?h_pagetype=s-924&h_client=s-h-e004-01&h_keyword=lp70005-all-DJ3630&h_lang=zh-hant&h_cc=tw) | 使用 HP 線上疑難排解精靈

有關清除卡紙及解決紙張或送紙問題的指示。

 $\overline{\mathbb{B}}$  附註: HP 線上疑難排解精靈可能未提供所有語言版本。

## 請閱讀「說明」中有關清除卡紙的一般指示

多個位置可能會發生卡紙。

## 清除進紙匣中的卡紙

- 1. 按下取消按鈕(X)嘗試自動清除卡紙。若此方法無效,請完成以下步驟以手動清除卡紙。
- **2.** 輕輕將卡紙拉出進紙匣。

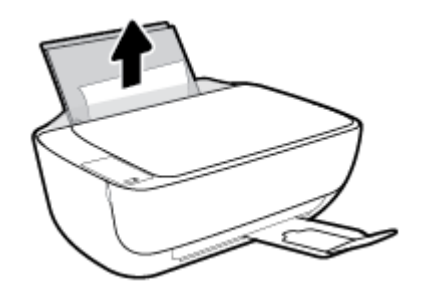

- **3.** 確保紙張路徑上沒有任何異物,然後重新放入紙張。
	- 附註:進紙匣保護罩可防止外來的破碎物落到紙張路徑上並導致嚴重卡紙。 請勿取下進紙匣保護 罩。
- **4.** 按下控制台上的重新開始按鈕(→)繼續執行目前的工作。

## 清除出紙匣中的卡紙

1. 按下取消按鈕 (X) 嘗試自動清除卡紙。若此方法無效,請完成以下步驟以手動清除卡紙。

**2.** 輕輕將卡紙拉出出紙匣。

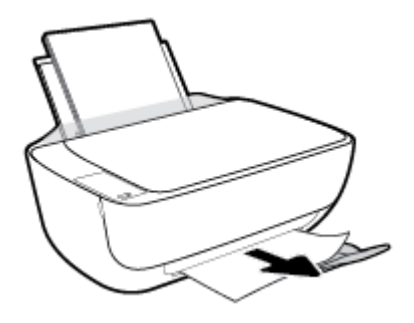

3. 按下控制台上的重新開始按鈕(→)繼續執行目前的工作。

## 清除墨水匣存取區中的卡紙

- 1. 按下取消按鈕(X)嘗試自動清除卡紙。若此方法無效,請完成以下步驟以手動清除卡紙。
- **2.** 取出卡紙。
	- a. 按下電源按鈕(♥)關閉印表機。
	- **b.** 關閉出紙匣延伸架,然後順時針旋轉出紙匣以將其裝載至印表機中。

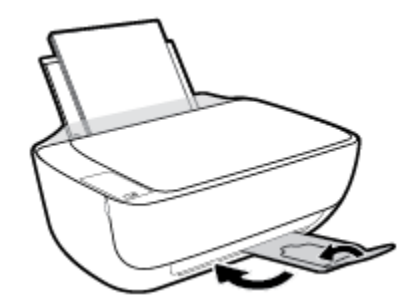

**c.** 開啟印表機的前擋門。

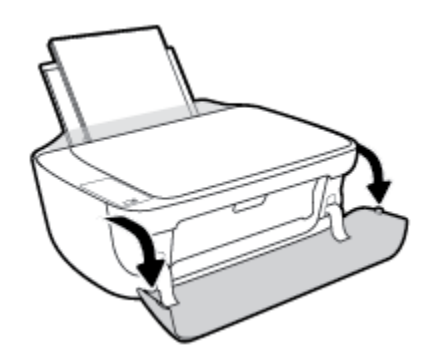

**d.** 打開墨水匣存取擋門。

**e.** 若列印滑動架位於印表機的中央,請將其滑至右側。

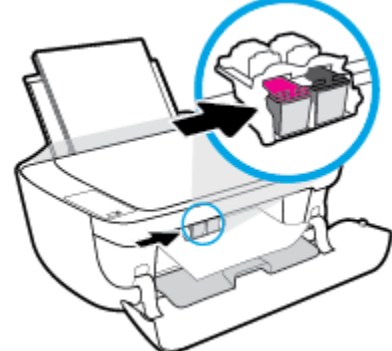

**f.** 取出卡紙。

- **g.** 關閉墨水匣存取擋門,然後關閉前擋門。
- **h.** 拉出出紙匣與出紙匣延伸架。

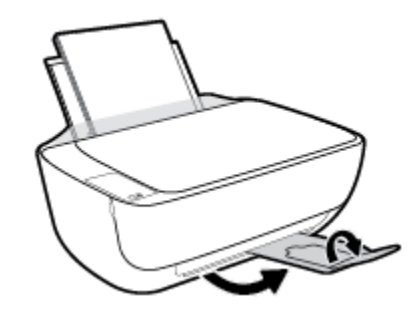

3. 按下電源按鈕(U)開啟印表機。

## 清除印表機內部的卡紙

- 1. 按下取消按鈕(X)嘗試自動清除卡紙。若此方法無效,請完成以下步驟以手動清除卡紙。
- **2.** 按下電源按鈕( $\left(\begin{matrix} 1 \\ 0 \end{matrix}\right)$ 關閉印表機。

3. 翻轉印表機,在印表機的底部找到清灰口,然後拉動清灰口的兩個葉片將其開啟。

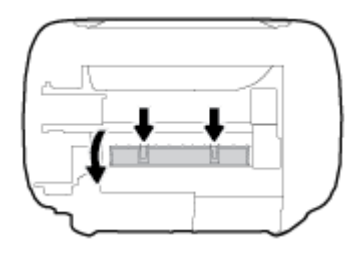

**4.** 取出卡紙。

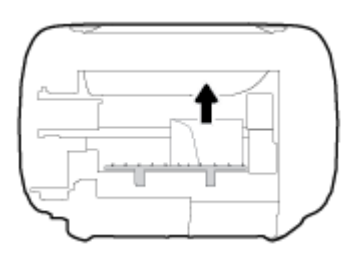

**5.** 關上清除門。 將清除門輕輕推向印表機,直到卡榫皆卡至定位。

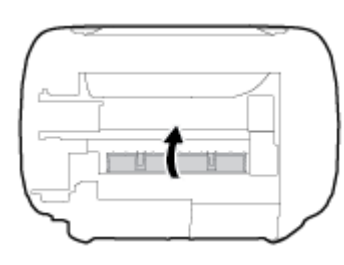

6. 翻轉印表機,然後按下電源按鈕((I))開啟印表機。

# 清除列印滑動架卡紙

[解決列印滑動架卡紙。](http://h20180.www2.hp.com/apps/Nav?h_pagetype=s-924&h_client=s-h-e004-01&h_keyword=lp70007-all-DJ3630&h_lang=zh-hant&h_cc=tw) 使用 HP 線上疑難排解精靈 如果有東西卡住列印滑動架成是列印滑動架無法順利移動,可取得逐步指示。

 $\ddot{\Xi}$  附註: HP 線上疑難排解精靈可能未提供所有語言版本。

## 請閱讀「說明」中有關清除列印滑動架卡紙的一般指示

**▲** 取出任何擋住列印滑動架的物體(例如紙張)。

2 阿註:請勿使用任何工具或其他裝置取出卡紙。 從印表機內部取出卡紙時,請特別小心。

## 瞭解如何避免卡紙

為避免卡紙,請遵照下列指示。

- 請勿在進紙匣中放入過量的紙張。
- 經常取出出紙匣的紙張。
- 確定放入進紙匣的紙張平整且邊緣無彎折或破損。
- 不要在進紙匣中混合放入不同類型和大小的紙張; 進紙匣中整疊紙張的大小與類型必須相同。
- 調整紙張寬度導板,使其貼緊進紙匣的所有紙張邊緣。 確保紙張寬度導板不會使進紙匣中的紙張 捲曲。
- 請勿用力強行將紙張推擠入進紙匣中。
- 請勿在印表機進行列印時加入紙張。 如果印表機的紙張即將用完,請等到缺紙訊息顯示後,再加 入紙張。

## 解決送紙問題

您遇到什麼類型的問題?

- 進紙匣內的紙張無法進紙
	- 確定紙張已放入進紙匣中。 如需詳細資訊,請參閱位於第 15 [頁的放入媒體](#page-20-0)。
	- 調整紙張寬度導板,使其貼緊進紙匣的所有紙張邊緣。 確保紙張寬度導板不會使進紙匣中的 紙張捲曲。
	- 確保進紙匣中的紙張沒有捲曲。 向捲曲的反方向彎曲紙張以將其展平。
- 紙張歪斜
	- 確保將紙張放入進紙匣的最右側,並將紙張寬度導板緊靠紙張的左側。
	- 切勿在印表機列印中將紙張放入。
- 一次夾起多張紙張
	- 調整紙張寬度導板,使其貼緊進紙匣的所有紙張邊緣。 確保紙張寬度導板不會使進紙匣中的 紙張捲曲。
	- 確保進紙匣中未放入過多紙張。
	- 確保放入的紙張並未黏在一起。
	- 請使用 HP 紙張以獲得最佳的效能及效率。

# <span id="page-88-0"></span>墨水匣問題

## 識別墨水匣是否有問題

若要識別墨水匣是否有問題,請檢查 **墨水警告** 指示燈與對應 **墨水存量** 圖示的狀態。 如需詳細資訊, 請參閱位於第 7 [頁的控制台指示燈與顯示器圖示狀態](#page-12-0)。

若印表機軟體顯示墨水匣問題訊息,稱至少其中一個墨水匣存在問題,請執行以下作業以識別墨水匣 是否有問題。

- **1.** 取下黑色墨水匣,然後關上墨水匣存取擋門。
	- 若三色墨水匣的 墨水存量 圖示閃爍,表示三色墨水匣有問題。
	- 若三色墨水匣的 **墨水存量** 圖示不閃爍,表示三色墨水匣沒有問題。
- **2.** 在印表機中重新安裝黑色墨水匣,取下三色墨水匣,然後關閉墨水匣存取擋門。
	- 若黑色墨水匣的 墨水存量 圖示閃爍,表示黑色墨水匣有問題。
	- 若黑色墨水匣的 墨水存量 圖示不閃爍,表示黑色墨水匣沒有問題。

## 修復墨水匣問題

若在安裝墨水匣後發生錯誤,或顯示指示墨水匣問題的訊息,請嘗試取下墨水匣,確認已取下每個墨 水匣上的保護性塑膠膠帶,然後重新插入墨水匣。 若此方法無效,請清潔墨匣接頭。 若問題仍未解 決,請更換墨水匣。 如需有關更換墨水匣的資訊,請參閱位於第 56 [頁的更換墨水匣](#page-61-0)。

### 清潔墨水匣接頭

 $\Delta$ 注意:清潔程序只需要幾分鐘。 請確保儘快將墨水匣重新安裝在印表機中。 建議不要讓墨水匣離開印 表機超過 30 分鐘。 這可能會導致列印頭或墨水匣損壞。

- **1.** 確認電源已開啟。
- **2.** 關閉出紙匣延伸架,然後順時針旋轉出紙匣以將其裝載至印表機中。

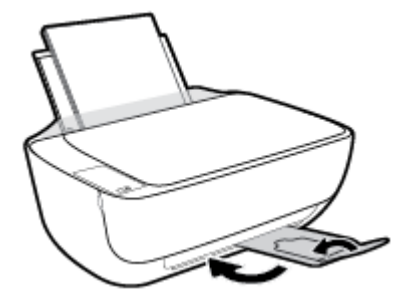

**3.** 開啟印表機的前擋門。

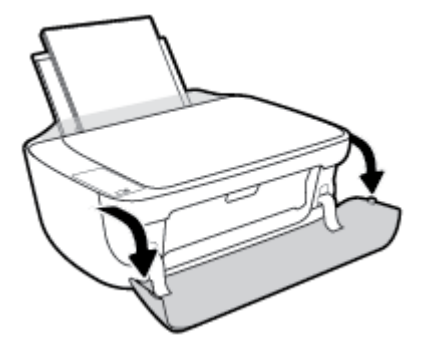

**4.** 打開墨水匣存取擋門,等待列印滑動架移動至印表機的中央。

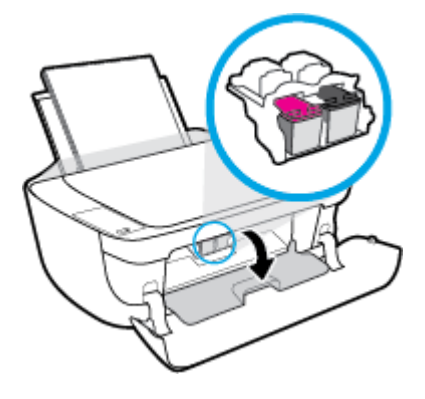

**5.** 取出錯誤訊息中所指出的墨水匣。

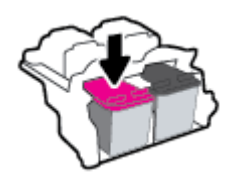

- **6.** 清潔墨水匣接點與印表機接點。
	- a. 握住墨水匣兩側,底部朝上,找出墨水匣上的電子接點。

電子接點是墨水匣上的金色小點。

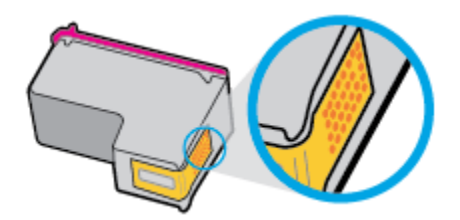

**b.** 僅使用乾的棉花棒或非棉絨布擦拭接點。

△注意:請小心僅擦拭接頭,切勿在墨水匣上到處塗抹墨水或其他污物。

**c.** 請在印表機內部找出墨水匣中的接點。

印表機接點一組金色接腳,其位置相對於墨水匣的接點。

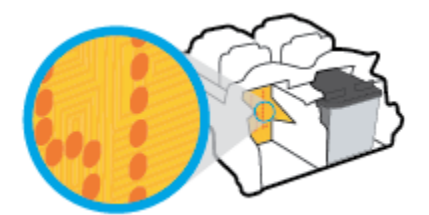

- **d.** 使用乾的棉花棒或非棉絨布擦拭接點。
- **7.** 重新安裝墨水匣。
- **8.** 關閉墨水匣存取擋門,然後關閉前擋門。
- 9. 檢查錯誤訊息是否已消失。 如果仍收到錯誤訊息,請關閉印表機,然後重新開啟。
- $\overline{\mathbb{B}}$  附註:若一個墨水匣導致出現問題,您可以取下該墨水匣,並使用單一墨水匣模式操作只含一個墨水 匣的印表機。

## 修復墨水匣不相容問題

墨水匣與您的印表機不相容。 此問題發生的可能原因為,您將 HP Instant Ink 墨水匣安裝至未註冊 HP Instant Ink 計畫的印表機。 或是此 HP Instant Ink 墨水匣在其他已註冊 HP Instant Ink 計畫的印表機使用 過。

# <span id="page-91-0"></span>列印問題

您要執行什麼操作?

## 修正頁面無法列印的問題(無法列印)

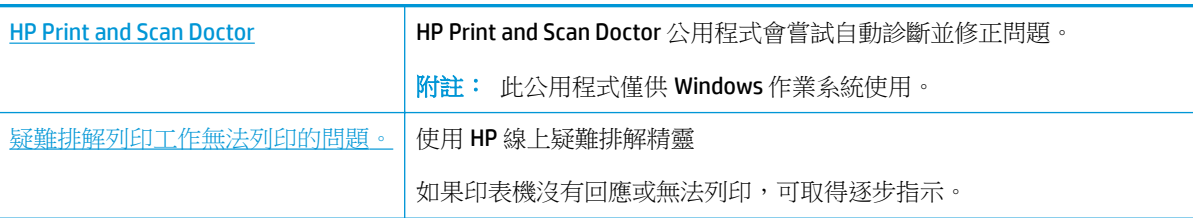

 $\mathbb{F}^{\prime}$  附註: HP Print and Scan Doctor 和 HP 線上疑難排解精靈可能未提供所有語言版本。

## 請閱讀「說明」中有關無法列印問題的一般指示

### 解決列印問題 **(Windows)**

確定印表機已開啟電源,而且進紙匣中已放入紙張。 如果您仍然無法列印,請依序嘗試下列動作:

- **1.** 從 印表機軟體 查看錯誤訊息,然後依照螢幕上的指示解決錯誤。
- **2.** 若用 USB 纜線將電腦連線到印表機,請中斷 USB 纜線後,重新連線。 若您的電腦透過無線連線與 印表機相連,請確認連線正在工作。
- **3.** 確認印表機並未暫停或離線。

## 確認印表機並未暫停或離線

- **a.** 根據您的作業系統,執行下列其中一項:
	- **Windows 8.1** 與 **Windows 8**: 將滑鼠指向螢幕右上角或輕觸一下以開啟快速鍵列,按一 下設定圖示,按一下或輕觸控制台,然後按一下或輕觸檢視裝置與印表機。
	- **Windows 7**: 從 Windows 開始功能表中,按一下裝置和印表機。
	- **Windows Vista**: 在 Windows 開始功能表上,依序按一下控制台及印表機。
	- Windows XP: 在 Windows 開始功能表上,依序按一下控制台及印表機和傳真。
- **b.** 按兩下印表機的圖示,或以滑鼠右鍵按一下印表機的圖示,然後選取查看正在列印的內容以 開啟列印佇列。
- **c.** 在印表機功能選項中,確認暫停列印或離線使用印表機旁邊沒有核取記號。
- **d.** 如果您已進行變更,現在請嘗試再次列印。
- **4.** 確認印表機是設為預設印表機。

#### 確認印表機是設為預設印表機

a. 根據您的作業系統,執行下列其中一項:

- **Windows 8.1** 與 **Windows 8**: 將滑鼠指向螢幕右上角或輕觸一下以開啟快速鍵列,按一 下**設定**圖示,按一下或輕觸**控制台**,然後按一下或輕觸**檢視裝置與印表機**。
- **Windows 7**: 從 Windows 開始功能表中,按一下裝置和印表機。
- **Windows Vista**: 在 Windows 開始功能表上,依序按一下控制台及印表機。
- **Windows XP**: 在 Windows 開始功能表上,依序按一下控制台及印表機和傳真。
- **b.** 確認已將正確的印表機設為預設印表機。

預設印表機旁邊的黑色或綠色圈圈中會有一個核取記號。

- **c.** 如果將錯誤印表機設成預設印表機,請以滑鼠右鍵按一下正確印表機,然後選取設為預設印 表機。
- **d.** 再使用一次印表機。
- **5.** 重新啟動列印多工緩衝處理器。

## 若要重新啟動列印多工緩衝處理器

a. 根據您的作業系統,執行下列其中一項:

### **Windows 8.1** 與 **Windows 8**

- **i.** 指向或輕觸畫面右上角以開啟「Charms Bar」,然後點擊設定圖示。
- **ii.** 點擊或輕觸控制台,然後點擊或輕觸系統與安全性。
- iii. 點擊或輕觸**管理工具**,然後點擊兩次或輕觸兩次**服務**。
- **iv.** 點擊右鍵或按住不放列印多工緩衝處理器,然後點擊屬性。
- **v.** 在一般標籤中的啟動類型旁,請確定已選取自動。
- vi. 如果服務尚未執行,請在**服務狀態**下依序點擊或輕觸啟動和確定。

### **Windows 7**

- i. 從 Windows 開始功能表,依序按一下**控制台、系統及安全性、系統管理工具**。
- **ii.** 連按兩下服務。
- **iii.** 以滑鼠右鍵按一下列印多工緩衝處理器,然後按一下內容。
- **iv.** 在一般標籤中的啟動類型旁,確定已選取自動。
- **v.** 如果服務尚未執行,在服務狀態下按一下啟動,然後按一下確定。

### **Windows Vista**

- i. 從 Windows 開始功能表,依序按一下控制台、系統及維護、系統管理工具。
- **ii.** 連按兩下服務。
- **iii.** 用滑鼠右鍵按一下列印多工緩衝處理器服務,然後按一下內容。
- **iv.** 在一般標籤中的啟動類型旁,確定已選取自動。
- **v.** 如果服務尚未執行,在服務狀態下按一下啟動,然後按一下確定。

#### **Windows XP**

- i. 從 Windows 開始功能表,以滑鼠右鍵按一下我的電腦。
- **ii.** 按一下管理,然後按一下服務及應用程式。
- **iii.** 連按兩下**服務**,然後再按兩下**列印多工緩衝處理器**。
- **iv.** 用滑鼠右鍵按一下列印多工緩衝處理器,然後再按一下重新啟動以重新啟動該服務。
- **b.** 確認已將正確的印表機設為預設印表機。

預設印表機旁邊的黑色或綠色圈圈中會有一個核取記號。

- c. 如果將錯誤印表機設成預設印表機,請以滑鼠右鍵按一下正確印表機,然後選取設為**預設印** 表機。
- **d.** 再使用一次印表機。
- **6.** 重新啟動電腦。
- **7.** 清除列印佇列。

## 若要清除列印佇列

- a. 根據您的作業系統,執行下列其中一項:
	- **Windows 8.1** 與 **Windows 8**: 將滑鼠指向螢幕右上角或輕觸一下以開啟快速鍵列,按一 下設定圖示,按一下或輕觸控制台,然後按一下或輕觸檢視裝置與印表機。
	- Windows7: 從 Windows 開始功能表中,按一下裝置和印表機。
	- **Windows Vista**: 在 Windows 開始功能表上,依序按一下控制台及印表機。
	- Windows XP: 在 Windows 開始功能表上,依序按一下控制台及印表機和傳真。
- **b.** 按兩下印表機圖示,開啟列印佇列。
- **c.** 在印表機功能表中,按一下取消所有文件的列印或清除列印文件,然後按一下是確認。
- **d.** 如果佇列中仍有文件,請重新啟動電腦,然後在電腦重新啟動後試著再次列印。
- **e.** 再次檢查列印佇列,確定佇列已空,然後試著再次列印。

#### 解決列印問題 **(OS X)**

- **1.** 檢查並解決錯誤訊息。
- **2.** 拔掉 USB 連接線,再重新接上。
- **3.** 確認產品沒有暫停或離線。

### 若要確認產品沒有暫停或離線

- **a.** 在系統喜好設定中,按一下列印與傳真。
- **b.** 按一下開啟列印佇列按鈕。
- **c.** 按一下列印工作以選取它。

利用下列按鈕來管理列印工作:

- **刪除**: 取消選取的列印工作。
- 保留: 暫停選取的列印工作。
- 繼續: 繼續進行暫停的列印工作。
- 暫停印表機: 暫停列印佇列中的所有列印工作。
- **d.** 如果您已進行變更,現在請嘗試再次列印。
- **4.** 重新啟動電腦。

## 解決列印品質問題

[解決大多數列印品質問題的逐步指示。](http://h20180.www2.hp.com/apps/Nav?h_pagetype=s-924&h_client=s-h-e004-01&h_keyword=lp70004-all-DJ3630&h_lang=zh-hant&h_cc=tw) 線上疑難排解列印品質問題

## 請閱讀「說明」中有關解決列印品質問題的一般指示

 $\overline{\mathbb{B}}$  附註:為了防止墨水匣風乾,請確實使用 電源 按鈕關閉印表機,並等到 電源 按鈕燈號熄滅後才走 開。

## 改善列印品質 **(Windows)**

- **1.** 請確定您是使用原廠 HP 墨水匣。
- 2. 檢查列印軟體,以確定您在**媒體**下拉式清單中選取了適當的紙張類型,也在**品質設定**下拉式清單 中選取了適當的列印品質。

在 印表機軟體 中, 按一下列印與掃描 , 然後按一下設定偏好設定以存取列印屬性。

**3.** 檢查預估的墨水量以判斷墨水匣是否墨水不足。

如需詳細資訊,請參閱位於第 54 [頁的檢查估計的墨水存量。](#page-59-0) 如果墨水匣墨水偏低,請考慮更換 它們。

**4.** 檢查紙張類型。

若要取得最佳列印品質,請使用高品質 HP 紙張,或遵循 ColorLok® 標準的紙張。 如需詳細資訊, 請參閱位於第 21 [頁的紙張基本資訊。](#page-26-0)

請隨時確定所要列印的紙張平整。 若要在列印影像時取得最佳的效果,請使用 HP 進階相紙。

將特殊紙張儲存在原包裝中,再用可密封的塑膠袋包好置於乾燥涼爽的平面。 準備列印時,僅取 出打算使用的紙張。 完成列印時,將未用完的相紙置於塑膠袋中。 這樣可避免相紙捲曲。

**5.** 校正墨水匣。

#### 校正墨水匣

- **a.** 將未使用過的 Letter 或 A4 普通白紙放入進紙匣中。
- **b.** 開啟印表機軟體。 如需詳細資訊,請參閱位於第 23 頁的開啟 HP [印表機軟體](#page-28-0) (Windows)。
- c. 在印表機軟體中,按一下列印與掃描,然後按一下維護印表機以存取印表機工具箱。 即出現印表機工具箱。
- **d.** 在裝置服務標籤上按一下校正墨水匣。

此時印表機會列印校正頁面。

**e.** 依照螢幕上的指示將墨水匣校正頁面放在掃描器玻璃板上 (列印面朝下),然後按一下掃描以 掃描校正頁面。

印表機會校正墨水匣。 回收或丟棄墨水匣校正頁。

**6.** 如果墨水匣並非墨水不足,請列印診斷頁。

### 若要列印診斷頁

- **a.** 將未使用過的 Letter 或 A4 普通白紙放入進紙匣中。
- **b.** 開啟印表機軟體。 如需詳細資訊,請參閱位於第 23 頁的開啟 HP [印表機軟體](#page-28-0) (Windows)。
- c. 在印表機軟體中,按一下列印與掃描,然後按一下維護印表機以存取印表機工具箱。
- **d.** 按一下裝置報告標籤上的列印診斷資訊,以列印診斷頁。

**e.** 檢查診斷頁上的藍色、紅色、黃色和黑色方塊。

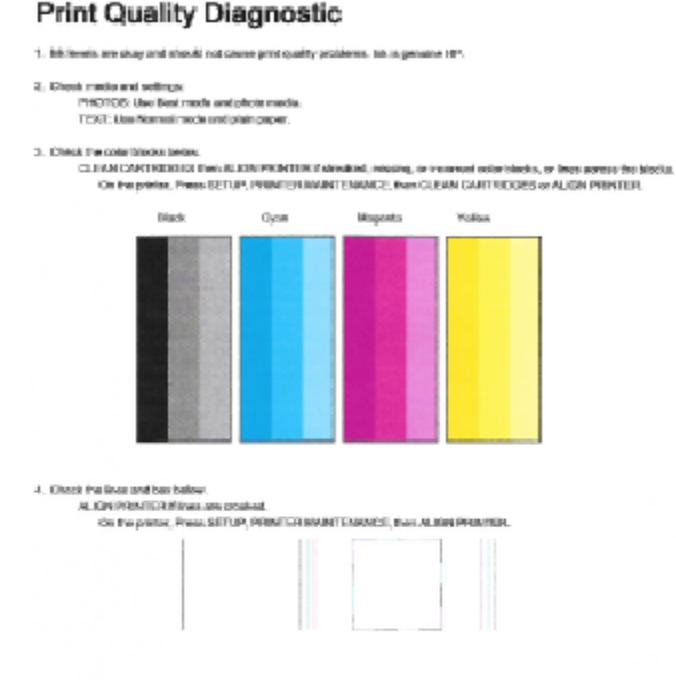

5. If the images stove look skep, the printer appears to be working. For more help, go to he com/asppot.

**7.** 若診斷頁面中彩色和黑色方塊顯示條紋或有缺漏,會自動清潔墨水匣。

## 清潔墨水匣

- **a.** 將未使用過的 Letter 或 A4 普通白紙放入進紙匣中。
- b. 開啟[印表機軟體](#page-28-0)。如需詳細資訊,請參閱位於第 23 頁的開啟 HP 印表機軟體 (Windows)。
- c. 在印表機軟體中,按一下列印與掃描,然後按一下維護印表機以存取印表機工具箱。
- **d.** 按一下裝置服務標籤上的清潔墨水匣。 按照畫面上的指示操作。

## 改善列印品質**(OS X)**

- **1.** 確定您使用的是原廠 HP 墨匣。
- **2.** 確定您在列印對話方塊中選取了適當的紙張類型與列印品質。
- **3.** 檢查預估的墨水量以判斷墨匣是否墨水不足。 如果列印墨匣墨水量不足可考慮更換。
- **4.** 檢查紙張類型。

為了獲得最佳列印品質,請使用高品質的 HP 紙張,或使用符合 ColorLok® 標準的紙張。 如需詳細 資訊,請參閱位於第 21 [頁的紙張基本資訊。](#page-26-0)

請隨時確定所要列印的紙張平整。 若要在列印影像時取得最佳的效果,請使用 HP 進階相紙。

將特殊紙張儲存在原包裝中,再用可密封的塑膠袋包好置於乾燥涼爽的平面。 準備列印時,僅取 出打算使用的紙張。 完成列印時,將未用完的相紙置於塑膠袋中。 這樣可避免相紙捲曲。

**5.** 校正印表機墨水匣。

#### 要校正列印墨水匣,請執行下列步驟:

- **a.** 在紙匣中放入 Letter 或 A4 普通白紙。
- **b.** 開啟 HP 公用程式。

附註:HP 公用程式 圖示位於硬碟最上層 **Applications** 資料夾中的 **Hewlett-Packard** 資料夾。

- **c.** 從視窗左側的裝置清單中選取 HP DeskJet 3630 series。
- **d.** 按一下校正。
- **e.** 按一下校正,並依照畫面上的指示進行。
- **f.** 按一下所有設定返回資訊 與 支援窗格。
- **6.** 列印測試頁。

### 列印測試頁

- **a.** 在紙匣中放入 Letter 或 A4 普通白紙。
- **b.** 開啟 HP 公用程式。

附註:HP 公用程式圖示位於硬碟最上層 **Applications** 資料夾中的 **Hewlett-Packard** 資料夾。

- **c.** 從視窗左側的裝置清單中選取 HP DeskJet 3630 series。
- **d.** 按一下測試頁。
- **e.** 按一下列印測試頁按鈕,並依照畫面上的指示進行。

檢查測試頁,看看文字中是否有鋸齒狀線,或文字與彩色方塊中是否有條紋。 如果您看到鋸 齒狀線、條紋,或是方塊中部分沒有墨水,就會自動清潔墨匣。

**7.** 如果診斷頁的文字或彩色方塊顯示條紋或有缺漏的部分,就會自動清潔列印墨匣。

#### 自動清潔列印頭

- **a.** 在紙匣中放入 Letter 或 A4 普通白紙。
- **b.** 開啟 HP 公用程式。

附註:HP 公用程式圖示位於硬碟最上層 **Applications** 資料夾中的 **Hewlett-Packard** 資料夾。

- **c.** 從視窗左側的裝置清單中選取 HP DeskJet 3630 series。
- **d.** 按一下清潔列印頭。
- **e.** 按一下**清潔**,並依照書面上的指示進行。

 $\Delta$ 注意:請僅在必要時才清潔列印頭。 不必要的清潔會浪費墨水,並且會縮短列印頭的使用壽 命。

学 附註:如果在您清潔列印頭後,列印品質仍不佳,請嘗試校正印表機。 若清潔與校正後,列 印品質仍有問題,請聯絡 HP 支援。

**f.** 按一下所有設定返回資訊 與 支援窗格。

<span id="page-99-0"></span>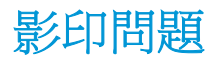

[疑難排解影印問題。](http://h20180.www2.hp.com/apps/Nav?h_pagetype=s-924&h_client=s-h-e004-01&h_keyword=lp70034-all-DJ3630&h_lang=zh-hant&h_cc=tw) 使用 HP 線上疑難排解精靈

如果印表機無法影印或列印輸出品質不佳,可取得逐步指示。

 $\overleftrightarrow{B}$  附註: HP 線上疑難排解精靈可能未提供所有語言版本。

位於第 51 [頁的影印和掃描成功的秘訣](#page-56-0)

<span id="page-100-0"></span>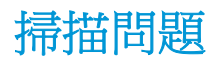

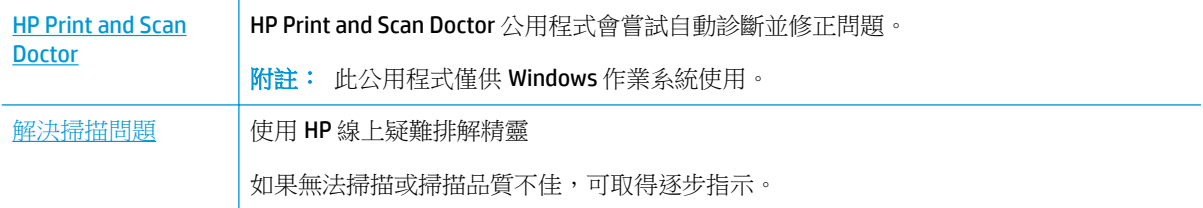

# $\overline{\mathbb{B}}$   $\overline{\mathbb{M}}$  if  $\overline{\mathbb{H}}$  : HP Print and Scan Doctor 和 HP 線上疑難排解精靈可能未提供所有語言版本。

位於第 51 [頁的影印和掃描成功的秘訣](#page-56-0)

# <span id="page-101-0"></span>網路和連線問題

您要執行什麼操作?

## 修復無線連線

選擇下列其中一個疑難排解選項。

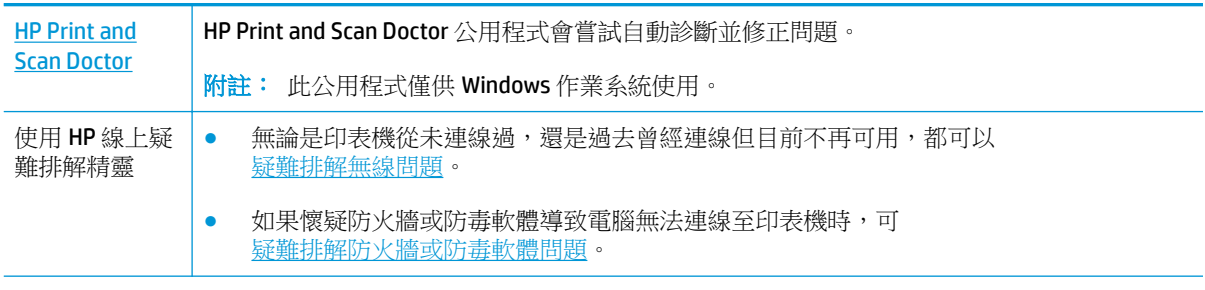

 $\stackrel{\leftrightarrow}{\mathbb{B}}$   $\stackrel{\leftrightarrow}{W}$   $\stackrel{\leftrightarrow}{H}$  : HP Print and Scan Doctor 和 HP 線上疑難排解精靈可能未提供所有語言版本。

## 請閱讀「說明」中有關無線疑難排解的一般指示

▲ 同時按下無線按鈕((1)現 資訊按鈕(1)別列印無線網路測試報告與網路組態頁面。

## 尋找無線連線的網路設定

選擇下列其中一個疑難排解選項。

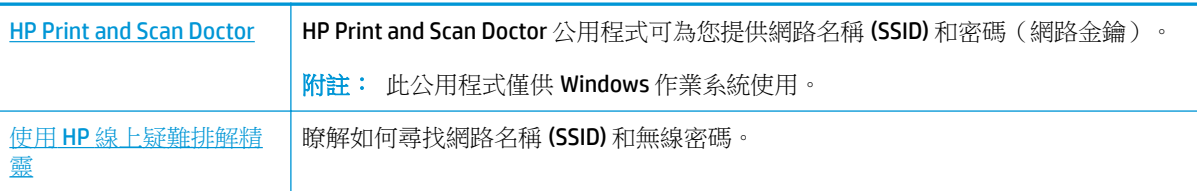

 $\overleftrightarrow{\mathbf{B}}$  Mix : HP Print and Scan Doctor 和 HP 線上疑難排解精靈可能未提供所有語言版本。

## 修復 **Wi-Fi Direct** 連線

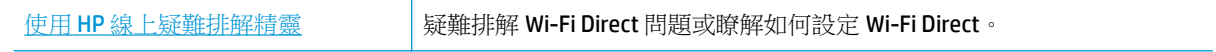

 $\ddot{\Xi}'$ 附註:HP 線上疑難排解精靈可能未提供所有語言版本。

## 請閱讀「說明」中有關 **Wi-Fi Direct** 疑難排解的一般指示

- **1.** 確保印表機控制台上的 **Wi-Fi Direct** 指示燈亮起。 若該指示燈熄滅,請按下 **Wi-Fi Direct** 按鈕 (Q) 讓其亮起。
- **2.** 從您的無線電腦或行動裝置開啟 Wi-Fi 連線,然後搜尋並連線至印表機的 Wi-Fi Direct 名稱。
- **3.** 顯示提示時,輸入 Wi-Fi Direct 密碼。
- **4.** 如果您使用的是行動裝置,請確定您已安裝相容的列印應用程式。 如需有關行動列印的詳細資 訊,請造訪 [www.hp.com/global/us/en/eprint/mobile\\_printing\\_apps.html](http://www.hp.com/global/us/en/eprint/mobile_printing_apps.html)。

## 將 **USB** 連線轉換為無線

選擇下列其中一個疑難排解選項。

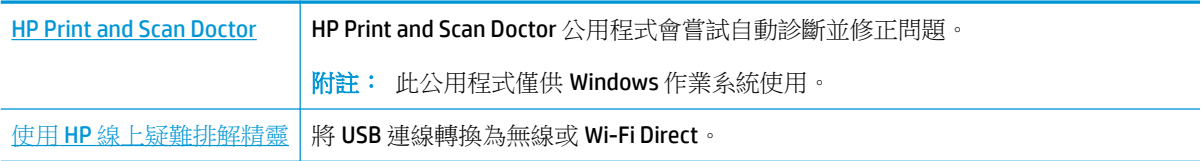

 $\dddot{\mathbb{B}}$  附註: HP Print and Scan Doctor 和 HP 線上疑難排解精靈可能未提供所有語言版本。

位於第 73 頁的從 USB [連接變更為無線網路](#page-78-0)

# <span id="page-103-0"></span>印表機硬體問題

## 關上墨水匣存取擋門

● 墨匣門必須關閉才能開始列印。

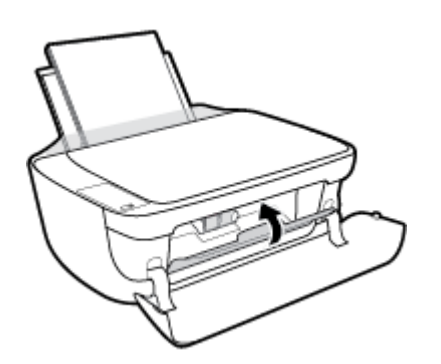

## 印表機無預期關機

- 檢查電源和電源連接。
- 確定印表機的電源線已穩固地連接到供電的電源插座。

 $\dddot{\mathbb{B}}$  附註:啟用自動關閉之後,印表機在 2 個小時無動作後,將自動關閉以節省電源。 如需詳細資訊,請 參閱位於第 26 頁的 [自動關閉](#page-31-0) 。

## 解決印表機故障

● 關閉印表機電源後,再重新開啟它。 如果問題仍未解決,請聯絡 HP。

# <span id="page-104-0"></span>控制台錯誤碼

若印表機顯示器上的影印份數 圖示交替顯示字母 E 與某數字,則表示印表機處於錯誤狀態。 字母 E 與 該數字是錯誤碼。 例如,若 影印份數 圖示交替顯示字母 E 與數字 4,表示已發生卡紙。

若要識別錯誤碼及其對應的解決方案,請參閱位於第7[頁的控制台指示燈與顯示器圖示狀態](#page-12-0)中有關影 印份數 圖示的資訊。

<span id="page-105-0"></span>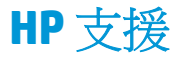

如需最新的產品更新和支援資訊,請造訪 [HP DeskJet 3630 series](http://h20180.www2.hp.com/apps/Nav?h_pagetype=s-001&h_page=hpcom&h_client=s-h-e010-1&h_product=7172305&h_lang=zh-hant&h_cc=tw) 支援網站,網址為 www.hp.com/ [support](http://h20180.www2.hp.com/apps/Nav?h_pagetype=s-001&h_page=hpcom&h_client=s-h-e010-1&h_product=7172305&h_lang=zh-hant&h_cc=tw)。 HP 線上支援提供多種選項以協助使用印表機:

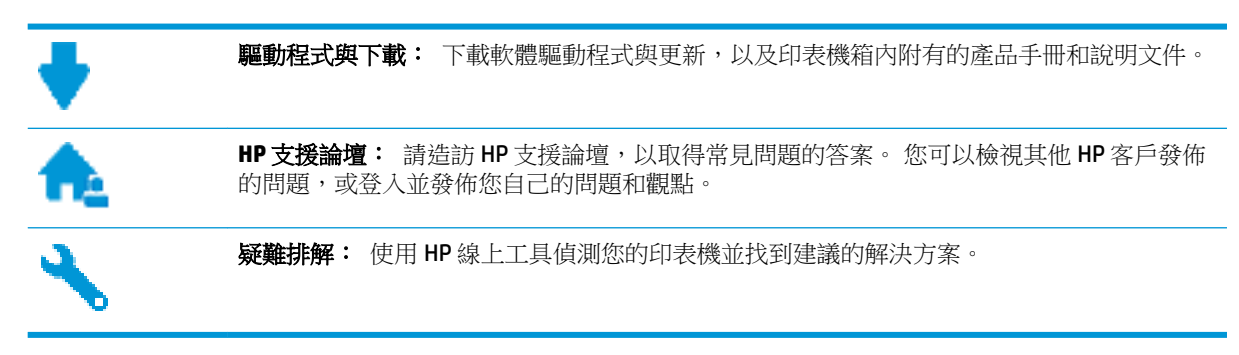

## 聯絡 **HP**

如果您需要 HP 技術支援代表協助解決問題,請造[訪聯絡支援人員網站](http://h20180.www2.hp.com/apps/Nav?h_pagetype=s-001&h_page=hpcom&h_client=s-h-e010-1&h_product=7172305&h_lang=zh-hant&h_cc=tw)。 以下聯絡選項針對保固期內的 客戶免費提供(對於不在保固期內的客戶,HP代表人員協助支援可能需要收費):

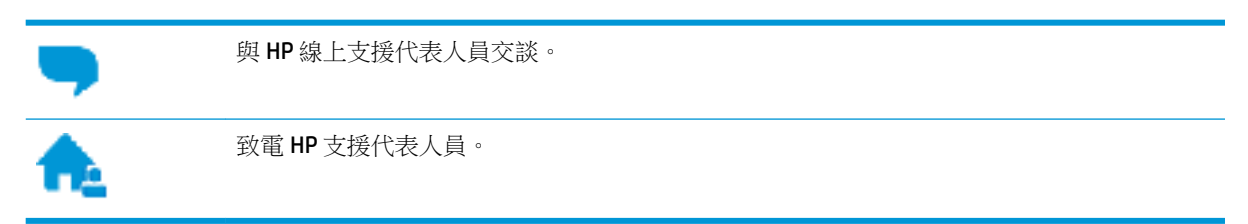

聯絡 HP 支援時,請準備好提供以下資訊:

- 產品名稱(標示於產品上,例如 HP DeskJet 3630)
- 產品編號 (位於前擋門內)

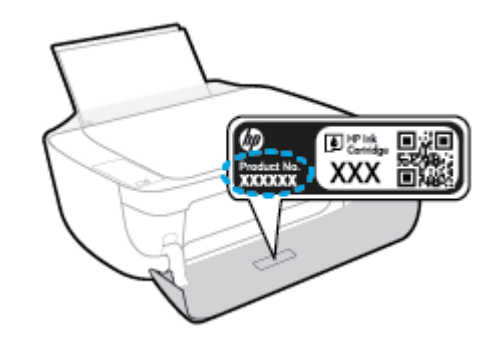

● 序號(位於印表機背面或底部)

## 註冊印表機

只需花幾分鐘註冊,您就可以享有更快的服務、更有效率的支援,以及產品支援警示。 如果未在安裝 軟體期間註冊印表機, 您可以立即註冊, 網址為 http://www.reqister.hp.com。

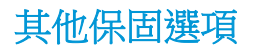

HP DeskJet 3630 series 可享受延長服務計劃,但需另外收費。 前往 [www.hp.com/support](http://h20180.www2.hp.com/apps/Nav?h_pagetype=s-001&h_page=hpcom&h_client=s-h-e010-1&h_product=7172305&h_lang=zh-hant&h_cc=tw), 選取您所在 的國家/地區和語言,然後找到適用於您印表機的保固延期選項。
# **A** 技術資訊

本節提供 HP DeskJet 3630 series 的技術規格和國際法規資訊。 如需其他規格,請參閱 HP DeskJet 3630 series 隨附的列印文件。 本節包含下列主題:

- [Hewlett-Packard](#page-109-0) 公司聲明
- [規格](#page-110-0)
- [環保產品服務活動](#page-112-0)
- [法規注意事項](#page-119-0)

# <span id="page-109-0"></span>**Hewlett-Packard** 公司聲明

本文件中包含的資訊如有變更,恕不另行通知。

版權所有。 除非著作權法允許,否則未事先取得 Hewlett-Packard 書面許可,不得對本資料進行重製、 改編或翻譯。 HP 產品與服務的保固範圍僅限於產品與服務所附保固聲明中所提供的保固項目。 此處任 何內容均不應詮釋為額外的保固項目。 HP 對於本文件在技術上或編輯上所含的錯誤或疏漏恕不負責。

#### © Copyright 2018 HP Development Company, L.P.

Microsoft®、Windows®、Windows® XP、Windows Vista®、Windows® 7、Windows® 8 及 Windows® 8.1 是 Microsoft Corporation 在美國的註冊商標。

<span id="page-110-0"></span>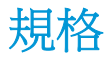

本節將提供 HP DeskJet 3630 series 的技術規格。 如需更多的產品規格,請參閱 [www.hp.com/support](http://h20180.www2.hp.com/apps/Nav?h_pagetype=s-001&h_page=hpcom&h_client=s-h-e010-1&h_product=7172305&h_lang=zh-hant&h_cc=tw) 中 的產品資料表。

#### 系統需求

● 如需軟體和系統需求或未來作業系統版本與支援等相關資訊,請造訪 HP 線上支援網站, 網址為: [www.hp.com/support](http://h20180.www2.hp.com/apps/Nav?h_pagetype=s-001&h_page=hpcom&h_client=s-h-e010-1&h_product=7172305&h_lang=zh-hant&h_cc=tw) 。

#### 環境規格

- 建議的操作溫度範圍: 15℃ 到 30℃ (59ºF 到 86ºF)
- 可允許的操作溫度範圍: 5℃ 到 40℃ (41ºF 到 104ºF)
- 淫度: 15% 到 80% RH (非凝結狀態); 最大露點 28℃
- 非操作 (存放)溫度範圍: 40℃ 到 60℃ (-40℉ 到 140℉)
- 若 HP DeskJet 3630 series 處於較高的電磁環境中,輸出可能會稍微失真
- HP 建議使用長度不超過 3 公尺的 USB 纜線,以減少由於潜在高電磁環境可能造成的注入雜訊

#### 進紙匣容量

- 一般紙張 (80 g/m<sup>2</sup> [20 磅]) : 最多 60 張
- 信封: 最多 5 張
- 索引卡: 最多 20 張
- 相片紙: 最多 20 張

#### 出紙匣容量

- 一般紙張 (80 g/m<sup>2</sup> [20 磅]): 最多 25 張
- 信封: 最多 5 張
- 索引卡: 最多 10 張
- 相片紙: 最多 10 張

#### 紙張尺寸

● 如需完整的支援材質尺寸清單,請參閱印表機軟體。

#### 紙張重量

- 一般紙張: 64 到 90 g/m<sup>2</sup> (16 到 24 磅)
- 信封: 75 到 90 g/m<sup>2</sup> (20 到 24 磅)
- 卡片: 高達 200 g/m<sup>2</sup> (110 磅最大索引)
- 相紙: 高達 280 g/m<sup>2</sup> (75 磅)

### <span id="page-111-0"></span>列印規格

- 列印速度因文件的複雜程度而有所不同
- 方式: 隨選墨點熱感式噴墨
- 語言: PCL3 GUI

### 影印規格

- 數位影像處理
- 影印速度視依文件的複雜程度與型號不同而異

### 掃描規格

- 解析度: 光學最高可達 1200 x 1200 ppi 如需關於 ppi 解析度的更多資訊,請參閱掃描器軟體。
- 色彩: 24位元彩色,8位元灰階(256階灰色)
- 玻璃板最大掃描大小: 21.6 x 29.7 公分

### 列印解析度

● 如需所支援列印解決方案的清單,請造訪 HP DeskJet 3630 series support website at www.hp.com/ support。

#### 墨水匣產能

● 請造訪 [www.hp.com/go/learnaboutsupplies](http://www.hp.com/go/learnaboutsupplies) 以取得更多關於預估墨水匣產能的資訊。

### 聲響資訊

● 如果您可連線至網際網路,便能從 HP 網站獲得聲響資訊。

# <span id="page-112-0"></span>環保產品服務活動

Hewlett-Packard 致力在符合環保的原則下,提供高品質產品。本產品在設計時已考慮到回收問題。 在 確保功能性和可靠性的同時,儘可能減少各種材料的使用數量。 不同的材料經特殊設計,易於分離。 扣件和其他連接裝置易於尋找和存取,只需使用常用工具即可方便地拆卸。 重要零件均設計在可快速 裝卸的位置,以便於迅速有效地拆卸與維修。

如需詳細資訊,請造訪 HP 的 Commitment to the Environment 網站, 網址是:

[www.hp.com/hpinfo/globalcitizenship/environment](http://www.hp.com/hpinfo/globalcitizenship/environment/index.html)

- 環保技巧
- 歐盟委員會法規 1275/2008
- [紙張使用](#page-113-0)
- [塑膠](#page-113-0)
- [原料安全性資料](#page-113-0)
- [回收計畫](#page-113-0)
- HP [噴墨耗材回收計畫](#page-113-0)
- [耗電量](#page-113-0)
- [使用者廢棄設備的棄置方式](#page-113-0)
- [化學物質](#page-114-0)
- [限用物質含有情況標示聲明書\(臺灣\)](#page-115-0)
- 有害物質/[元素與其內容的表格](#page-116-0) (中國)
- [有害物質限制\(烏克蘭\)](#page-116-0)
- [有害物質限制\(印度\)](#page-116-0)
- [EPEAT](#page-117-0)
- [中國國家環境保護總局生態環保標章使用者資訊](#page-117-0)
- [印表機、傳真機以及影印機的中國能源標識](#page-118-0)

# 環保技巧

HP 承諾協助客戶減少其環境足跡。 請造訪「HP 環境計畫及措施」網站,以取得 HP 環境措施的相關詳 細資訊。

[www.hp.com/hpinfo/globalcitizenship/environment/](http://www.hp.com/hpinfo/globalcitizenship/environment/)

# 歐盟委員會法規 **1275/2008**

關於產品電源資料,包括產品的網路設備在所有有線的網路埠連線下以及所有無線網路埠運作下的電 量消耗,請參閱位於 [www.hp.com/hpinfo/globalcitizenship/environment/productdata/itecodesktop](http://www.hp.com/hpinfo/globalcitizenship/environment/productdata/itecodesktop-pc.html)[pc.html](http://www.hp.com/hpinfo/globalcitizenship/environment/productdata/itecodesktop-pc.html) 的產品 IT ECO 聲明事項 (product IT ECO Declaration) 第 14 頁的「額外資訊」(Additional Information)。

# <span id="page-113-0"></span>紙張使用

本產品適用於使用符合 DIN 19309 及 EN 12281:2002 的再生紙張。

# 塑膠

重量超過 25 公克的塑膠零件,均依據國際標準註有記號,可以在將來產品報廢後,在回收時協助辨別 塑膠零件。

# 原料安全性資料

如需參閱原料安全性資料表 (MSDS),請造訪 HP 網站:

[www.hp.com/go/msds](http://www.hp.com/go/msds)

# 回收計畫

HP 在許多國家/地區提供了越來越多的產品回收與循環再造計畫,HP 的合作夥伴也在世界各地設立了 數一數二的大型電子回收中心。 HP 透過轉售部分熱門產品,而大幅節省了資源用量。 如需 HP 產品回 收的詳細資訊,請浩訪:

[www.hp.com/hpinfo/globalcitizenship/environment/recycle/](http://www.hp.com/hpinfo/globalcitizenship/environment/recycle/)

# **HP** 噴墨耗材回收計畫

HP 致力於環境保護。 HP 噴墨耗材回收計劃 (HP Inkjet Supplies Recycling Program) 適用許多國家/地區, 可讓您免費回收用過的列印墨匣及墨水匣。 如需詳細資訊,請至下列網站:

[www.hp.com/hpinfo/globalcitizenship/environment/recycle/](http://www.hp.com/hpinfo/globalcitizenship/environment/recycle/)

# 耗電量

標有 ENERGY STAR® 標誌的 Hewlett-Packard 列印和影像裝置,符合美國環保署規定的影像裝置 ENERGY STAR 規格。 以下標記將出現在 ENERGY STAR 合格影像產品上:

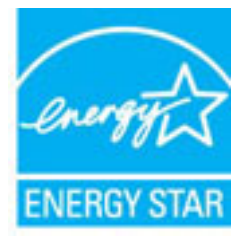

其他符合 ENERGY STAR 的影像產品機型資訊列於: [www.hp.com/go/energystar](http://www.hp.com/go/energystar)

# 使用者廢棄設備的棄置方式

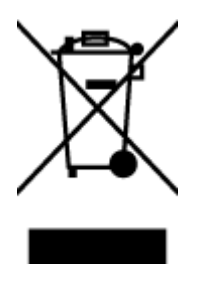

此符號代表請勿將您的產品與其他住戶廢物一起丟棄。 您應該將廢棄設備送 至指定的電子電機設備回收地點,以保護人類健康與維護我們的環境。 如需 詳細資料,請與您的住戶廢物棄置服務聯絡,或浩訪 [http://www.hp.com/](http://www.hp.com/recycle) [recycle](http://www.hp.com/recycle)。

<span id="page-114-0"></span>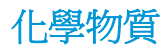

HP 致力於提供客戶有關 HP 產品中化學物質的資訊,以符合各種法律規範,例如:歐盟新化學品政策 REACH (Regulation EC No 1907/2006 of the European Parliament and the Council)。 本產品的化學物質含量 報告可見於: [www.hp.com/go/reach](http://www.hp.com/go/reach)。

# <span id="page-115-0"></span>限用物質含有情況標示聲明書(臺灣)

### 限用物質含有情況標示聲明書

Declaration of the Presence Condition of the Restricted Substances Marking

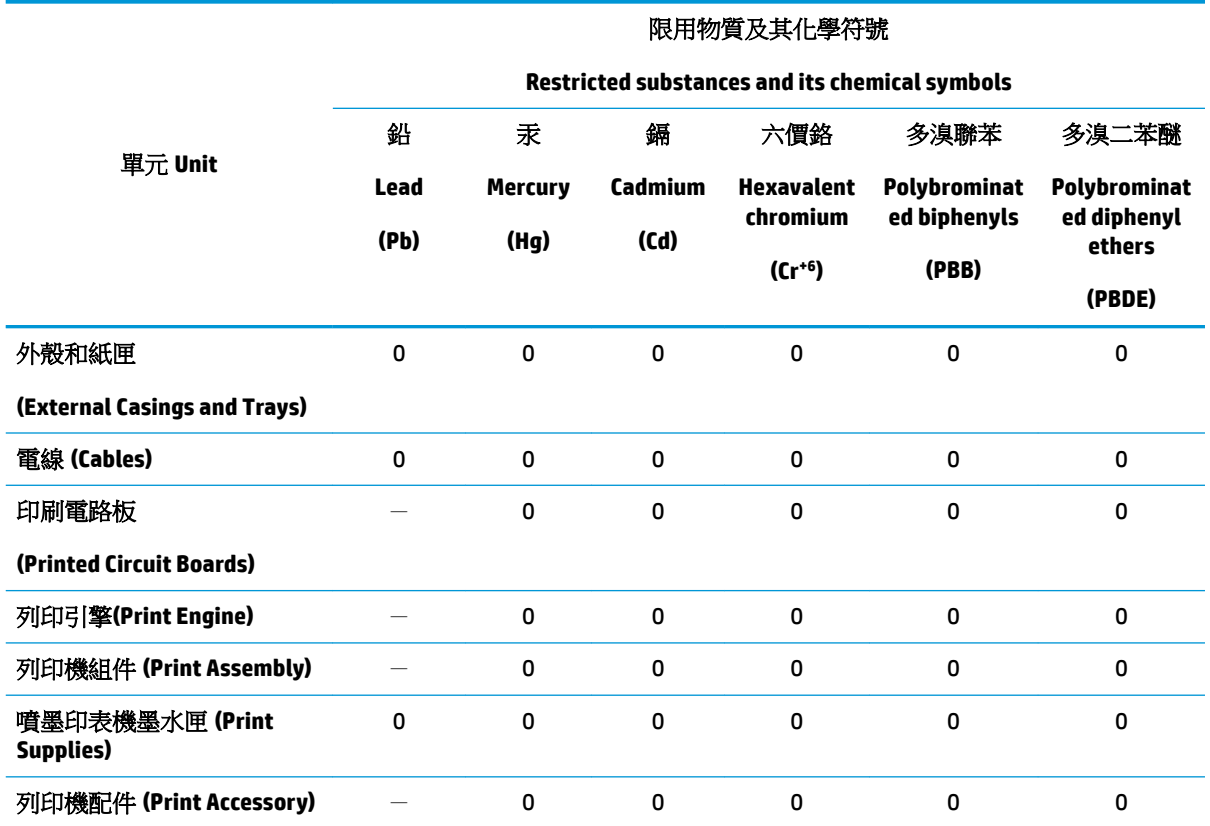

備考 1.〝超出 0.1 wt %〞及〝超出 0.01 wt %〞係指限用物質之百分比含量超出百分比含量基準值。

Note 1: "Exceeding 0.1 wt %" and "exceeding 0.01 wt %" indicate that the percentage content of the restricted substance exceeds the reference percentage value of presence condition.

備考 2.〝0〞係指該項限用物質之百分比含量未超出百分比含量基準值。

Note 2: "0" indicates that the percentage content of the restricted substance does not exceed the percentage of reference value of presence.

備考 3.〝-〞係指該項限用物質為排除項目。

Note 3: The "−" indicates that the restricted substance corresponds to the exemption.

若要存取產品的最新使用指南或手冊,請前往 [www.support.hp.com](http://www.support.hp.com)。選取搜尋您的產品,然後依照 畫 面上的指示繼續執行。

To access the latest user guides or manuals for your product, go to [www.support.hp.com.](http://www.support.hp.com) Select **Find your product**, and then follow the onscreen instructions.

# <span id="page-116-0"></span>有害物質**/**元素與其內容的表格 **(**中國**)**

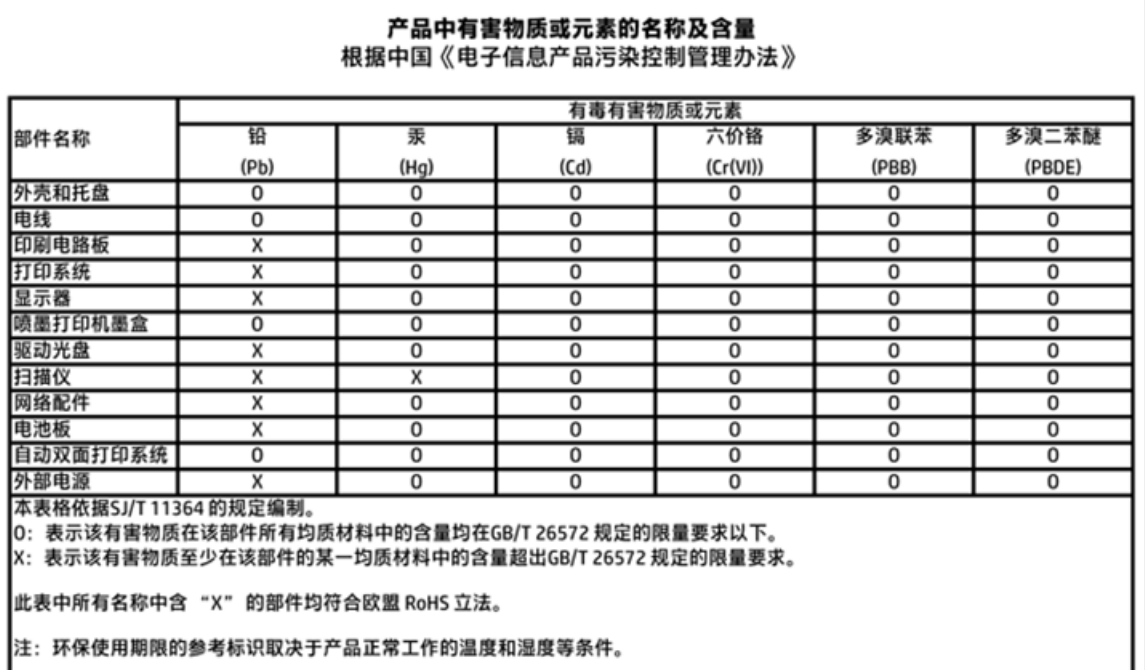

# 有害物質限制(烏克蘭)

## Технічний регламент щодо обмеження використання небезпечних речовин (Україна)

Обладнання відповідає вимогам Технічного регламенту щодо обмеження використання деяких небезпечних речовин в електричному та електронному обладнанні, затвердженого постановою Кабінету Міністрів України від 3 грудня 2008 № 1057

# 有害物質限制(印度)

#### Restriction of hazardous substances (India)

This product complies with the "India E-waste (Management and Handling) Rule 2011" and<br>prohibits use of lead, mercury, hexavalent chromium, polybrominated biphenyls or polybrominated diphenyl ethers in concentrations exceeding 0.1 weight % and 0.01 weight % for cadmium, except for the exemptions set in Schedule 2 of the Rule.

# <span id="page-117-0"></span>**EPEAT**

# **EPEAT**

Most HP products are designed to meet EPEAT. EPEAT is a comprehensive environmental rating that helps identify greener electronics equipment. For more information on EPEAT go to www.epeat.net. For information on HP's EPEAT registered products go to

www.hp.com/hpinfo/globalcitizenship/environment/pdf/epeat\_printers.pdf.

# 中國國家環境保護總局生態環保標章使用者資訊

中国环境标识认证产品用户说明

噪声大于63.0Db(A)的办公设备不宜放置于办公室内,请在独立的隔离区域使用。

如需长时间使用本产品或打印大量文件,请确保在通风良好的房间内使用。

如您需要确认本产品处于零能耗状态,请按下电源关闭按钮,并将插头从电源插 座断开。

您可以使用再生纸,以减少资源耗费。

# <span id="page-118-0"></span>复印机、打印机和传真机能源效率标识 实施规则

依据"复印机、打印机和传真机能源效率标识实施规则",该打印机具有中国能效标识。标识上显示的能效等级 和操作模式值根据"复印机、打印机和传真机能效限定值及能效等级"标准("GB21521")来确定和计算。

1. 能效等级

产品能效等级分为 3 级,其中 1 级能效最高。能效限定值根据产品类型和打印速度由标准确定。能效等级则根据 基本功耗水平以及网络接口和内存等附加组件和功能的功率因子之和来计算。

2. 能效信息

喷墨打印机

- 操作模式功率 睡眠状态的能耗按照 GB 21521 标准来衡量和计算。该数据以瓦特 (W) 表示。
- 待机功率 待机状态是产品连接到电网电源上功率最低的状态。该状态可以延续无限长时间,且使用者无法改变此 状态下产品的功率。对于"成像设备"产品,"待机"状态通常相当于"关闭"状态,但也可能相当于 "准备"状态或"睡眠"状态。该数据以瓦特(W)表示。
	- 睡眠状态预设延迟时间 出厂前由制造商设置的时间决定了该产品在完成主功能后进入低耗模式(例如睡眠、自动关机)的时间。 该数据以分钟表示。
	- 附加功能功率因子之和 网络接口和内存等附加功能的功率因子之和。该数据以瓦特 (W) 表示。

标识上显示的能耗数据是根据典型配置测量得出的数据,此类配置包含登记备案的打印机依据复印机、打印机和 传真机能源效率标识实施规则所选的所有配置。因此,该特定产品型号的实际能耗可能与标识上显示的数据有所 不同。

要了解规范的更多详情, 请参考最新版的 GB 21521 标准。

<span id="page-119-0"></span>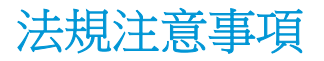

HP DeskJet 3630 series 符合您所在國家/地區主管機構的產品需求。

本節包含下列主題:

- 法規機型識別號碼
- FCC [聲明](#page-120-0)
- [韓國使用者注意事項](#page-120-0)
- 日本使用者 [VCCI \(Class B\)](#page-120-0) 合格聲明
- [日本使用者電源線注意事項](#page-120-0)
- [德國噪音排放聲明](#page-121-0)
- [德國使用者工作區域可視化顯示聲明](#page-121-0)
- [歐盟法規注意事項](#page-121-0)
- [規範聲明](#page-122-0)
- [管理無線電訊聲明](#page-123-0)

# 法規機型識別號碼

為用於法規識別,您的產品具有一個法規機型識別號碼 (Regulatory Model Number)。 本產品的法規機型 辨識碼為 SNPRH-1501。 請勿將此法規號碼與行銷名稱 (HP DeskJet 3630 All-in-One 印表機、HP DeskJet Ink Advantage 3635 All-in-One 印表機 等) 或產品編號 (F5S43A、F5S43B、F5S44A、F5S44B、F5S44C 等) 混淆。

<span id="page-120-0"></span>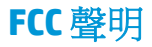

#### **FCC** statement

The United States Federal Communications Commission (in 47 CFR 15.105) has specified that the following notice be brought to the attention of users of this product.

This equipment has been tested and found to comply with the limits for a Class B digital device, pursuant to Part 15 of the FCC Rules. These limits are designed to provide reasonable protection against harmful interference in a residential installation. This equipment generates, uses and can radiate radio frequency energy and, if not installed and used in accordance with the instructions, may cause harmful interference to radio communications. However, there is no guarantee that interference will not occur in a particular installation. If this equipment does cause harmful interference to radio or television reception, which can be determined by turning the equipment off and on, the user is encouraged to try to correct the interference by one or more of the following measures:

- Reorient or relocate the receiving antenna.
- Increase the separation between the equipment and the receiver.
- Connect the equipment into an outlet on a circuit different from that to which the receiver is connected.

Consult the dealer or an experienced radio/TV technician for help.

For further information, contact:

Manager of Corporate Product Regulations Hewlett-Packard Company 3000 Hanover Street Palo Alto, Ca 94304 (650) 857-1501

#### Modifications (part 15.21)

The FCC requires the user to be notified that any changes or modifications made to this device that are not expressly approved by HP may void the user's authority to operate the equipment.

This device complies with Part 15 of the FCC Rules. Operation is subject to the following two conditions: (1) this device may not cause harmful interference, and (2) this device must accept any interference received, including interference that may cause undesired operation.

# 韓國使用者注意事項

이 기기는 가정용(B급)으로 전자파적합등록을 한 B급기기 기기로서 주 로 가정에서 사용하는 것을 목적으로 하며, (가정용 방송통신기기) 모든 지역에서 사 용할 수 있습니다.

# 日本使用者 VCCI (Class B) 合格聲明

この装置は、クラスB情報技術装置です。この装置は、家庭環境で使用することを目的として いますが、この装置がラジオやテレビジョン受信機に近接して使用されると、受信障害を引き 起こすことがあります。取扱説明書に従って正しい取り扱いをして下さい。

VCCI-B

# 日本使用者雷源線注意事項

製品には、同梱された電源コードをお使い下さい。 同梱された電源コードは、他の製品では使用出来ません。

### <span id="page-121-0"></span>Geräuschemission

LpA < 70 dB am Arbeitsplatz im Normalbetrieb nach DIN 45635 T. 19

# 德國使用者工作區域可視化顯示聲明

### GS-Erklärung (Doutschland)

Das Gerät ist nicht für die Benutzung im unmittelbaren Gesichtsfeld am Bildschirmarbeitsplatz vorgesehen. Um stärende Reflexionen am Bildschirmarbeitsplatz zu vermeiden, darf dieses Produkt nicht im unmittelbaren Gesichtsfeld platziert werden.

# 歐盟法規注意事項

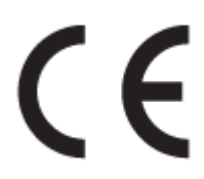

CE 標示產品皆符合下列一項或多項適用的歐盟規定: 低電壓規定 2006/95/EC、EMC 規定 2004/108/EC、Ecodesign 規定 2009/125/EC、R&TTE 規定 1999/5/EC、RoHS 規定 2011/65/EU。 符合這 些規定的評估是使用適用的歐洲調和標準進行。 完整的符合聲明可在下列網站找到: www.hp.com/go/ certificates (請使用產品機型名稱或其法規型號 (RMN) 搜尋,法規型號可以在法規標籤上找到)。

相關法規聯絡人:

Hewlett-Packard GmbH, Dept./MS: HQ-TRE, Herrenberger Strasse 140, 71034 Boeblingen, GERMANY

## 具有無線功能的產品

#### **EMF**

本產品符合國際射頻輻射暴露指南 (ICNIRP) 規定。

如果本產品併入無線電收發裝置,則在正常使用時,保持相距 20 公分的距離可確保射頻暴露等級 符合歐盟需求。

#### 歐洲的無線功能

● 本產品的設計是在所有歐盟國家/地區以及冰島、列支敦斯登、挪威和瑞士中,毫無限制地使用。

<span id="page-122-0"></span>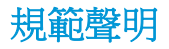

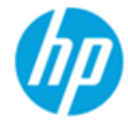

### **DECLARATION OF CONFORMITY**

according to ISO/IEC 17050-1 and EN 17050-1

Howlett Backard Company

DoC #: SNPRH-1501-R2

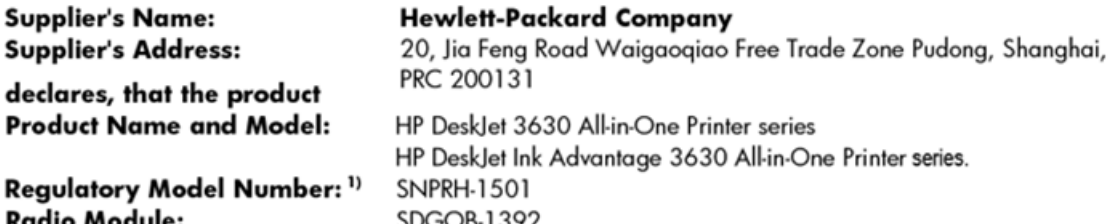

Re Radio Module: **Product Options:** 

ne Printer series. All

conforms to the following Product Specifications and Regulations:

#### EMC:

CISPR 22:2008 Class B EN 55022:2010 Class B EN 55024:2010 EN 61000-3-2:2006 +A1:2009 +A2:2009 EN 61000-3-3:2013 FCC CFR 47 Part 15 Class B ICES-003, Issue 5 Class B

#### Safety:

EN 60950-1:2006 +A11:2009 +A1:2010 +A12:2011 IEC 60950-1:2005 +A1:2009 EN 62479:2010

#### Telecom:

EN 300 328 V1.8.1 EN 301 489-1 V1.9.2 EN 301 489-17 V2.2.1 IEC 62311:2007 / EN 62311:2008

#### **Energy Use:**

Regulation (EC) No. 1275/2008 ENERGY STAR® Qualified Imaging Equipment Operational Mode (OM) Test Procedure EN 50564:2011 IEC 62301:2005

#### RoHS:

EN 50581:2012

The product herewith complies with the requirements of the Low Voltage Directive 2006/95/EC, the EMC Directive 2004/108/EC, the R&TTE Directive 1999/5/EC, the Ecodesign Directive 2009/125/EC, the RoHS Directive 2011/65/EU and carries the  $\mathsf{CE}$  marking accordingly.

This device complies with part 15 of the FCC Rules. Operation is subject to the following two conditions: (1) This device may not cause harmful interference, and (2) this device must accept any interference received, including interference that may cause undesired operation.

#### **Additional Information:**

1) This product is assigned a Regulatory Model Number which stays with the regulatory aspects of the design. The Regulatory Model Number is the main product identifier in the regulatory documentation and test reports, this number should not be confused with the marketing name or the product numbers.

#### Shen HongBo

2014 ICS Product Hardware Quality Engineering, Manager

### Local contact for regulatory topics only:

- Hewlett-Packard GmbH, HQ-TRE, Herrenberger Strasse 140, 71034 Boeblingen, Germany EU:
- Hewlett-Packard, 3000 Hanover St., Palo Alto, CA 94304, U.S.A. 650-857-1501  $U.S.:$

www.hp.eu/certificates

# <span id="page-123-0"></span>管理無線電訊聲明

本節包含下列有關無線產品的法規資訊:

- 暴露於無線電頻輻射
- 巴西使用者注意事項
- [加拿大使用者須知](#page-124-0)
- [墨西哥使用者注意事項](#page-124-0)
- [台灣使用者須知](#page-125-0)
- [日本使用者注意事項](#page-125-0)
- [韓國使用者注意事項](#page-125-0)

### 暴露於無線電頻輻射

#### Exposure to radio frequency radiation

Caution The radiated output power of this device is far below the FCC radio frequency exposure limits. Nevertheless, the device shall be used in such a manner that the potential for human contact during normal operation is minimized. This product and any attached external antenna, if supported, shall be placed in such a manner to minimize the potential for human contact during normal operation. In order to avoid the possibility of exceeding the FCC radio frequency exposure limits, human proximity to the antenna shall not be less than 20 cm (8 inches) during normal operation.

# 巴西使用者注意事項

#### Aviso aos usuários no Brasil

Este equipamento opera em caráter secundário, isto é, não tem direito à proteção contra interferência prejudicial, mesmo de estações do mesmo tipo, e não pode causar interferência a sistemas operando em caráter primário.

#### <span id="page-124-0"></span>Notice to users in Canada/Note à l'attention des utilisateurs canadiens

Under Industry Canada regulations, this radio transmitter may only operate using an antenna of a type and maximum (or lesser) gain approved for the transmitter by Industry Canada. To reduce potential radio interference to other users, the antenna type and its gain should be so chosen that the equivalent isotropically radiated power (e.i.r.p.) is not more than that necessary for successful communication.

This device complies with Industry Canada licence-exempt RSS standard(s). Operation is subject to the following two conditions: (1) this device may not cause interference, and (2) this device must accept any interference, including interference that may cause undesired operation of the device.

WARNING! Exposure to Radio Frequency Radiation The radiated output power of this device is below the Industry Canada radio frequency exposure limits. Nevertheless, the device should be used in such a manner that the potential for human contact is minimized during normal operation.

To avoid the possibility of exceeding the Industry Canada radio frequency exposure limits, human proximity to the antennas should not be less than 20 cm (8 inches).

Conformément au Règlement d'Industrie Canada, cet émetteur radioélectrique ne peut fonctionner qu'avec une antenne d'un type et d'un gain maximum (ou moindre) approuvé par Industrie Canada. Afin de réduire le brouillage radioélectrique potentiel pour d'autres utilisateurs, le type d'antenne et son gain doivent être choisis de manière à ce que la puissance isotrope rayonnée équivalente (p.i.r.e.) ne dépasse pas celle nécessaire à une communication réussie.

Cet appareil est conforme aux normes RSS exemptes de licence d'Industrie Canada. Son fonctionnement dépend des deux conditions suivantes : (1) cet appareil ne doit pas provoquer d'interférences nuisibles et (2) doit accepter toutes interférences reçues, y compris des interférences pouvant provoquer un fonctionnement non souhaité de l'appareil.

AVERTISSEMENT relatif à l'exposition aux radiofréquences. La puissance de rayonnement de cet appareil se trouve sous les limites d'exposition de radiofréquences d'Industrie Canada. Néanmoins, cet appareil doit être utilisé de telle sorte qu'il soit mis en contact le moins possible avec le corps humain.

Afin d'éviter le dépassement éventuel des limites d'exposition aux radiofréquences d'Industrie Canada, il est recommandé de maintenir une distance de plus de 20 cm entre les antennes et l'utilisateur.

### 墨西哥使用者注意事項

#### Aviso para los usuarios de México

La operación de este equipo está sujeta a las siguientes dos condiciones: (1) es posible que este equipo o dispositivo no cause interferencia perjudicial y (2) este equipo o dispositivo debe aceptar cualquier interferencia, incluyendo la que pueda causar su operación no deseada.

Para saber el modelo de la tarjeta inalámbrica utilizada, revise la etiqueta regulatoria de la impresora.

<span id="page-125-0"></span>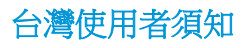

### 低功率電波輻射性電機管理辦法

第十二條

經型式認證合格之低功率射頻電機,非經許可,公司、商號或使用者均不得擅自變更頻 率、加大功率或變更設計之特性及功能。

第十四條

低功率射频電機之使用不得影響飛航安全及干擾合法通信;經發現有干擾現象時,應立 即停用,並改善至無干擾時方得繼續使用。

前項合法通信,指依電信法規定作業之無線電通信。低功率射频電機須忍受合法通信或 工業、科學及醫藥用電波輻射性電機設備之干擾。

# 日本使用者注意事項

この機器は技術基準適合証明又は工事設計認証を受けた無線設備を搭載しています。

韓國使用者注意事項

해당 무선설비는 전파혼신 가능성이 있으므로 인명안전과 관련된 서비스는 할 수 없음

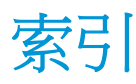

### **W**

Webscan [50](#page-55-0) Windows 系統需求 [105](#page-110-0)

### 四畫

內嵌式 Web 伺服器 Webscan [50](#page-55-0) 開啟 [74](#page-79-0) 支援的作業系統 [105](#page-110-0)

### 五畫

卡紙 清除 [78](#page-83-0)

### 六畫

列印 規格 [106](#page-111-0) 疑難排解 [98](#page-103-0) 印表機軟體 (Windows) 開啟 [23](#page-28-0) 回收 墨水匣 [108](#page-113-0) 多張, 疑難排解 [82](#page-87-0)

### 七畫

技術資訊 列印規格 [106](#page-111-0) 掃描規格 [106](#page-111-0) 影印規格 [106](#page-111-0) 環境規格 [105](#page-110-0) 系統需求 [105](#page-110-0)

# 八畫

法規注意事項 [114](#page-119-0) 法規機型識別號碼 [114](#page-119-0) 無線聲明 [118](#page-123-0) 狀態圖示 [6](#page-11-0)

### 九畫

保固 [101](#page-106-0) 客戶支援 保固 [101](#page-106-0) 按鈕, 控制台 [5](#page-10-0) 歪斜, 疑難排解 列印 [82](#page-87-0)

#### 十畫 紙匣

清除卡紙 [78](#page-83-0) 疑難排解送紙 [82](#page-87-0) 紙張 HP, 訂購 [22](#page-27-0) 歪斜的紙張 [82](#page-87-0) 清除卡紙 [78](#page-83-0) 疑難排解送紙 [82](#page-87-0) 送紙問題, 疑難排解 [82](#page-87-0)

### 十一畫

控制台 功能 [5](#page-10-0) 狀態圖示 [6](#page-11-0) 按鈕 [5](#page-10-0) 掃描 自 Webscan [50](#page-55-0) 掃描規格 [106](#page-111-0) 規格 系統需求 [105](#page-110-0) 軟體 Webscan [50](#page-55-0)

### 十三畫

滑動架 清潔卡住的滑動架 [81](#page-86-0) 電源 疑難排解 [98](#page-103-0)

### 十四畫

疑難排解 一次夾起多張紙張 [82](#page-87-0) 列印 [98](#page-103-0) 歪斜的紙張 [82](#page-87-0) 紙匣內的紙張無法進紙 [82](#page-87-0) 送紙問題 [82](#page-87-0) 電源 [98](#page-103-0) 網路 檢視與列印設定 [71](#page-76-0) 網路連線 無線連線 [64](#page-69-0)

### 十五畫

影印 規格 [106](#page-111-0)

# 十七畫

檢視 網路設定 [71](#page-76-0) 環境 環保產品服務活動 [107](#page-112-0) 環境規格 [105](#page-110-0)